Priročnik za uporabo

© Copyright 2014 Hewlett-Packard Development Company, L.P.

Bluetooth je blagovna znamka svojega lastnika, ki jo družba Hewlett-Packard Company uporablja na podlagi licence. AMD je blagovna znamka družbe Advanced Micro Devices, Inc. Logotip SD je blagovna znamka svojega lastnika. Java je registrirana blagovna znamka družbe Sun Microsystems, Inc. v ZDA. Microsoft in Windows sta registrirani blagovni znamki družbe Microsoft Corporation v ZDA.

Informacije v tem priročniku se lahko spremenijo brez predhodnega obvestila. Edine garancije za HP-jeve izdelke oziroma storitve so navedene v izrecnih izjavah o jamstvu, priloženih tem izdelkom oziroma storitvam. Noben del tega dokumenta se ne sme razlagati kot dodatno jamstvo. HP ni odgovoren za tehnične ali uredniške napake ali pomanjkljivosti v tem dokumentu.

Prva izdaja: marec 2014

Št. dela dokumenta: 764240-BA1

#### Opomba o izdelku

Ta uporabniški priročnik opisuje funkcije, ki so skupne večini modelom. Nekatere funkcije morda niso na voljo v vašem računalniku.

Ta računalnik morda potrebuje nadgradnjo in/ali posebej kupljeno strojno opremo in/ali pogon DVD za namestitev programske opreme za sistem Windows 7 in izkoriščanje vseh prednosti sistema Windows 7. Podrobnosti najdete na naslovu [http://windows.microsoft.com/en](http://windows.microsoft.com/en-us/windows7/get-know-windows-7)[us/windows7/get-know-windows-7.](http://windows.microsoft.com/en-us/windows7/get-know-windows-7)

Za dostop do najnovejšega uporabniškega priročnika pojdite na [http://www.hp.com/](http://www.hp.com/support) [support](http://www.hp.com/support) in izberite svojo državo. Izberite Gonilniki in prenosi, nato pa upoštevajte navodila na zaslonu.

#### Pogoji programske opreme

Kadar nameščate, kopirate, prenašate v svoj računalnik ali kako drugače uporabljate kateri koli vnaprej nameščen programski izdelek v tem računalniku, vas zavezujejo določila HP-jeve Licenčne pogodbe za končnega uporabnika (EULA). Če ne sprejmete teh licenčnih pogojev, je vaše edino pravno sredstvo, da v roku 14 dni vrnete celoten neuporabljen izdelek (strojno in programsko opremo) prodajalcu, ki vam bo v skladu s svojim pravilnikom o povračilih povrnil celotno kupnino.

Če želite dodatne informacije ali zahtevati celotno vračilo zneska, ki ste ga plačali za računalnik, se obrnite na svojega prodajalca.

## Varnostno opozorilo

OPOZORILO! Da zmanjšate možnost poškodb, povezanih s pregretjem računalnika, ga ne polagajte neposredno v naročje in ne ovirajte zračnih ventilatorjev računalnika. Računalnik uporabljajte samo na trdnih in ravnih površinah. Pretoka zraka ne smejo ovirati trdi predmeti, kot je morebitni tiskalnik v neposredni bližini, ali mehki predmeti, npr. blazine, odeje ali oblačila. Poskrbite tudi, da napajalnik med delovanjem ne bo v stiku s kožo ali mehkimi predmeti, kot so blazine, preproge ali oblačila. Računalnik in napajalnik sta izdelana v skladu z mednarodnimi standardi za varnost opreme za informacijsko tehnologijo (IEC 60950), ki opredeljujejo najvišjo dovoljeno temperaturo površin, dostopnih uporabnikom.

# **Kazalo**

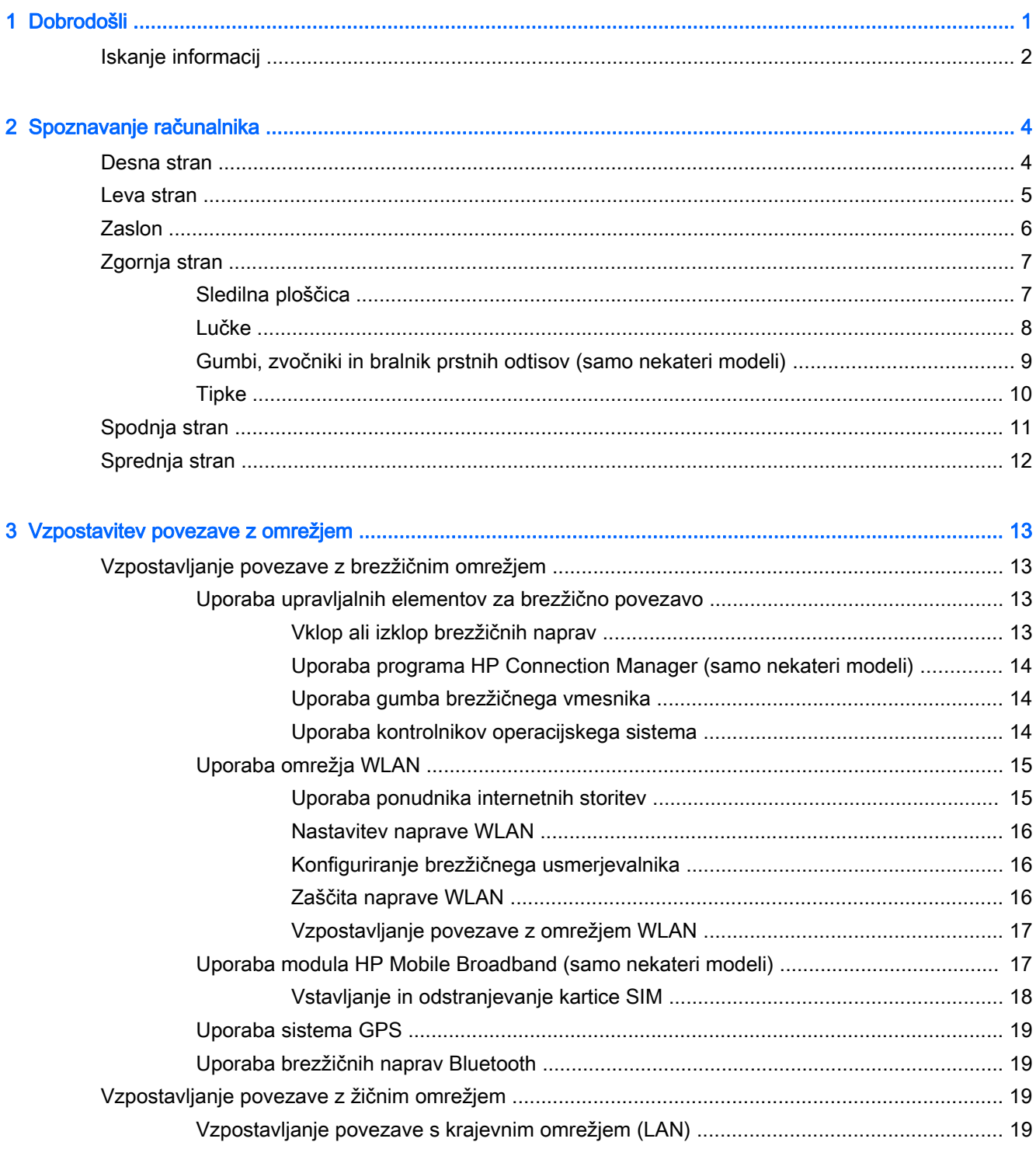

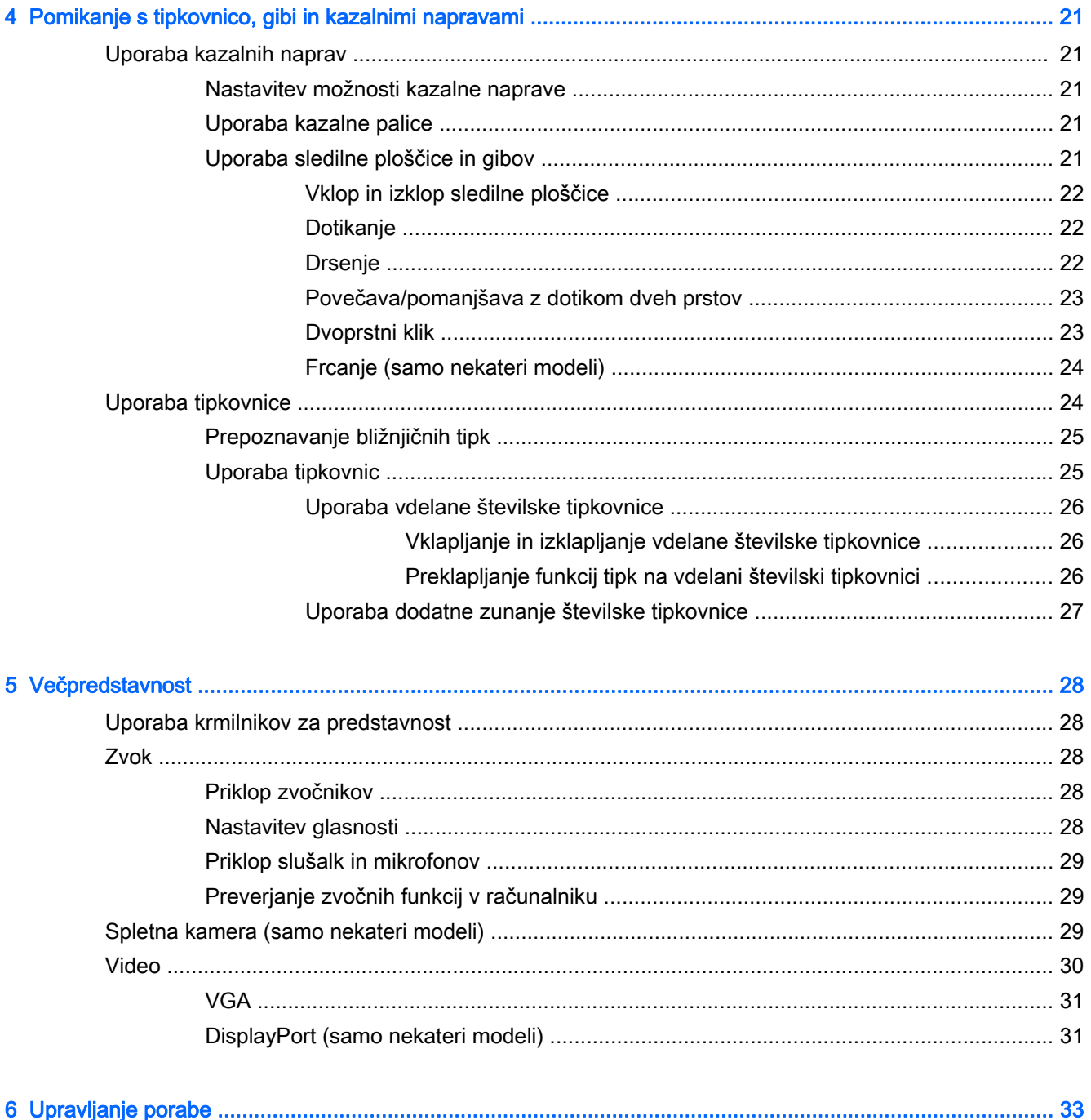

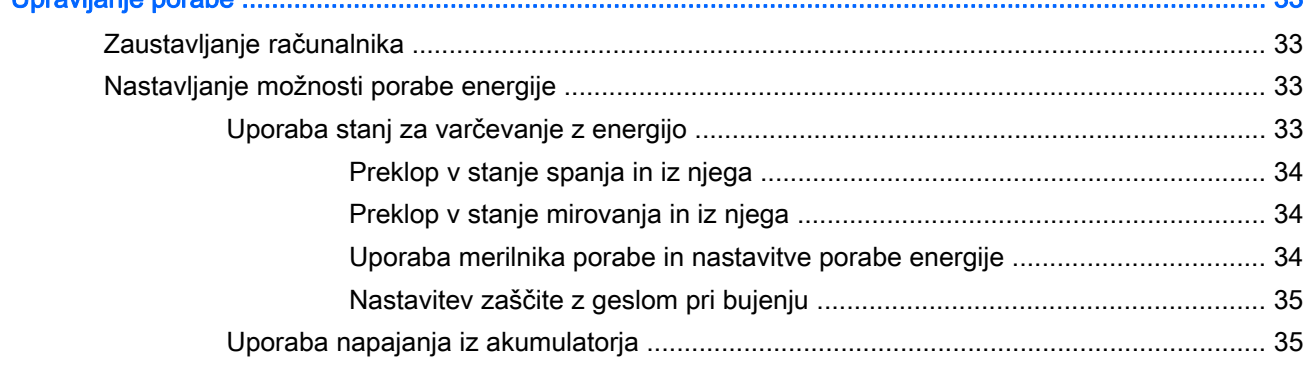

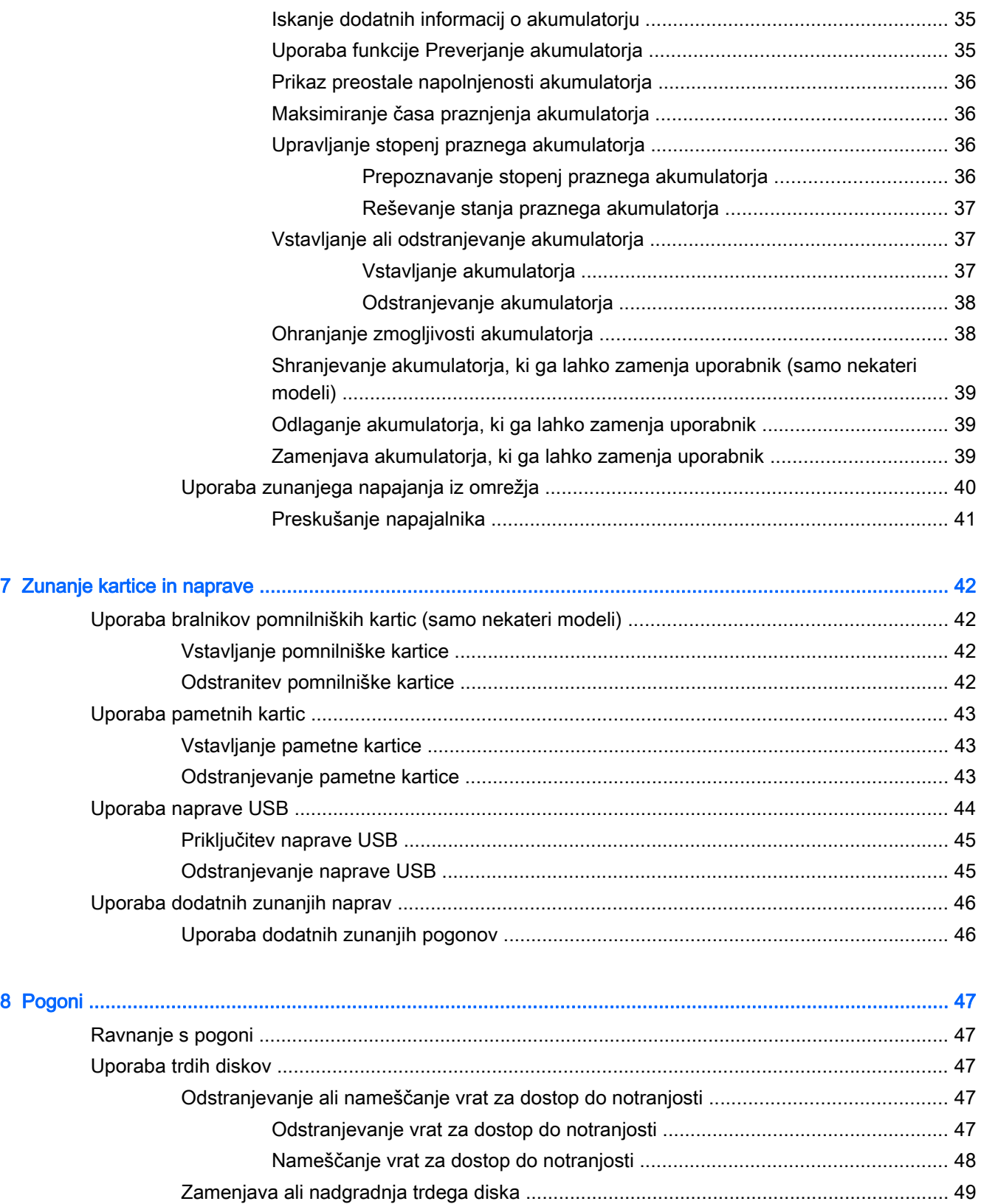

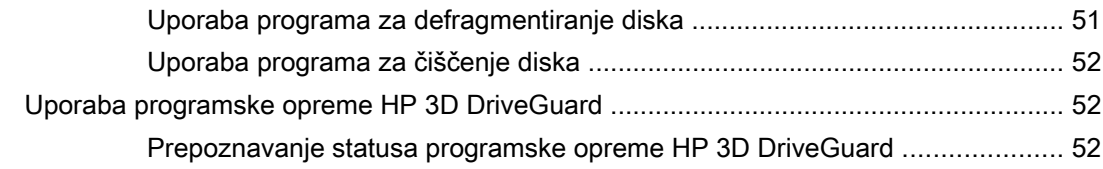

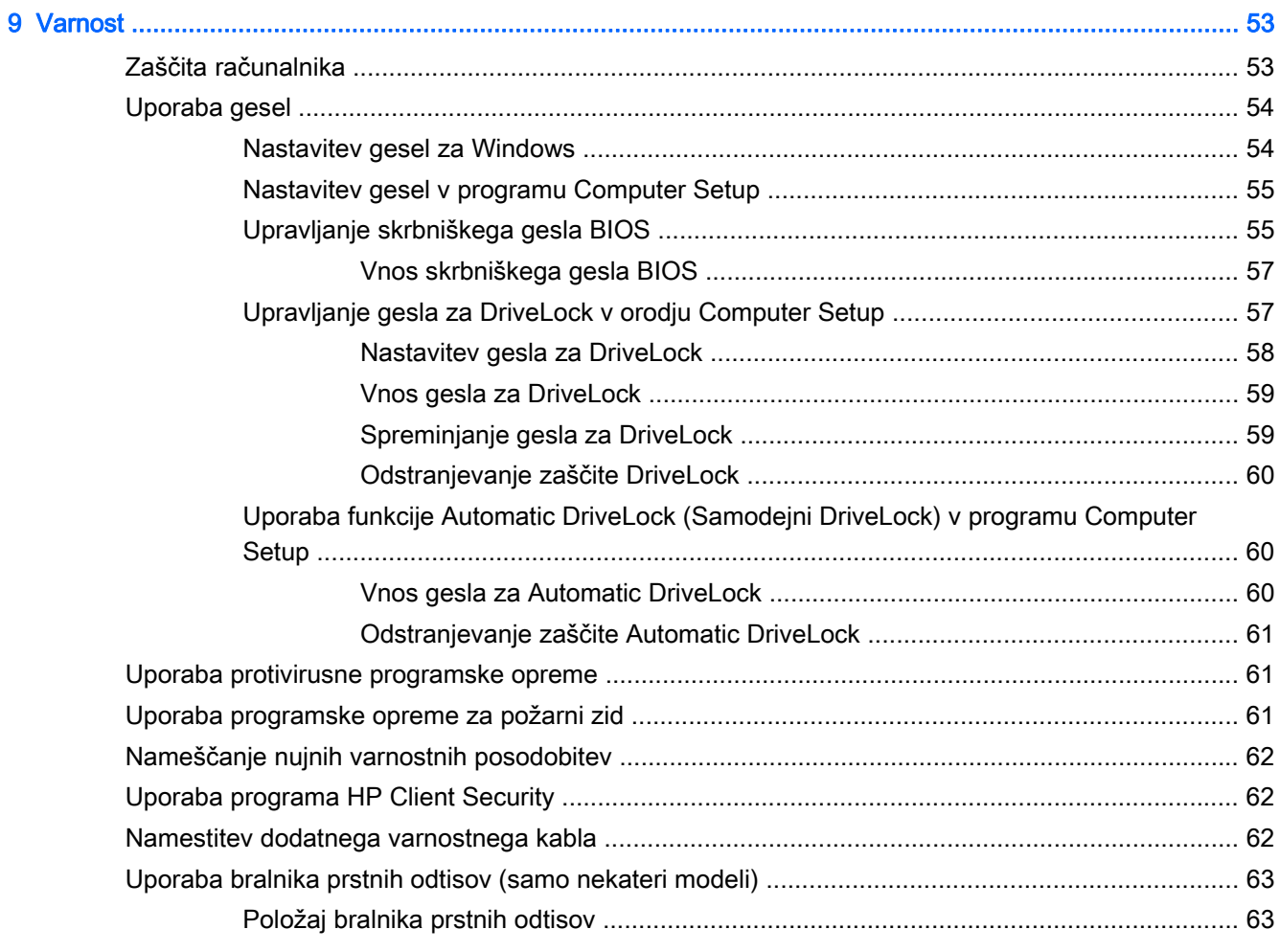

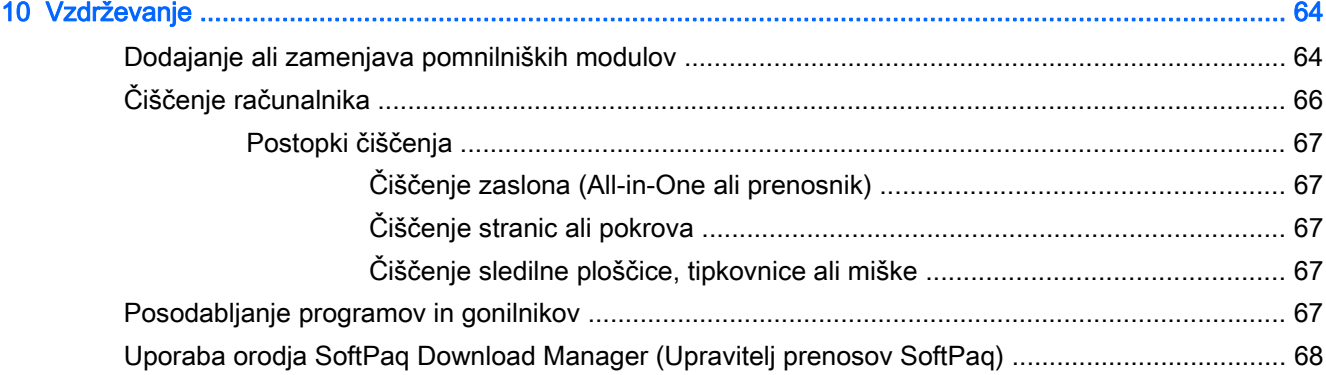

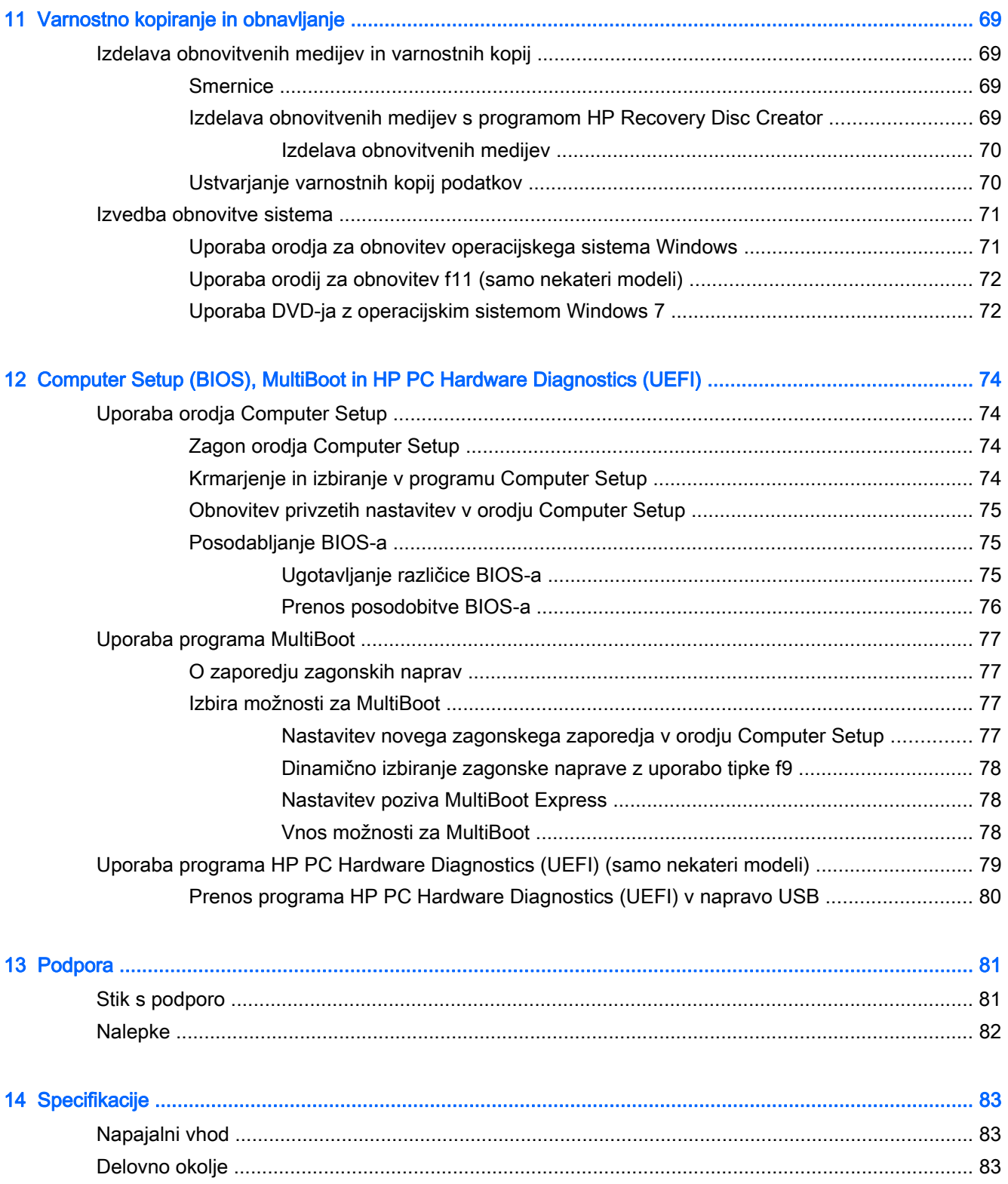

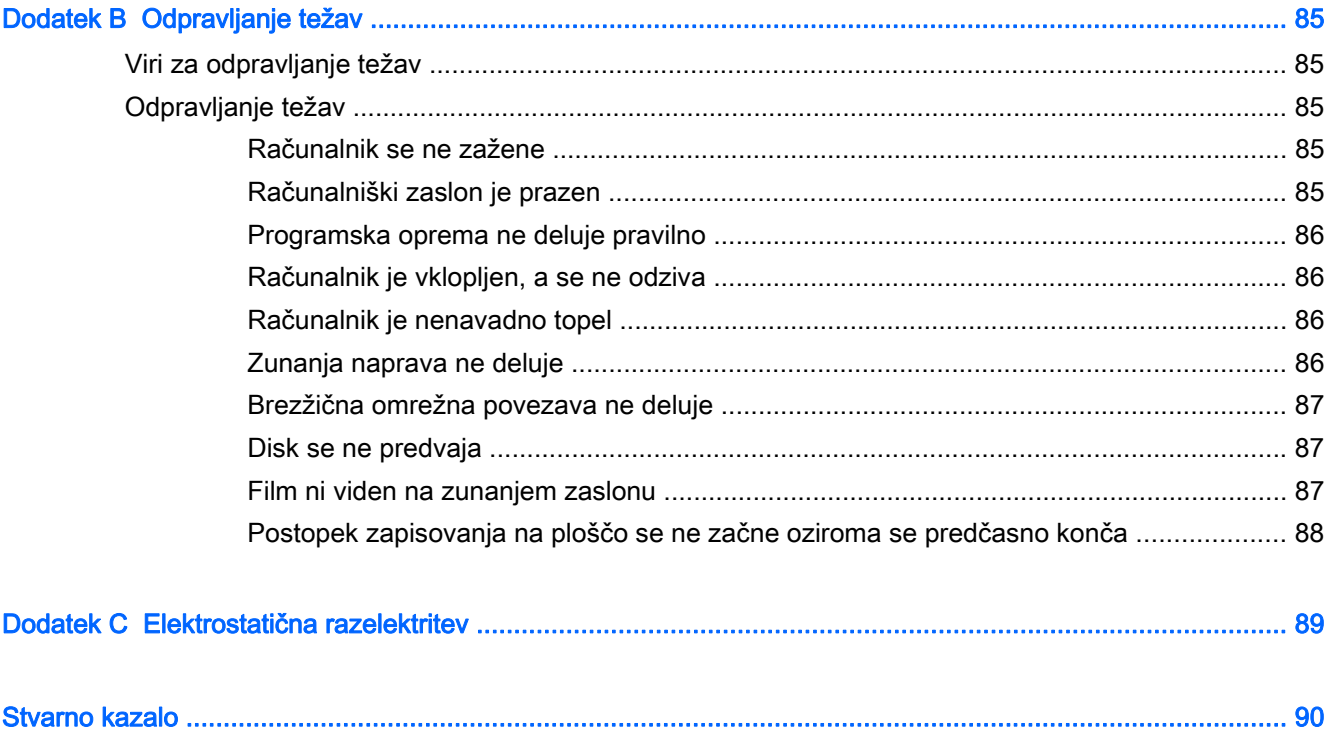

# <span id="page-10-0"></span>1 Dobrodošli

Po nastavitvi in registraciji računalnika je pomembno, da izvedete naslednje korake:

- Vzpostavite povezavo z internetom nastavite klasično ali brezžično omrežje, da boste lahko vzpostavili povezavo z internetom. Za dodatne informacije glejte [Vzpostavitev povezave z](#page-22-0) [omrežjem na strani 13.](#page-22-0)
- Posodobite protivirusno programsko opremo zaščitite računalnik pred morebitno škodo, ki jo povzročijo virusi. V računalniku je vnaprej nameščena programska oprema. Za dodatne informacije glejte [Uporaba protivirusne programske opreme na strani 61.](#page-70-0)
- Spoznajte svoj računalnik poučite se o funkcijah računalnika. Za dodatne informacije glejte razdelka [Spoznavanje računalnika na strani 4](#page-13-0) in [Pomikanje s tipkovnico, gibi in kazalnimi](#page-30-0) [napravami na strani 21.](#page-30-0)
- Poiščite nameščeno programsko opremo odprite seznam programske opreme, ki je prednameščena v računalniku:

Izberite Start > Vsi programi. Podrobnosti o uporabi programske opreme, ki jo dobite z računalnikom, poiščite v navodilih proizvajalca programske opreme, ki so priložena opremi, ali na spletnem mestu proizvajalca.

Varnostno kopirajte trdi disk, tako da ustvarite obnovitvene diske ali obnovitveni bliskovni pogon. Glejte [Varnostno kopiranje in obnavljanje na strani 69.](#page-78-0)

# <span id="page-11-0"></span>Iskanje informacij

S pomočjo Navodil za nastavitev ste vklopili računalnik in poiskali ta priročnik. Če želite najti vire, ki navajajo podrobnosti o izdelku, navodila in drugo, uporabite to tabelo.

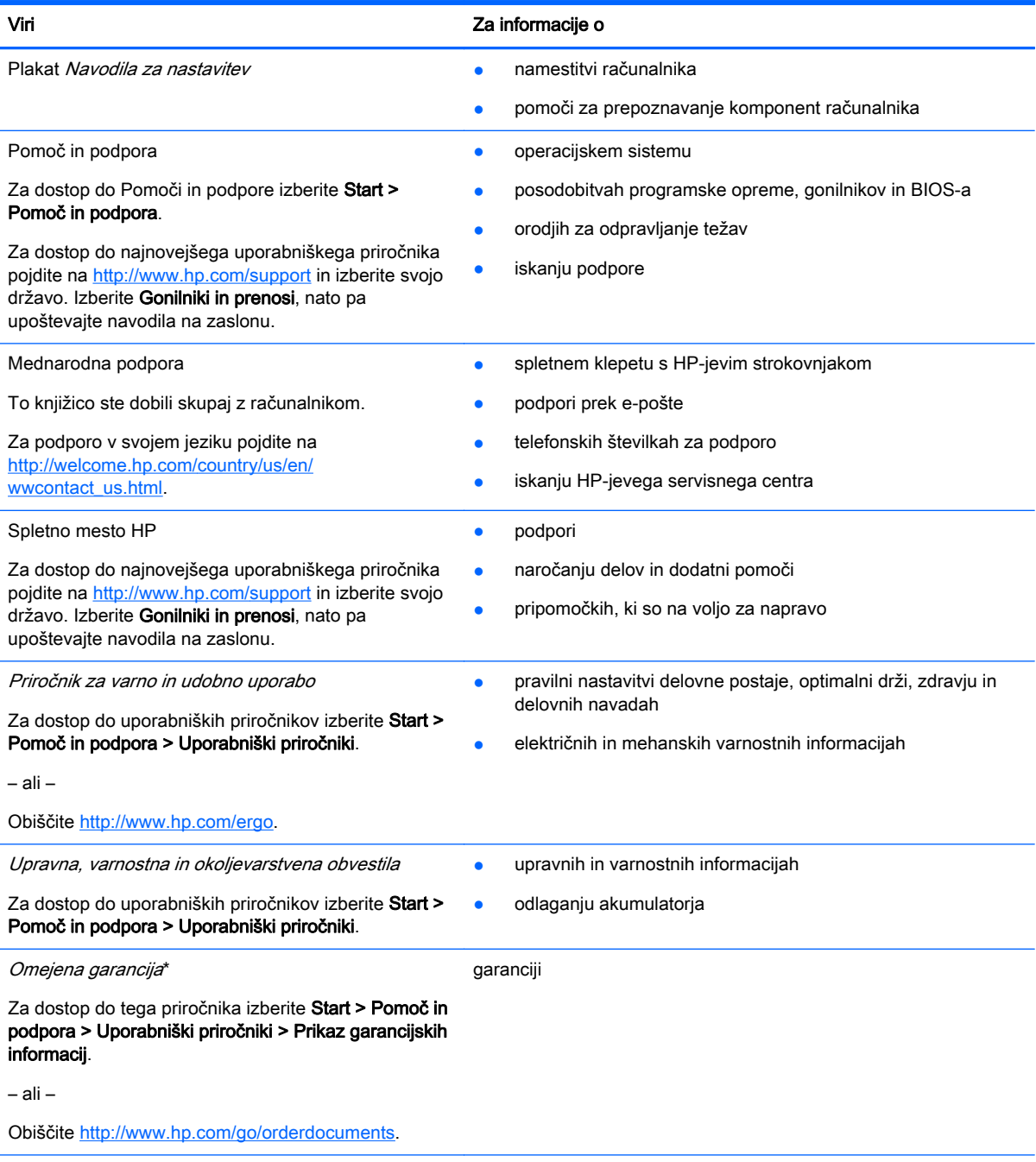

\*Omejeno HP-jevo garancijo, ki velja za vaš izdelek, najdete med uporabniškimi priročniki v računalniku in/ali na CD-ju/DVDju, ki je priložen v škatli. V nekaterih državah ali območjih je v škatli priložena HP-jeva omejena garancija v tiskani obliki. V nekaterih državah/regijah, v katerih garancija ni priložena v tiskani obliki, jo lahko zahtevate na strani [http://www.hp.com/go/](http://www.hp.com/go/orderdocuments) [orderdocuments](http://www.hp.com/go/orderdocuments) ali tako, da pišete na naslov:

- Severna Amerika: Hewlett-Packard, MS POD, 11311 Chinden Blvd., Boise, ID 83714, USA
- Evropa, Bližnji vzhod, Afrika: Hewlett-Packard, POD, Via G. Di Vittorio, 9, 20063, Cernusco s/Naviglio (MI), Italija
- Tihomorska Azija: Hewlett-Packard, POD, P.O. Box 200, Alexandra Post Office, Singapur 911507

#### Viri Za informacije o

Če boste zahtevali natisnjeno kopijo garancije, navedite številko izdelka, garancijsko obdobje (podatek je naveden na nalepki s serijsko številko), ime in poštni naslov.

POMEMBNO: Izdelka HP NE vračajte na zgornje naslove. Za podporo v ZDA obiščite spletno mesto [http://www.hp.com/](http://www.hp.com/go/contactHP) [go/contactHP](http://www.hp.com/go/contactHP). Za podporo po svetu obiščite spletno mesto [http://welcome.hp.com/country/us/en/wwcontact\\_us.html](http://welcome.hp.com/country/us/en/wwcontact_us.html)

# <span id="page-13-0"></span>2 Spoznavanje računalnika

# Desna stran

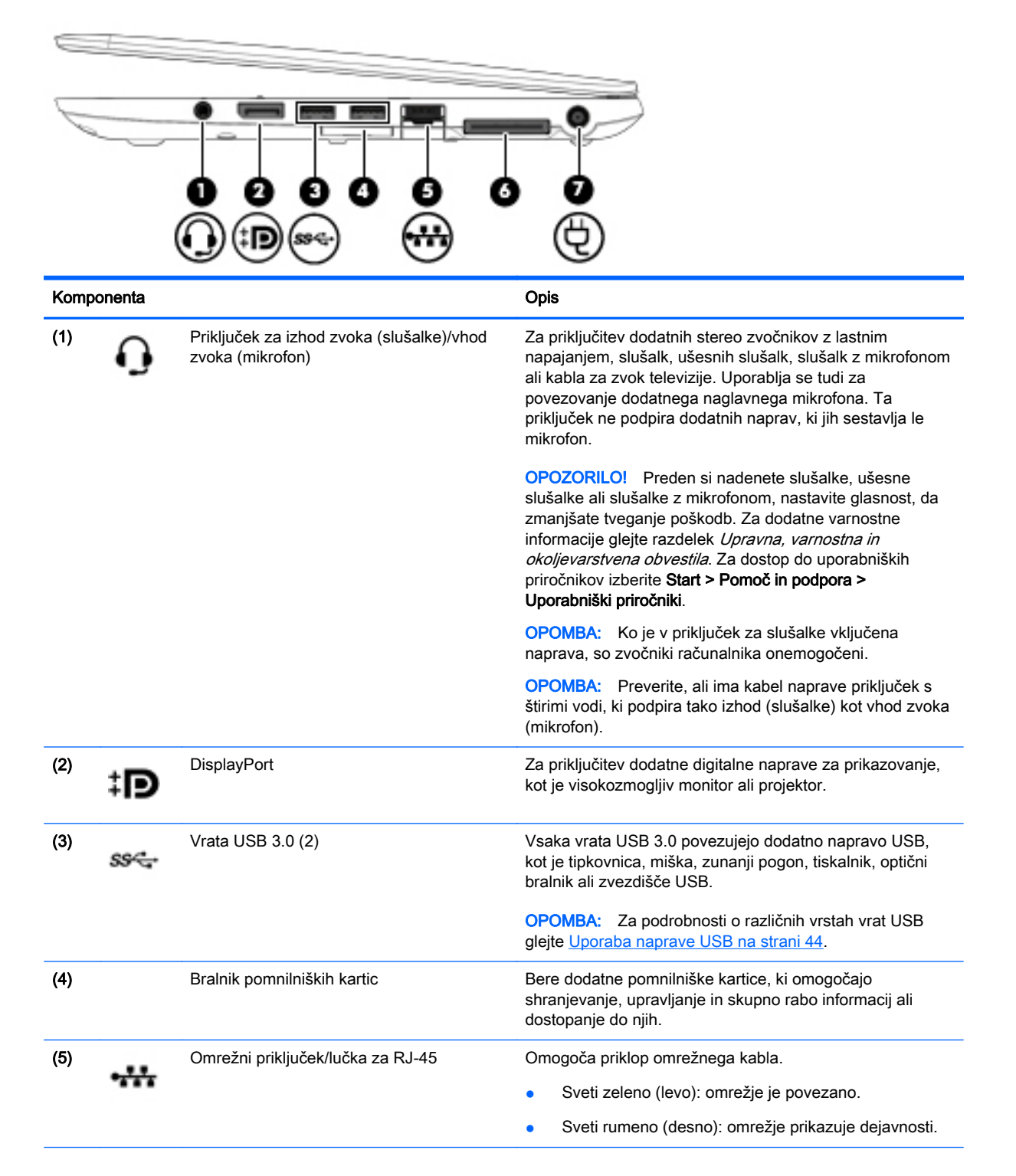

<span id="page-14-0"></span>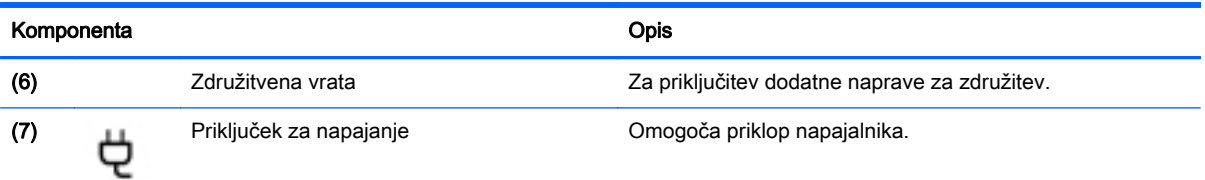

# Leva stran

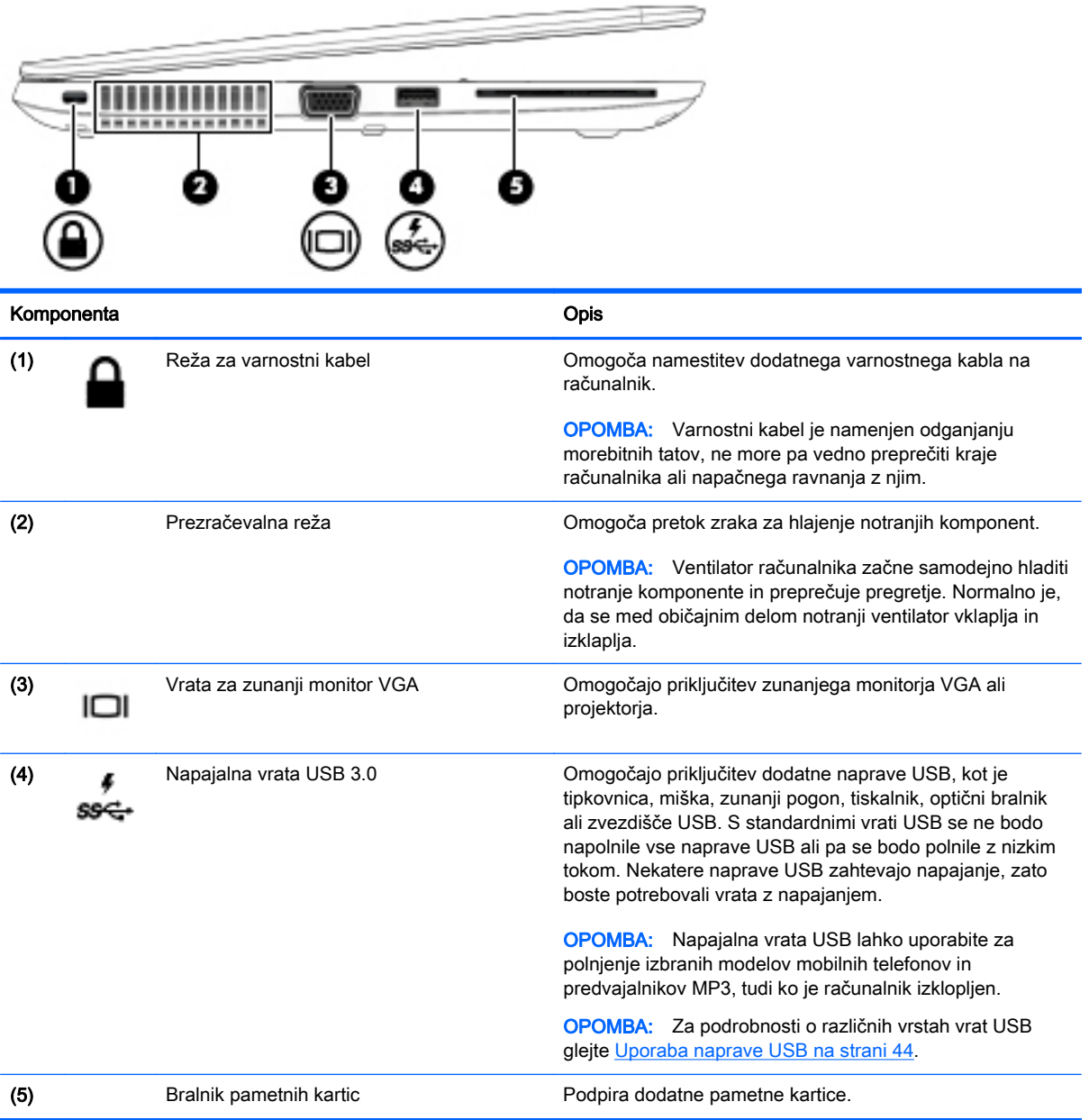

# <span id="page-15-0"></span>**Zaslon**

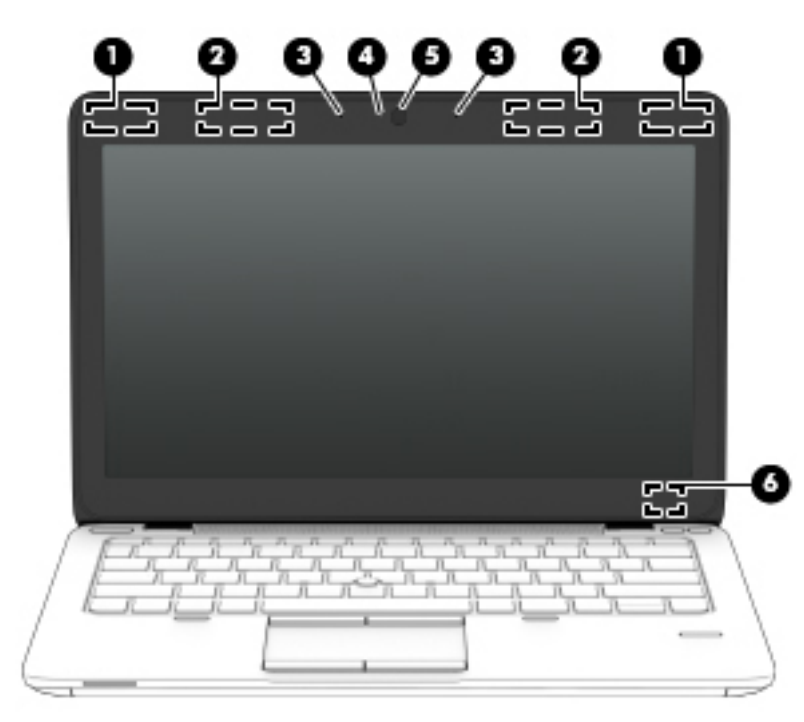

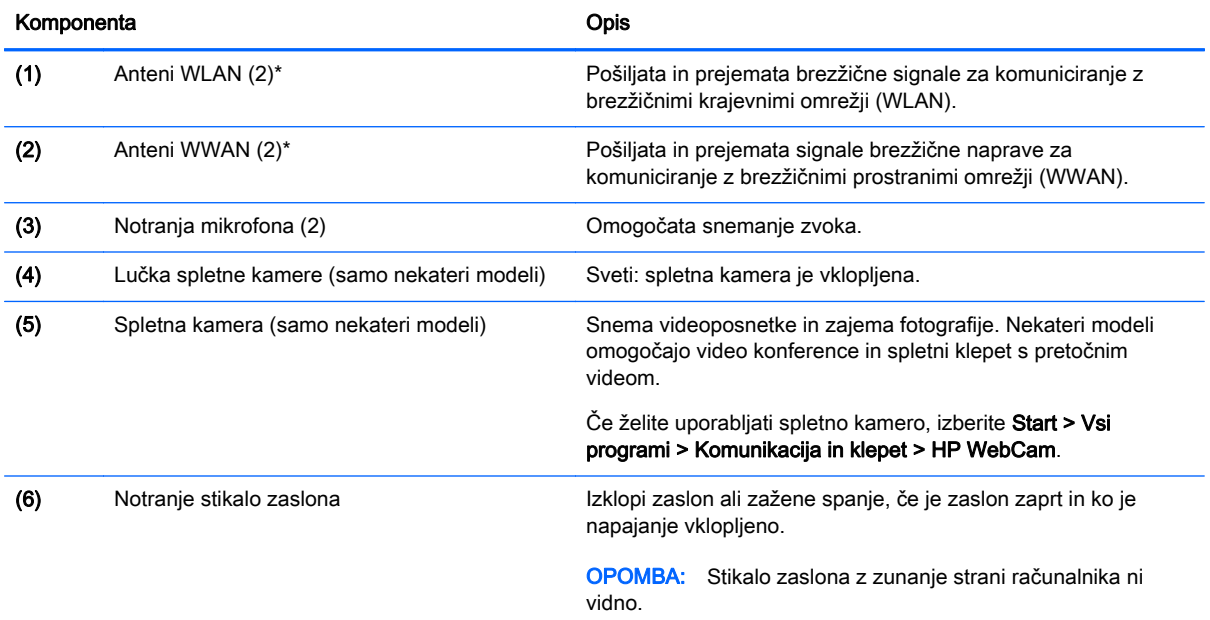

\*Anteni z zunanje strani nista vidni. Če želite optimalen prenos, poskrbite, da v neposredni bližini anten ni ovir. Za upravna obvestila o brezžičnih napravah glejte poglavje priročnika Upravna, varnostna in okoljevarstvena obvestila, ki velja za vašo državo ali območje. Za dostop do uporabniških priročnikov izberite Start > Pomoč in podpora > Uporabniški priročniki.

# <span id="page-16-0"></span>Zgornja stran

# Sledilna ploščica

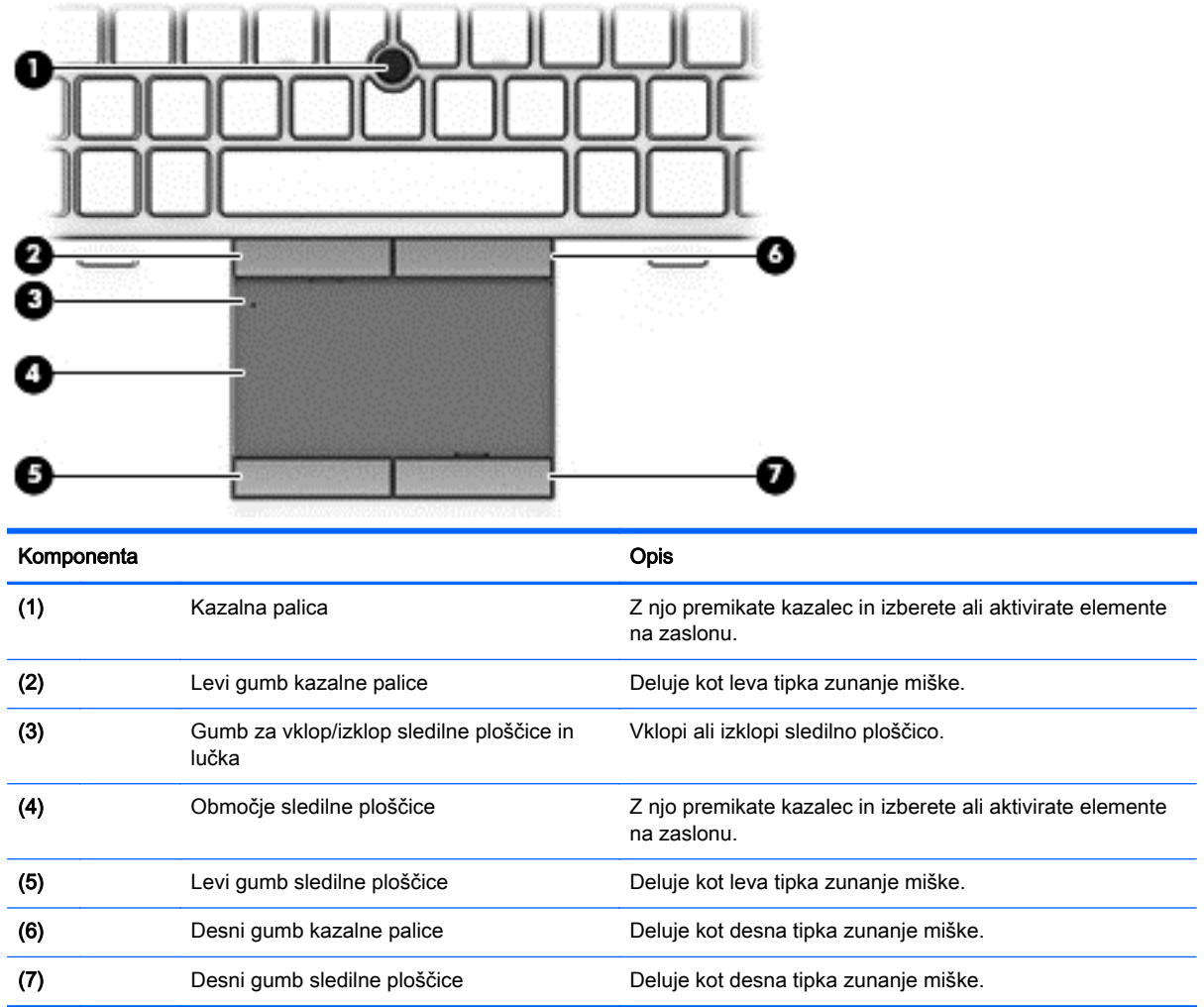

# <span id="page-17-0"></span>Lučke

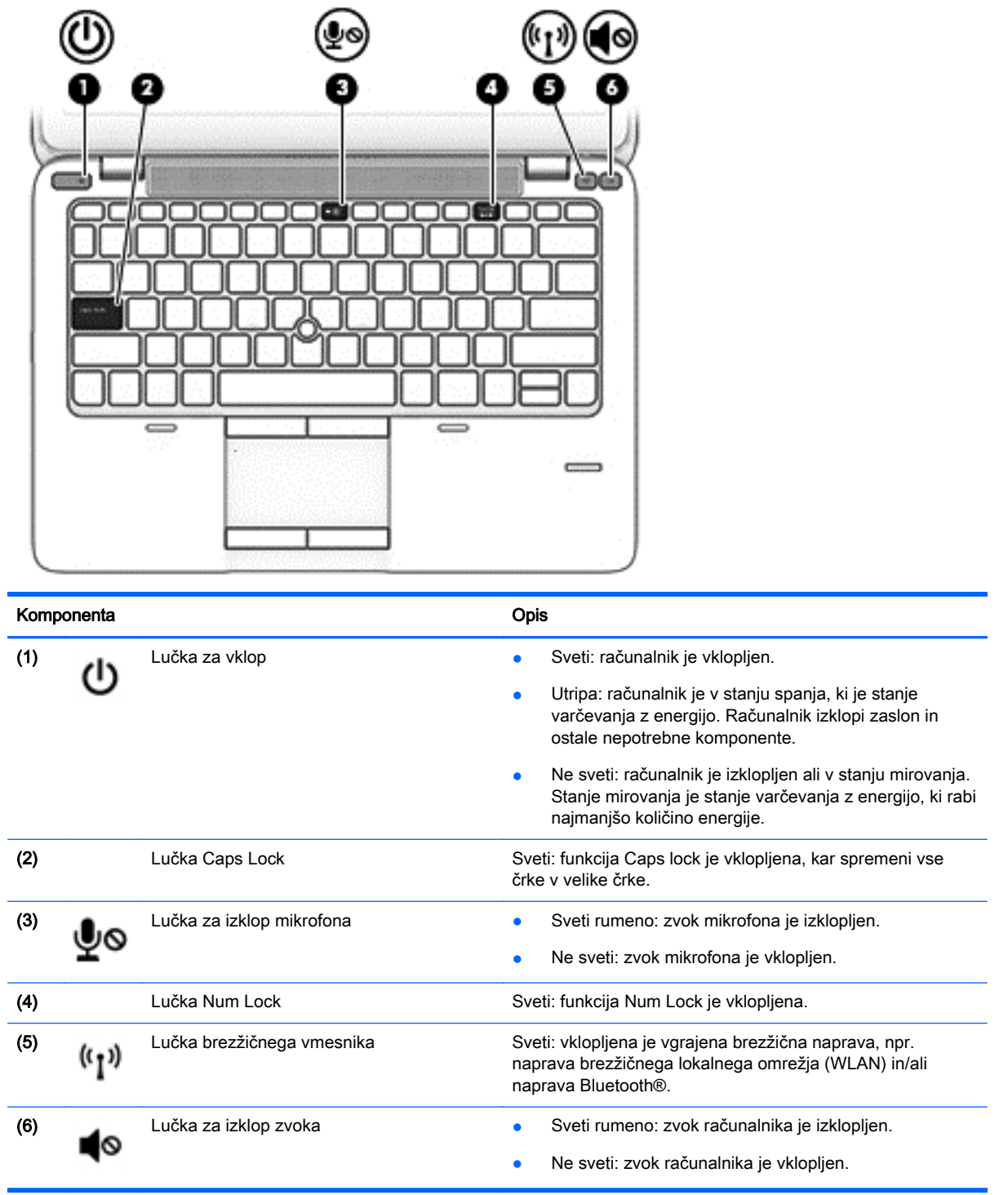

# <span id="page-18-0"></span>Gumbi, zvočniki in bralnik prstnih odtisov (samo nekateri modeli)

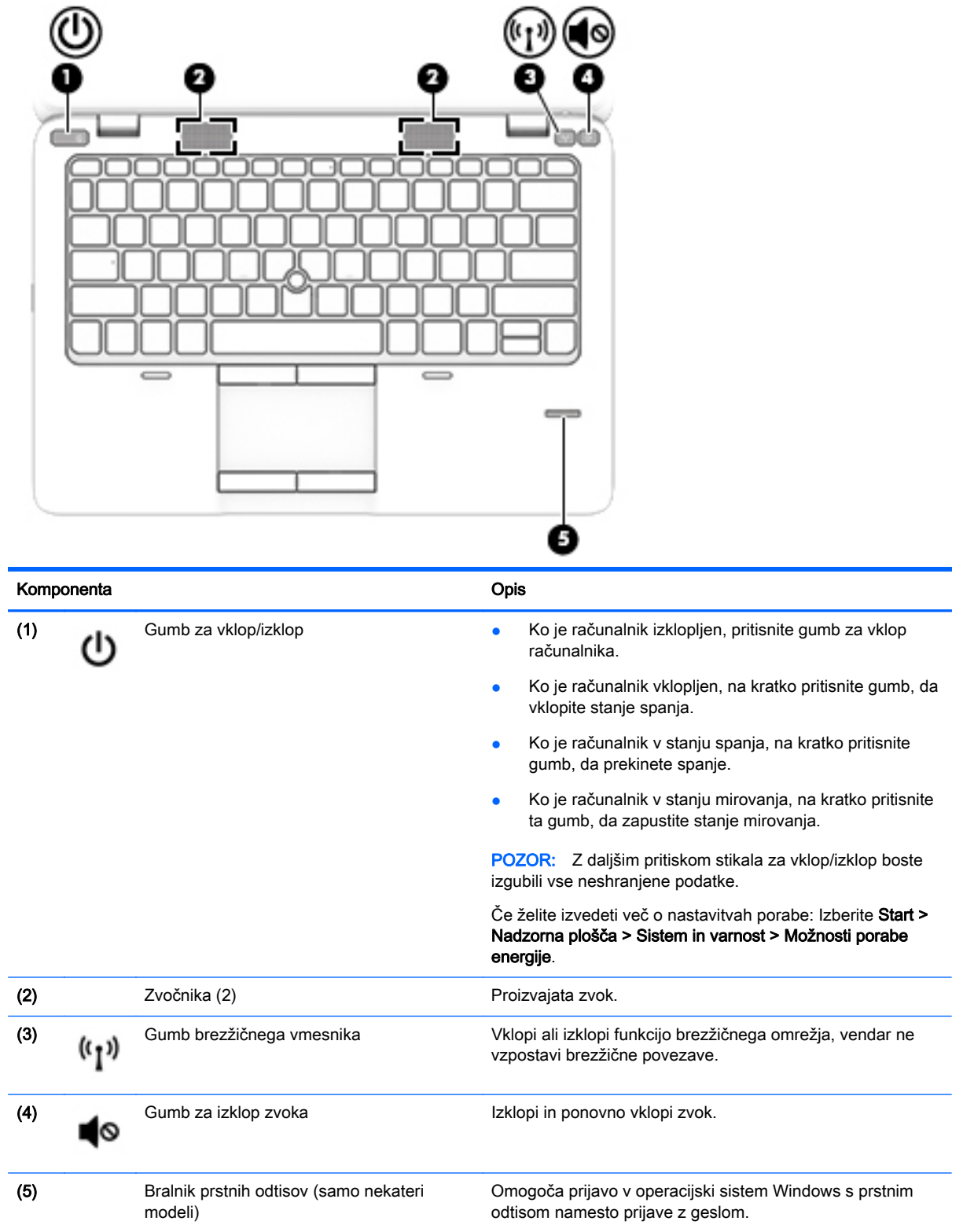

# <span id="page-19-0"></span>**Tipke**

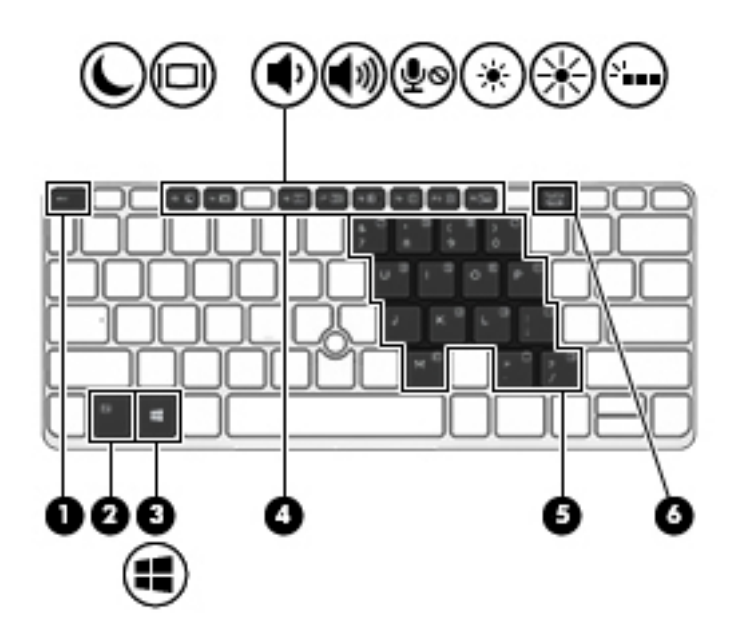

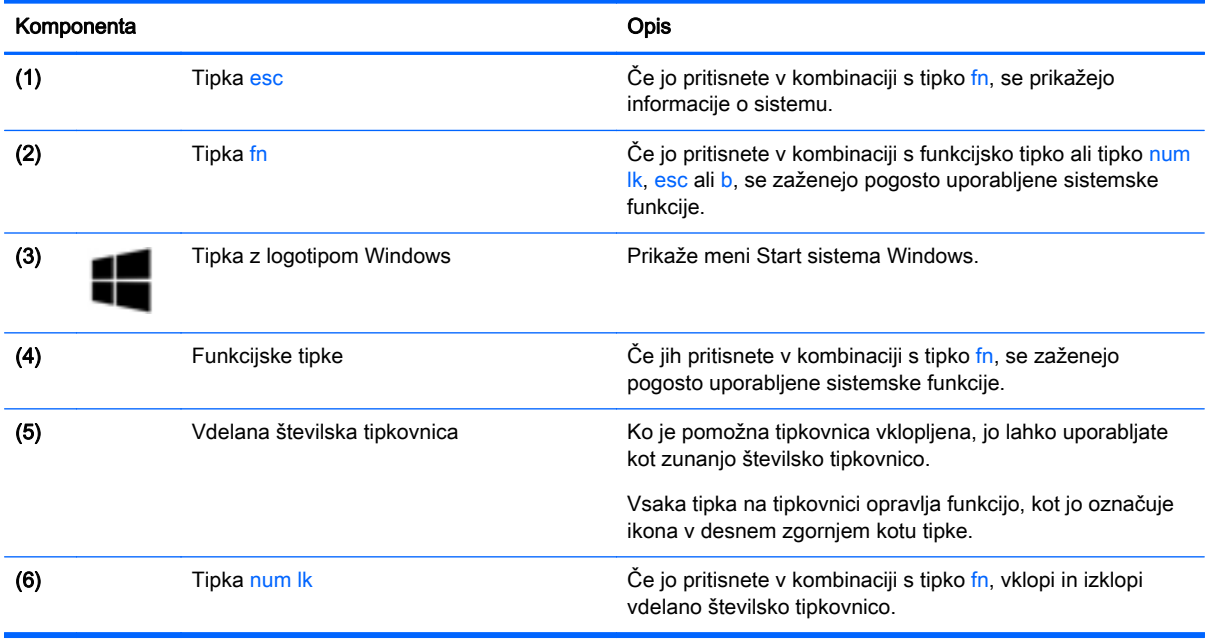

# <span id="page-20-0"></span>Spodnja stran

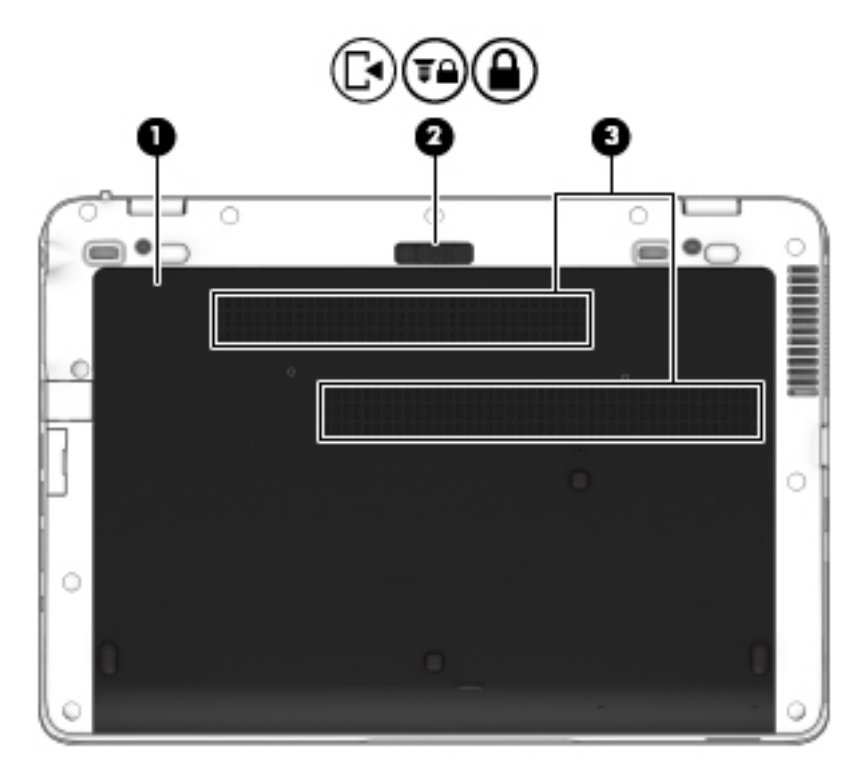

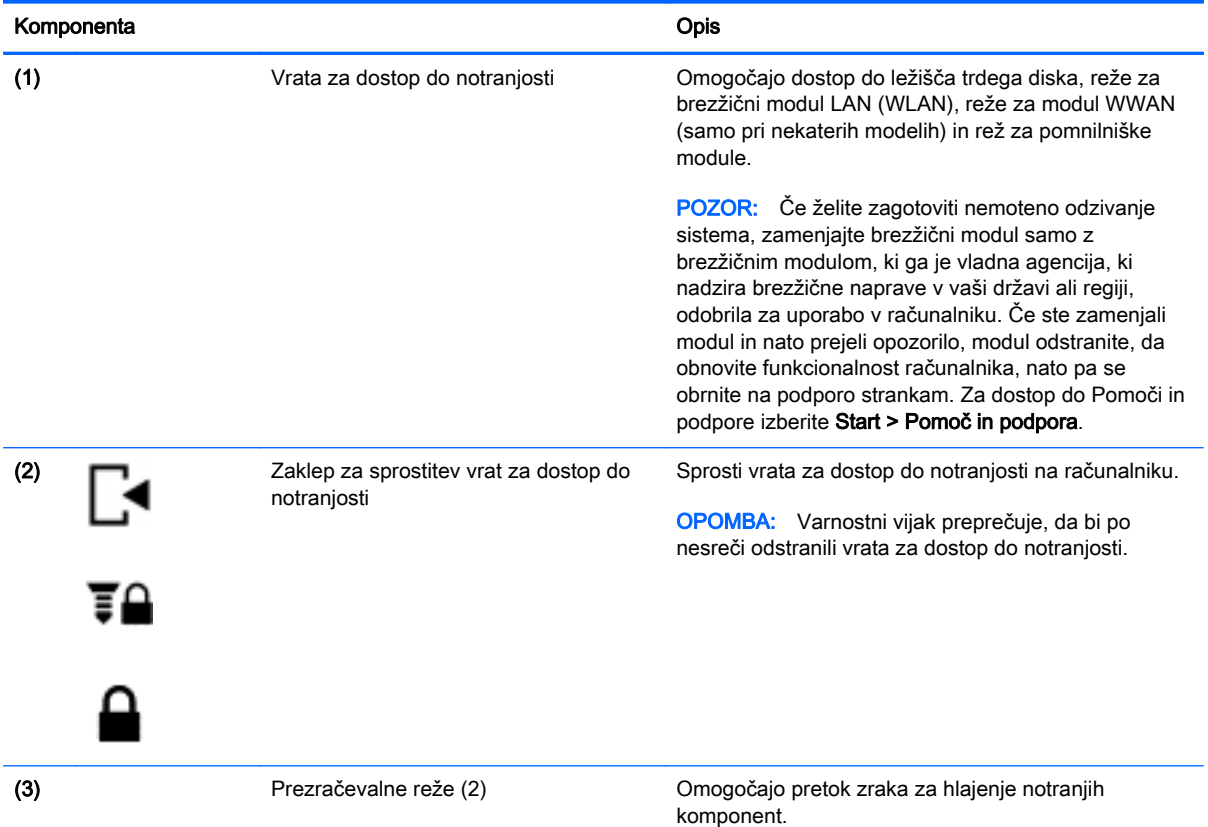

<span id="page-21-0"></span>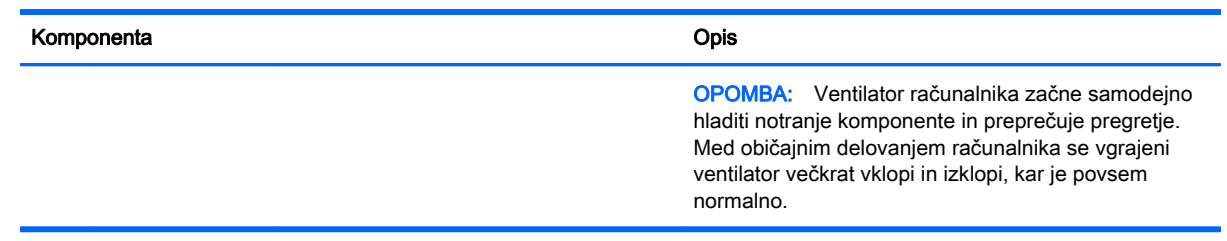

# Sprednja stran

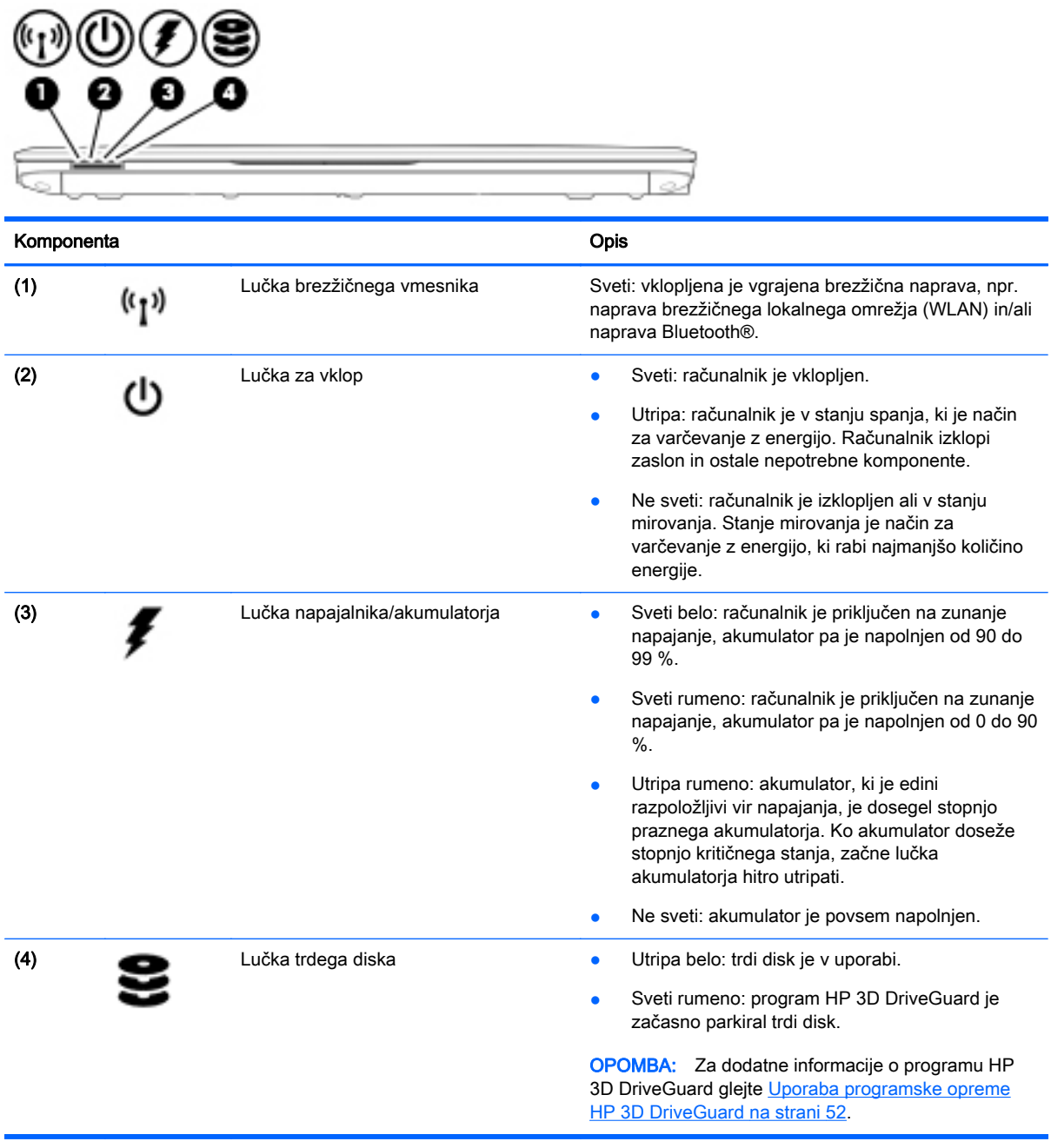

# <span id="page-22-0"></span>3 Vzpostavitev povezave z omrežjem

Računalnik lahko vzamete s seboj, kamor koli greste. Vendar lahko z računalnikom in žično oziroma brezžično omrežno povezavo raziskujete svet in dostopate do informacij prek milijonov spletnih strani tudi od doma. To poglavje vam bo pomagalo vzpostaviti povezavo s tem svetom.

# Vzpostavljanje povezave z brezžičnim omrežjem

Brezžična tehnologija podatke prenaša prek radijskih valov in ne prek žic. V računalniku je lahko ena ali več od naslednjih brezžičnih naprav:

- Naprava lokalnega brezžičnega omrežja (WLAN) računalnik povezuje z brezžičnimi lokalnimi omrežji (običajno omrežja Wi-Fi, brezžična omrežja LAN ali WLAN) v pisarnah podjetij, doma in v javnih prostorih, kot so letališča, restavracije, kavarne, hoteli in univerze. V omrežju WLAN mobilna brezžična naprava v računalniku komunicira z brezžičnim usmerjevalnikom ali brezžično dostopno točko.
- HP-jev mobilni širokopasovni modul (samo nekateri modeli) naprava za brezžično prostrano omrežje (WWAN), ki omogoča brezžično povezljivost na veliko večjem območju. Operaterji mobilnih omrežij bazne postaje (te so podobne stolpom za mobilno telefonijo) nameščajo na obširnih geografskih območjih ter tako učinkovito zagotavljajo pokritost celotnih regij in celo držav.
- Naprava Bluetooth vzpostavlja osebno omrežje (PAN), da bi se povezala z drugimi napravami, ki podpirajo Bluetooth, kot so računalniki, telefoni, tiskalniki, slušalke, zvočniki in kamere. V omrežju PAN vsaka naprava neposredno komunicira z drugimi napravami, pri čemer naprave ne smejo biti preveč oddaljene druga od druge, običajno ne več kot 10 metrov.

Za več informacij o brezžični tehnologiji glejte informacije in spletne povezave v Pomoči in podpori. Za dostop do možnosti Pomoč in podpora izberite Start > Pomoč in podpora.

## Uporaba upravljalnih elementov za brezžično povezavo

Brezžične naprave v računalniku lahko nadzorujete s temi funkcijami:

- gumb brezžičnega vmesnika, stikalo za vklop/izklop brezžičnega vmesnika ali tipka brezžičnega vmesnika (v tem poglavju gumb brezžičnega vmesnika)
- nastavitve operacijskega sistema

#### Vklop ali izklop brezžičnih naprav

Za vklop in izklop brezžičnih naprav lahko uporabite gumb brezžičnega vmesnika ali program HP Connection Manager (samo nekateri modeli).

 $\mathbb{R}$  OPOMBA: Računalnik ima lahko gumb brezžičnega vmesnika, stikalo za vklop/izklop brezžičnega načina ali tipko za vklop/izklop brezžičnega načina na tipkovnici. Izraz »gumb brezžičnega vmesnika« se v tem priročniku uporablja za vse vrste brezžičnih upravljalnih elementov.

<span id="page-23-0"></span>Izklop brezžičnih naprav s programom HP Connection Manager

**▲** Z desno tipko miške v območju za obvestila na skrajni desni strani opravilne vrstice kliknite ikono HP Connection Manager, nato pa zraven želene naprave kliknite gumb za vklop/izklop.

– ali –

Izberite Start > Vsi programi > Produktivnost in orodja > HP Connection Manager in nato kliknite gumb za vklop/izklop zraven želene naprave.

#### Uporaba programa HP Connection Manager (samo nekateri modeli)

HP Connection Manager je središče za upravljanje brezžičnih naprav, vmesnik za povezavo z internetom prek HP-jevega mobilnega širokopasovnega modula ter vmesnik za pošiljanje in prejemanje besedilnih sporočil (SMS). S programom HP Connection Manager lahko upravljate te naprave:

- brezžično lokalno omrežje (WLAN)/Wi-Fi
- prostrano brezžično omrežje (WWAN)/HP-jev mobilni širokopasovni modul
- **Bluetooth**

HP Connection Manager ponuja informacije in obvestila o stanju povezave, stanju napajanja, podrobnostih kartice SIM in sporočilih SMS. Informacije o stanju in obvestila so v območju za obvestila na skrajni desni strani opravilne vrstice.

Če želite odpreti program HP Connection Manager:

**▲** V opravilni vrstici kliknite ikono HP Connection Manager.

– ali –

#### Izberite Start > Vsi programi > Produktivnost in orodja > HP Connection Manager.

Več informacij najdete v pomoči za program HP Connection Manager.

#### Uporaba gumba brezžičnega vmesnika

Računalnik ima gumb za vklop in izklop brezžičnega vmesnika, eno ali več brezžičnih naprav in eno ali več lučk brezžičnega vmesnika, odvisno od modela. Vse brezžične naprave v računalniku so tovarniško omogočene, zato lučka brezžičnega vmesnika sveti (belo), ko vklopite računalnik.

Lučka brezžičnega vmesnika označuje splošno stanje napajanja brezžičnih naprav, ne pa stanja posamezne naprave. Če lučka brezžičnega vmesnika sveti belo, je vklopljena vsaj ena brezžična naprava. Če lučka brezžičnega vmesnika sveti rumeno, so vse brezžične naprave izklopljene.

Ker so v tovarni omogočene vse brezžične naprave, lahko z gumbom za vklop in izklop brezžičnega vmesnika hkrati vklopite ali izklopite vse brezžične naprave.

#### Uporaba kontrolnikov operacijskega sistema

V središču za omrežje in skupno rabo lahko na primer nastavite povezavo ali omrežje, se povežete v omrežje, upravljate brezžična omrežja ter diagnosticirate in odpravite omrežne težave.

Če želite uporabiti kontrolnike operacijskega sistema:

#### **▲** Izberite Start > Nadzorna plošča > Omrežje in internet > Središče za omrežje in skupno rabo.

Za več informacij izberite Start > Pomoč in podpora.

# <span id="page-24-0"></span>Uporaba omrežja WLAN

Z napravo WLAN lahko dostopate do brezžičnega lokalnega omrežja (WLAN), ki ga sestavljajo drugi računalniki in pripomočki, povezani z brezžičnim usmerjevalnikom ali dostopno točko v brezžičnem omrežju.

**E OPOMBA:** Izraza *brezžični usmerjevalnik* in *brezžična dostopna točka* sta zamenljiva.

- Obsežno omrežje WLAN, na primer v podjetju ali na javnem mestu, ima običajno dostopne točke, ki jih lahko uporablja veliko računalnikov in drugih naprav in ki lahko ločijo ključne omrežne funkcije.
- Domači WLAN ali WLAN v manjših podjetjih navadno uporablja brezžični usmerjevalnik, ki določenemu številu brezžičnih in običajnih računalnikov omogoča skupno rabo internetne povezave, tiskalnika in datotek brez dodatne strojne ali programske opreme.

Če želite uporabljati napravo WLAN z računalnikom, se morate priključiti na omrežno infrastrukturo WLAN (ki jo omogoča ponudnik storitev ali javno omrežje oziroma omrežje v podjetju).

#### Uporaba ponudnika internetnih storitev

Ko doma nastavljate dostop do interneta, morate ustvariti račun pri ponudniku internetnih storitev (ISP-ju). Pri lokalnem ponudniku internetnih storitev se pozanimajte o nakupu internetne storitve in modema. Ponudnik internetnih storitev vam bo pomagal pri nastavitvi modema, namestitvi omrežnega kabla za povezavo računalnika z brezžičnim vmesnikom in modema ter pri preizkusu internetne storitve.

 $\mathbb{F}$  OPOMBA: Posredoval vam bo tudi uporabniško ime in geslo za dostop do interneta. Te podatke si zapišite in jih shranite na varno mesto.

### <span id="page-25-0"></span>Nastavitev naprave WLAN

Za nastavitev omrežja WLAN in povezavo z internetom potrebujete naslednjo opremo:

- širokopasovni modem (modem DSL ali kabelski modem) (1) in hitro internetno storitev, ki jo zagotavlja ponudnik internetnih storitev;
- brezžični usmerjevalnik (2) (naprodaj posebej);
- brezžični računalnik (3).

**EX OPOMBA:** Nekateri modemi imajo vgrajen brezžični usmerjevalnik. Pri ponudniku internetnih storitev preverite, katere vrste modem imate.

Na spodnji sliki je primer nastavitve brezžičnega omrežja z vzpostavljeno povezavo z internetom.

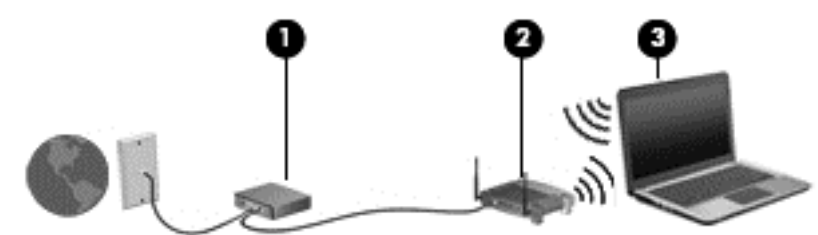

Ko omrežje raste, se lahko vanj za dostop do interneta povežejo dodatni brezžični in žični računalniki.

Za pomoč pri nastavljanju omrežja WLAN glejte informacije proizvajalca usmerjevalnika ali ponudnika internetnih storitev.

#### Konfiguriranje brezžičnega usmerjevalnika

Za pomoč pri nastavljanju brezžičnega usmerjevalnika glejte informacije proizvajalca usmerjevalnika ali ponudnika internetnih storitev.

**EX OPOMBA:** Priporočamo, da povezavo novega računalnika z brezžičnim vmesnikom in usmerjevalnika najprej izvedete prek omrežnega kabla, ki je priložen usmerjevalniku. Ko se računalnik uspešno poveže z internetom, izključite kabel in dostopajte do interneta prek brezžičnega omrežja.

#### Zaščita naprave WLAN

Ko nastavite omrežje WLAN ali dostopate do obstoječega omrežja WLAN, vedno omogočite varnostne funkcije, da omrežje zavarujete pred nepooblaščenim dostopom. Omrežja WLAN na javnih mestih (vstopnih točkah), kot so kavarne in letališča, morda ne zagotavljajo nikakršne varnosti. Če vas skrbi varnost računalnika na vstopni točki, omejite svoje omrežne dejavnosti na e-poštna sporočila, ki niso zaupne narave, in osnovno brskanje po spletu.

Brezžični radijski signali potujejo tudi izven omrežja, tako da lahko druge naprave WLAN uporabijo nezaščitene signale. Svoje brezžično krajevno omrežje zaščitite s temi previdnostnimi ukrepi:

Uporabite požarni zid.

Požarni zid preverja podatke in zahtevke za podatke, ki so poslani v omrežje, pri čemer zavrže vse sumljive elemente. Požarni zidovi so na voljo tako v obliki programske kot tudi strojne opreme. Nekatera omrežja uporabljajo kombinacijo obeh oblik.

Uporabljajte brezžično šifriranje.

Brezžično šifriranje uporablja varnostne nastavitve za šifriranje in dešifriranje podatkov, ki se prenašajo po omrežju. Za več informacij izberite Start > Pomoč in podpora.

### <span id="page-26-0"></span>Vzpostavljanje povezave z omrežjem WLAN

Če se želite povezati v omrežje WLAN, sledite tem korakom:

- 1. Preverite, ali je naprava WLAN vklopljena. Če je naprava vklopljena, lučka brezžičnega vmesnika sveti. Če lučka za brezžično povezavo ne sveti, pritisnite gumb za vklop in izklop brezžične naprave.
- **EX** OPOMBA: Pri nekaterih modelih lučka brezžične povezave sveti rumeno, kadar so vse brezžične naprave izklopljene.
- 2. Kliknite ikono za stanje omrežja v območju za obvestila na skrajni desni strani opravilne vrstice.
- 3. Izberite omrežje WLAN, s katerim želite vzpostaviti povezavo.
- 4. Kliknite Vzpostavi povezavo.

Če je za omrežje WLAN omogočena varnost, morate vnesti varnostno kodo. Vnesite kodo in kliknite V redu, da vzpostavite povezavo.

- $\mathbb{R}$  OPOMBA: Če ni navedeno nobeno omrežje WLAN, ste morda zunaj dosega brezžičnega usmerjevalnika ali dostopne točke.
- **CPOMBA:** Če omrežje WLAN, s katerim želite vzpostaviti povezavo, ni prikazano, kliknite Odpri središče za omrežje in skupno rabo in nato Namestitev nove povezave ali omrežja. Prikaže se seznam možnosti, s katerimi lahko omrežje poiščete in se vanj povežete ročno ali pa ustvarite novo omrežno povezavo.
- 5. Upoštevajte navodila na zaslonu in vzpostavite povezavo.

Ko je povezava vzpostavljena, postavite kazalec miške nad ikono za stanje omrežja v območju za obvestila na skrajni desni strani opravilne vrstice, da preverite ime in stanje povezave.

**E OPOMBA:** Obseg delovanja (kako daleč potujejo signali vaše brezžične povezave) je odvisen od izvedbe WLAN, proizvajalca usmerjevalnika in motenj, ki jih povzročajo druge električne naprave ali ovire (npr. zidovi in tla).

## Uporaba modula HP Mobile Broadband (samo nekateri modeli)

Mobilni širokopasovni dostop HP računalniku omogoča uporabo omrežij WWAN za dostop do interneta iz več območij in večjih območij, kot to omogočajo omrežja WLAN. Če želite uporabljati mobilni širokopasovni dostop HP, potrebujete ponudnika omrežnih storitev (tj. operater mobilnega omrežja), ki je v večini primerov operater mobilnega telefonskega omrežja. Pokritost za mobilni širokopasovni dostop HP je podobna glasovni pokritosti mobilnih telefonov.

Ko mobilni širokopasovni dostop HP uporabljate s storitvijo operaterja mobilnega omrežja, imate možnost vzpostavljati povezavo s spletom, pošiljati e-pošto ali se povezati v omrežje podjetja, če ste na poti ali zunaj dosega vstopnih točk Wi-Fi.

HP podpira naslednji tehnologiji:

- Modul HSPA (High Speed Packet Access) omogoča dostop do omrežij, ki temeljijo na telekomunikacijskem standardu GSM (Global System for Mobile Communications).
- Modul EV-DO (Evolution Data Optimized) omogoča dostop do omrežij, ki temeljijo na telekomunikacijskem standardu CDMA (code division multiple access).

Za aktiviranje mobilne širokopasovne storitve boste morda potrebovali serijsko številko HP-jevega mobilnega širokopasovnega modula. Nalepka s serijsko številko je prilepljena v ležišču za akumulator.

<span id="page-27-0"></span>Nekateri operaterji mobilnega omrežja zahtevajo uporabo kartice SIM. Kartica SIM vsebuje osnovne informacije o vas, na primer osebno identifikacijsko številko (PIN) ter omrežne informacije. Nekateri računalniki imajo kartico SIM, ki je predhodno nameščena v ležišču za akumulator. Če kartica SIM ni predhodno nameščena, je mogoče priložena podatkom za mobilni širokopasovni modul HP, ki ste jih dobili skupaj z računalnikom, lahko pa jo operater mobilnega omrežja zagotovi ločeno.

Za informacije o vstavljanju in odstranjevanju kartice SIM glejte razdelek Vstavljanje in odstranjevanje kartice SIM na strani 18 v tem poglavju.

Informacije o mobilnem širokopasovnem dostopu HP in o tem, kako aktivirati storitev z izbranim operaterjem mobilnega omrežja, poiščite v informacijah o mobilnem širokopasovnem dostopu HP, ki so priložene računalniku. Za dodatne informacije pojdite na <http://www.hp.com/go/mobilebroadband> (samo za nekatere regije/države).

#### Vstavljanje in odstranjevanje kartice SIM

**A POZOR:** Kartice SIM ne vstavljajte na silo, da ne poškodujete priključkov.

Če želite vstaviti kartico SIM, sledite tem korakom:

- 1. Izklopite računalnik.
- 2. Zaprite zaslon.
- 3. Odklopite vse zunanje naprave, ki so priklopljene v računalnik.
- 4. Izključite napajalni kabel iz električne vtičnice.
- 5. Na ravni površini obrnite računalnik za 180 stopinj, tako da je ležišče za akumulator obrnjeno proti vam.
- 6. Odstranite akumulator.
- 7. Vstavite kartico SIM v režo za kartico SIM in jo nežno potisnite v režo, da se trdno zaskoči.
	- **TV OPOMBA:** Kartica SIM v vašem računalniku se lahko nekoliko razlikuje od slike v tem razdelku.
- **EX OPOMBA:** Slika ležišča za akumulator prikazuje pravilen način vstavljanja kartice SIM v računalnik.

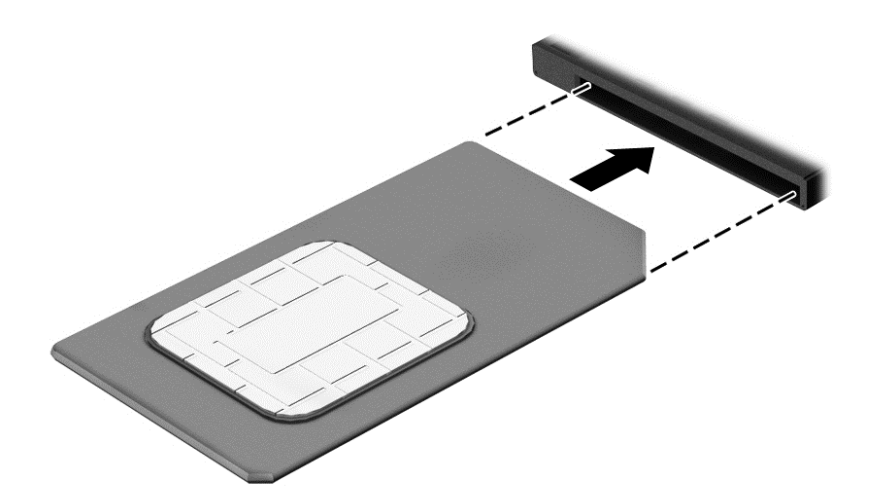

- <span id="page-28-0"></span>8. Vstavite akumulator.
- **EX OPOMBA:** Mobilni širokopasovni dostop HP bo onemogočen, če akumulator ni ponovno nameščen.
- 9. Znova priklopite zunanje napajanje.
- 10. Znova priklopite zunanje naprave.
- 11. Vklopite računalnik.

Če želite odstraniti kartico SIM, pritisnite nanjo in jo odstranite iz reže.

## Uporaba sistema GPS

Vaš računalnik ima lahko funkcijo Global Positioning System (GPS). Sateliti GPS sistemom, ki so opremljeni z napravo GPS, pošiljajo informacije o lokaciji, hitrosti in smeri.

Več informacij poiščite v pomoči za programsko opremo HP GPS and Location.

## Uporaba brezžičnih naprav Bluetooth

Naprava Bluetooth omogoča brezžične komunikacije kratkega dosega, ki nadomeščajo fizične kabelske povezave, ki običajno povezujejo električne naprave, kot so na primer:

- računalniki (namizni, prenosni, dlančnik)
- telefoni (prenosni, brezžični, pametni)
- slikovne naprave (tiskalnik, kamera)
- avdio naprave (slušalke, zvočniki)
- miška

Naprave Bluetooth imajo možnost vzpostavljanja omrežja med enakovrednimi napravami, kar omogoča, da nastavite osebno krajevno omrežje (PAN) naprav Bluetooth. Več informacij o konfiguraciji in uporabi naprav Bluetooth najdete v pomoči za programsko opremo Bluetooth.

# Vzpostavljanje povezave z žičnim omrežjem

Obstajata dve vrsti žične povezave: povezava s krajevnim omrežjem (LAN) in povezava prek modema. Povezava LAN uporablja omrežni kabel in je veliko hitrejša od modema, ki uporablja telefonski kabel. Oba kabla sta naprodaj posebej.

A OPOZORILO! Zaradi možnosti električnega udara, požara ali poškodbe modemskega ali telefonskega kabla ne povezujte v (omrežno) vtičnico RJ-45.

## Vzpostavljanje povezave s krajevnim omrežjem (LAN)

Uporabite povezavo LAN, če želite računalnik povezati neposredno z domačim usmerjevalnikom (namesto dela po brezžični povezavi) ali obstoječim omrežjem na delovnem mestu.

Če se želite povezati v omrežje LAN, potrebujete 8-pinski omrežni kabel RJ-45.

Če želite priključiti omrežni kabel, sledite tem korakom:

1. Priključite omrežni kabel v omrežni priključek (1) na računalniku.

- 2. Vključite drugi konec kabla v stensko telefonsko vtičnico (2) ali usmerjevalnik.
	- **OPOMBA:** Če je na kablu vezje za dušenje elektromagnetnih motenj (3), ki preprečuje motnje zaradi televizijskega in radijskega sprejema, povežite kabel tako, da je konec z vezjem usmerjen proti računalniku.

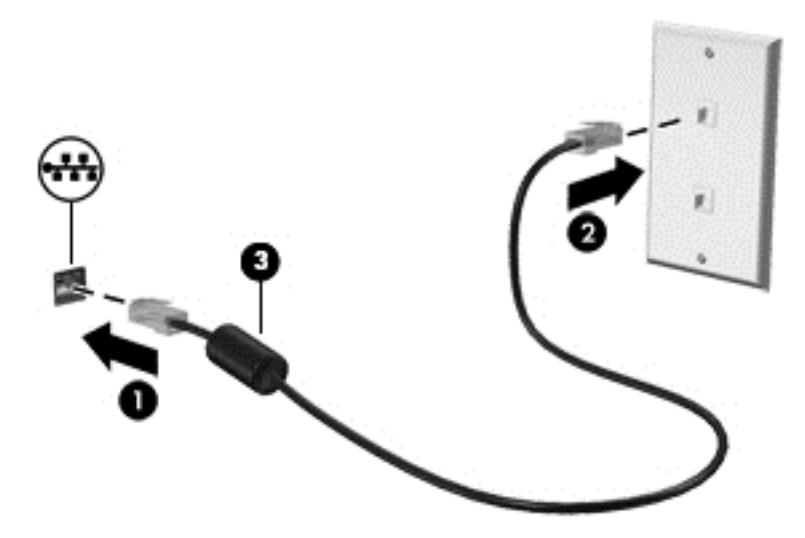

# <span id="page-30-0"></span>4 Pomikanje s tipkovnico, gibi in kazalnimi napravami

Po svojem računalniku lahko preprosto krmarite z dotikom (samo nekateri modeli), lahko pa uporabite tudi tipkovnico in miško. Poteze s prsti lahko uporabljate na sledilni ploščici računalnika ali na zaslonu na dotik (samo nekateri modeli).

Izbrani modeli računalnikov imajo za izvajanje pogostih opravil posebne ukazne ali bližnjične tipke na tipkovnici.

# Uporaba kazalnih naprav

 $\mathbb{R}$  OPOMBA: Poleg kazalnih naprav, ki so priložene računalniku, lahko uporabite tudi zunanjo miško USB (kupljeno posebej), ki jo priključite v ena od vrat USB na računalniku.

## Nastavitev možnosti kazalne naprave

Za prilagajanje nastavitev kazalne naprave uporabite možnost »Lastnosti miške« v sistemu Windows. Nastavite lahko konfiguracijo tipk, hitrost klikanja in možnosti kazalca. Če želite, si lahko tudi ogledate predstavitev gibov na sledilni ploščici.

Do možnosti Lastnosti miške dostopate tako:

Izberite Start > Naprave in tiskalniki. Nato z desno tipko miške kliknite napravo, ki predstavlja vaš računalnik, in izberite Nastavitve miške.

### Uporaba kazalne palice

Pritisnite kazalno palico v smeri, v kateri želite premakniti kazalec na zaslonu. Levi in desni gumb kazalne palice uporabljajte na enak način kot levi in desni gumb zunanje miške.

## Uporaba sledilne ploščice in gibov

S sledilno ploščico lahko krmarite po zaslonu računalnika in nadzirate kazalec s preprostimi premiki prstov.

- $\mathcal{X}$ . NASVET: Levi in desni gumb sledilne ploščice uporabliajte na enak način kot ustrezna gumba zunanje miške.
- **OPOMBA:** Gibov na sledilni ploščici ne podpirajo vsi programi.

## <span id="page-31-0"></span>Vklop in izklop sledilne ploščice

Če želite izklopiti ali vklopiti sledilno ploščico, se dvakrat hitro dotaknite gumba za vklop/izklop sledilne ploščice.

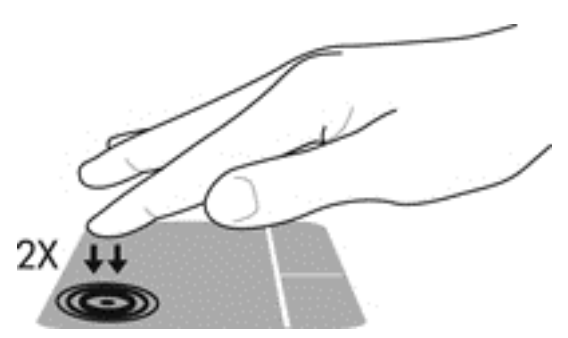

## **Dotikanje**

Če želite izbrati element na zaslonu, s prstom tapnite sledilno ploščico.

● Za izbor elementa se z enim prstom dotaknite sledilne ploščice. Če se ga dotaknete dvakrat, ga odprete.

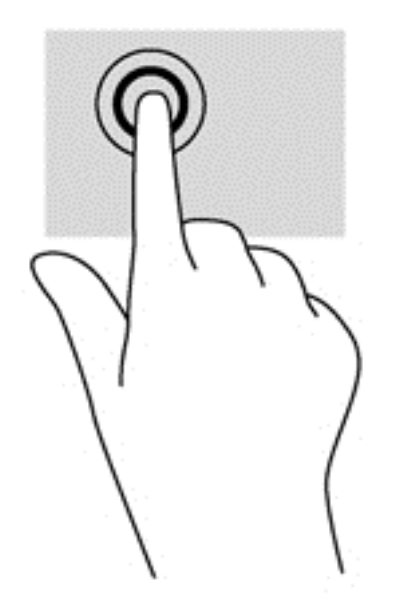

## **Drsenje**

Drsenje je uporabno za premikanje navzgor, navzdol ali prečno po strani ali sliki.

Položite dva prsta nekoliko razmaknjena na območje sledilne ploščice in nato z njima drsite gor, dol, levo oziroma desno.

<span id="page-32-0"></span>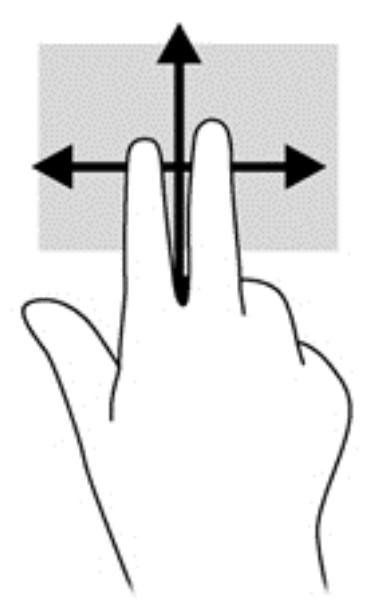

## Povečava/pomanjšava z dotikom dveh prstov

Povečava/pomanjšava z dotikom dveh prstov omogoča povečavo in pomanjšavo slik ali besedila.

- Za povečavo položite dva prsta skupaj na sledilno ploščico in ju nato razmaknite.
- Za pomanjšavo na območju sledilne ploščice držite dva prsta narazen in ju nato povlecite skupaj.

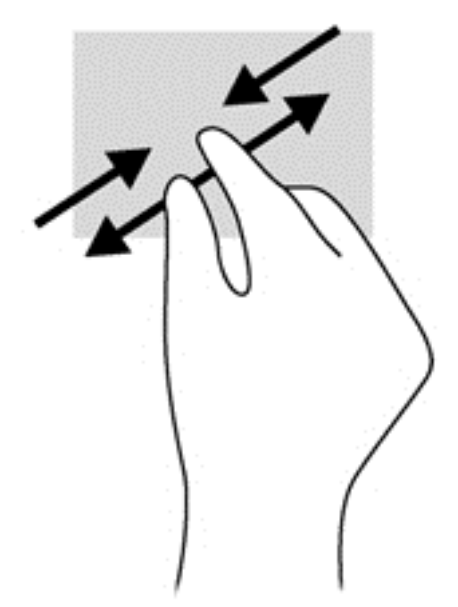

### Dvoprstni klik

Z dvoprstnim klikom lahko izbirate po menijih predmetov na zaslonu.

**EX OPOMBA:** Uporaba klika z dvema prstoma je enakovredna kliku z desno tipko miške.

Položite dva prsta na območje sledilne ploščice in pritisnite, da se odpre meni z možnostmi za izbrani predmet.

<span id="page-33-0"></span>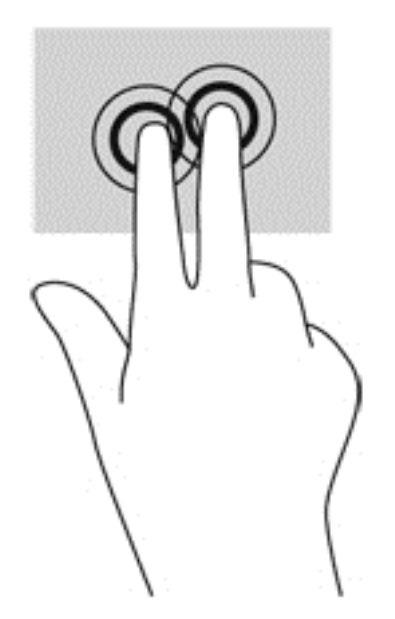

## Frcanje (samo nekateri modeli)

S frcanjem se lahko hitro premikate med zasloni in dokumenti.

Postavite tri prste na območje sledilne ploščice in s prsti rahlo, hitro krcnite gor, dol, levo ali desno.

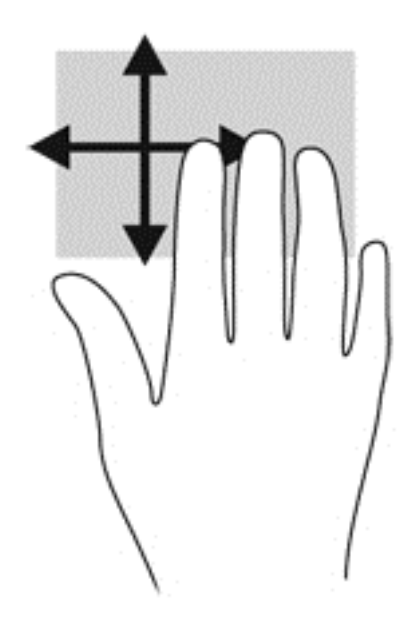

# Uporaba tipkovnice

S tipkovnico in miško lahko vnašate podatke, izbirate elemente, se pomikate in izvajate enake funkcije kot pri potezah s prsti. Tipkovnica vsebuje tudi ukazne in bližnjične tipke za izvajanje posebnih funkcij.

**E OPOMBA:** Tipke in funkcije vaše tipkovnice se lahko razlikujejo od tistih na tukaj opisani tipkovnici, odvisno od države ali območja.

## <span id="page-34-0"></span>Prepoznavanje bližnjičnih tipk

Bližnjična tipka je kombinacija tipke fn in tipke esc ali ene od funkcijskih tipk.

**TV OPOMBA:** Za dodatne informacije o uporabi bližnjičnih tipk glejte [Tipke na strani 10](#page-19-0).

Uporaba bližnjičnih tipk:

**▲** Na kratko pritisnite tipko fn in nato še drugo tipko kombinacije.

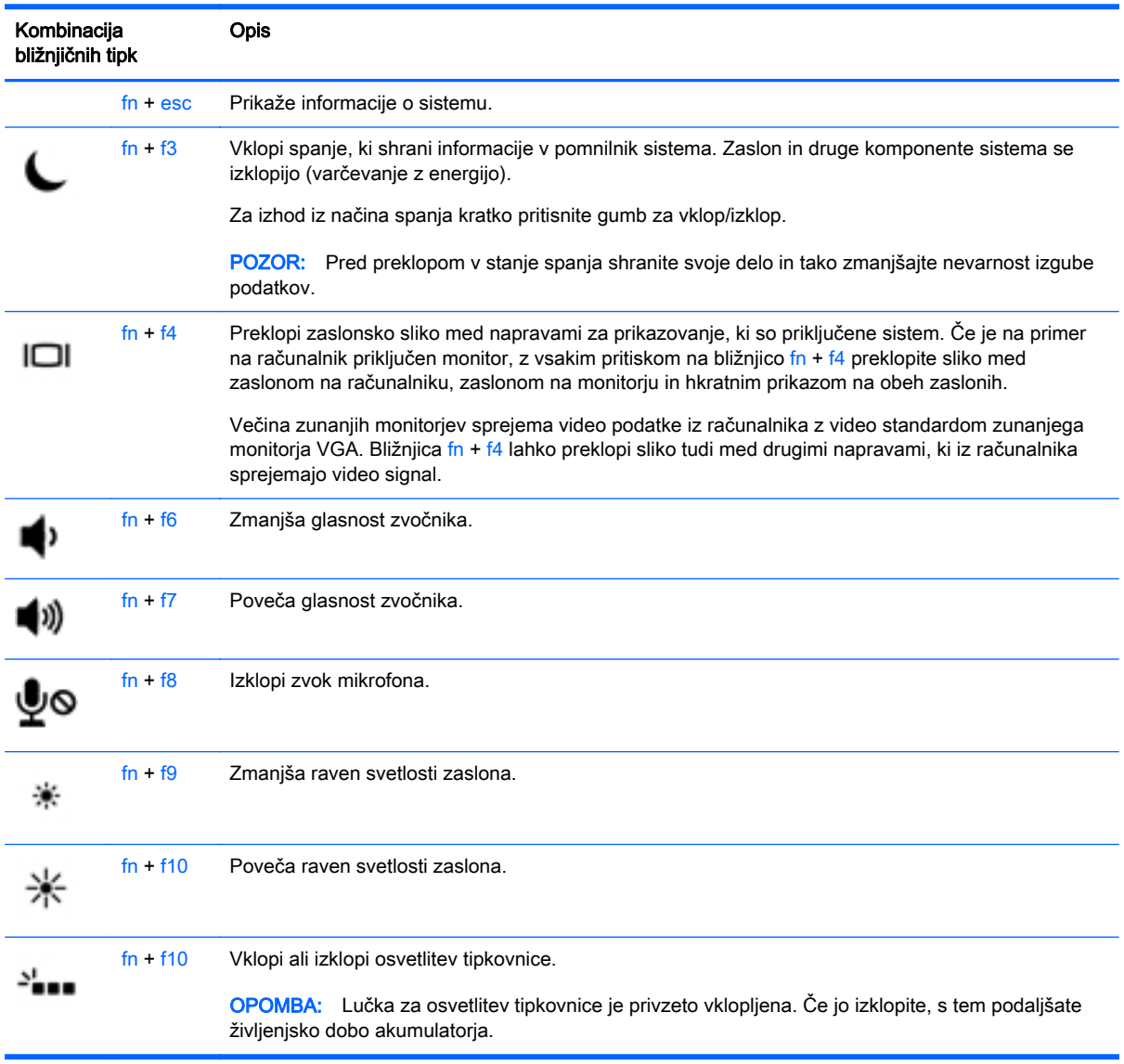

## Uporaba tipkovnic

Računalnik ima vdelano številsko tipkovnico, podpira pa tudi dodatno zunanjo številsko tipkovnico ali dodatno zunanjo tipkovnico s številskim delom.

**For OPOMBA:** Za dodatne informacije o mestu vdelane številske tipkovnice glejte [Tipke na strani 10.](#page-19-0)

## <span id="page-35-0"></span>Uporaba vdelane številske tipkovnice

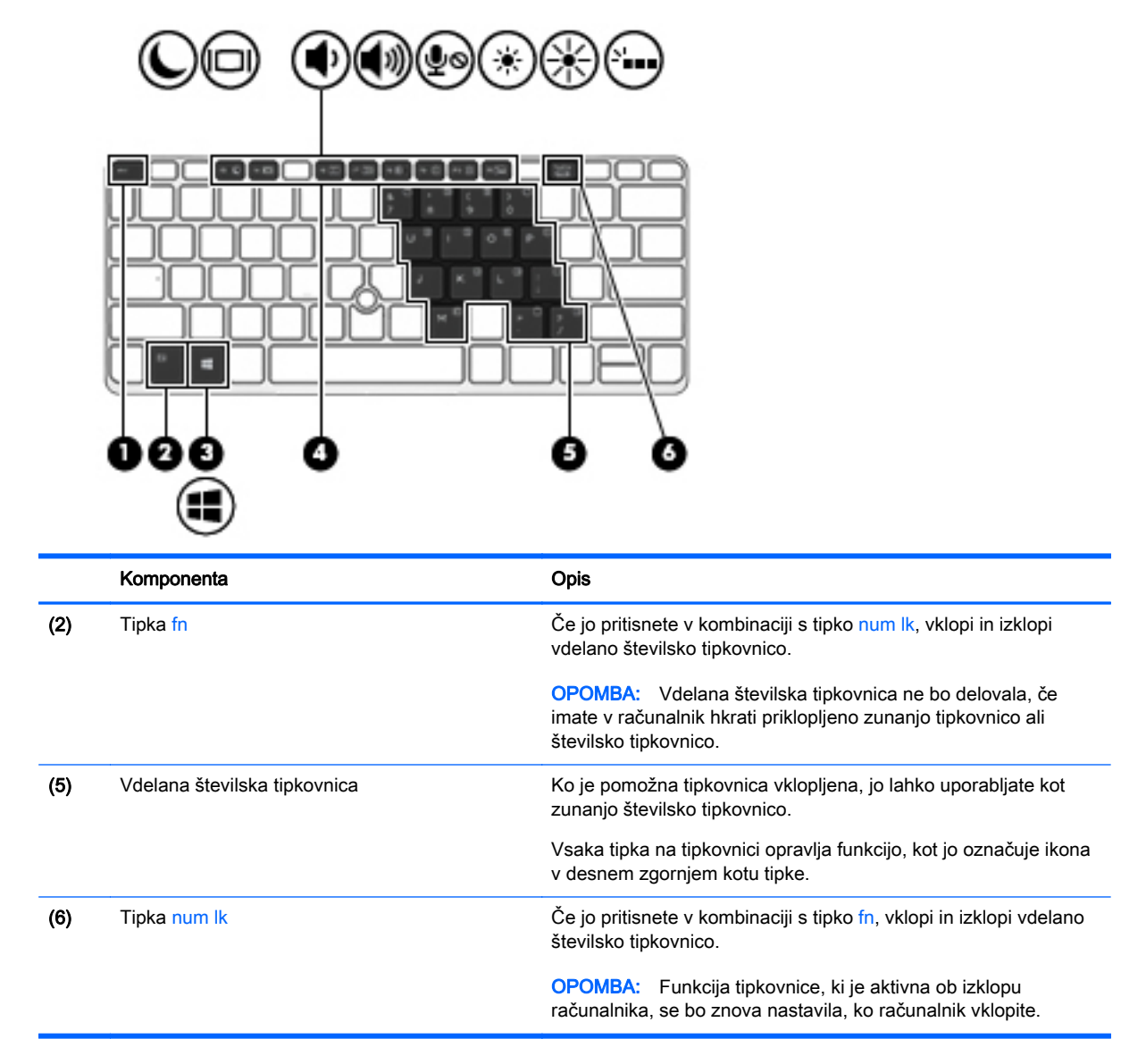

#### Vklapljanje in izklapljanje vdelane številske tipkovnice

Za vklop vdelane številske tipkovnice pritisnite fn + num lk. Za izklop tipkovnice znova pritisnite fn + num lk.

**EX OPOMBA:** Vdelana številska tipkovnica je izklopljena, če imate v računalnik hkrati priklopljeno zunanjo tipkovnico ali številsko tipkovnico.

#### Preklapljanje funkcij tipk na vdelani številski tipkovnici

Funkcije tipk na vdelani številski tipkovnici lahko začasno preklapljate med funkcijami standardne tipkovnice in njihovimi tipkovničnimi funkcijami:

- Če želite uporabiti krmarjenje tipkovnice, medtem ko je tipkovnica izključena, med pritiskom tipke tipkovnice pritisnite in pridržite tipko fn.
- Če želite uporabiti standardne funkcije tipke tipkovnice, medtem ko je tipkovnica vključena:
- Za tipkanje z malimi tiskanimi črkami pridržite tipko fn.
- Za tipkanje z velikimi tiskanimi črkami pridržite fn + shift.

### Uporaba dodatne zunanje številske tipkovnice

Tipke na večini zunanjih številskih tipkovnic imajo različno funkcijo glede na to, ali je vklopljen način Num Lock ali ne. (Privzeto je način num lock izklopljen.)Na primer:

- Ko je vklopljen način num lock, večina tipk služi za vnos številk.
- Ko je izklopljen, večina tipk deluje kot puščične in druge smerne tipke.

Ko je na zunanji številski tipkovnici vklopljen način num lock, sveti lučka num lock na računalniku. Ko je na zunanji številski tipkovnici izklopljen način num lock, lučka num lock na računalniku ugasne.

Če želite način num lock vklopiti ali izklopiti na zunanji številski tipkovnici, medtem ko delate:

**▲** Pritisnite tipko num lk na zunanji tipkovnici in ne na računalniku.

# 5 Večpredstavnost

V računalniku so lahko naslednje večpredstavnostne komponente:

- Vgrajen(i) zvočnik(i)
- Vgrajen(i) mikrofon(i)
- Vgrajena spletna kamera
- Prednameščena večpredstavnostna programska oprema
- Gumbi ali tipke za večpredstavnost

# Uporaba krmilnikov za predstavnost

Glede na model računalnika so lahko na voljo naslednji gumbi za upravljanje medijev, ki omogočajo, da medijsko datoteko predvajate, jo zaustavite ali prevrtite naprej ali nazaj:

- Gumbi za predstavnost
- Bližnjične tipke za predstavnost (določene tipke, ki jih pritisnete hkrati s tipko fn)
- Gumbi za večpredstavnost

# Zvok

V svojem računalniku HP lahko predvajate glasbene CD-je, prenašate in poslušate glasbo, pretakate zvočne vsebine s spleta (vključno z radiem), snemate zvok ali pa ustvarite večpredstavnostno vsebino z mešanjem zvoka in videa. Za še večji užitek ob poslušanju priključite zunanje zvočne naprave, kot so zvočniki ali slušalke.

# Priklop zvočnikov

Priključite lahko žične zvočnike prek vrat USB (ali priključka za izhod zvoka) na računalniku ali združitveni postaji.

Če želite v računalnik priključiti brezžične zvočnike, sledite navodilom proizvajalca naprave. Pred priključitvijo zvočnih naprav prilagodite glasnost.

# Nastavitev glasnosti

Glede na model računalnika lahko glasnost zvoka nastavite z naslednjimi tipkami:

- Gumbi za glasnost
- Bližnjične tipke za glasnost (določene tipke, ki jih pritisnete hkrati s tipko fn)
- Tipke za glasnost

OPOZORILO! Preden si nadenete slušalke, ušesne slušalke ali slušalke z mikrofonom, nastavite glasnost, da zmanjšate tveganje poškodb. Za dodatne varnostne informacije glejte *Upravna*, varnostna in okoljevarstvena obvestila. Za dostop do uporabniških priročnikov izberite Start > Pomoč in podpora > Uporabniški priročniki.

- **EX OPOMBA:** Glasnost lahko nastavite tudi prek operacijskega sistema in nekaterih programov.
- **OPOMBA:** Če želite informacije o tem, kateri kontrolniki za glasnost so v vašem računalniku, glejte [Spoznavanje računalnika na strani 4](#page-13-0).

## Priklop slušalk in mikrofonov

Žične slušalke ali ušesne slušalke lahko priključite na priključek za izhod zvoka (slušalke)/vhod zvoka (mikrofon) v računalniku. Na trgu je veliko različnih slušalk z integriranimi mikrofoni.

Če želite priključiti brezžične slušalke ali slušalke z mikrofonom, upoštevajte navodila proizvajalca naprave.

 $\triangle$  OPOZORILO! Preden si nadenete slušalke, ušesne slušalke ali slušalke z mikrofonom, zmanjšajte glasnost, da zmanjšate tveganje poškodb. Za dodatne varnostne informacije glejte *Upravna*, varnostna in okoljevarstvena obvestila. Za dostop do tega priročnika izberite Start > Pomoč in podpora > Uporabniški priročniki.

# Preverjanje zvočnih funkcij v računalniku

**EX** OPOMBA: Za najboljše snemalne rezultate govorite neposredno v mikrofon in snemajte zvok v okolju, kjer ni hrupa v ozadju.

Če želite preveriti zvočne funkcije v računalniku, naredite naslednje:

- 1. Izberite Start > Nadzorna plošča > Strojna oprema in zvok > Zvok.
- 2. Ko se odpre okno Zvok, kliknite zavihek Zvoki. V razdelku Programski dogodki izberite kateri koli zvočni dogodek, kot je pisk ali alarm, in kliknite gumb Preizkusi.

V zvočnikih ali priključenih slušalkah bi morali slišati zvok.

Če želite preveriti funkcije snemanja v računalniku, naredite naslednje:

- 1. Izberite Start > Vsi programi > Pripomočki > Snemalnik zvoka.
- 2. Kliknite Začni snemanje in spregovorite nekaj besed v mikrofon.
- 3. Shranite datoteko na namizje.
- 4. Odprite program za predvajanje večpredstavnosti in predvajajte zvok.

Potrditev ali spreminjanje zvočnih nastavitev v računalniku:

**▲** Izberite Start > Nadzorna plošča > Zvok.

# Spletna kamera (samo nekateri modeli)

Nekateri računalniki imajo vgrajeno spletno kamero. Nameščena programska oprema omogoča, da s spletno kamero posnamete fotografijo ali videoposnetek. Fotografijo ali videoposnetek si lahko ogledate ali jo shranite.

Programska oprema za spletno kamero omogoča eksperimentiranje z naslednjimi funkcijami:

- Zajemanje in skupna raba videoposnetkov
- Pretakanje videa s programsko opremo za neposredno sporočanje
- Zajemanje mirujočih slik

# Video

HP-jev računalnik je zmogljiva video naprava, ki omogoča ogled pretočnih videoposnetkov iz priljubljenih spletišč in prenos videoposnetkov in filmov za ogled na vašem računalniku, ne da bi morali vzpostavljati povezavo z omrežjem.

Za večji užitek ob gledanju priključite zunanji monitor, projektor ali televizor v ena od vrat za video na računalniku. Vaš računalnik ima morda tudi vrata HDMI, ki omogočajo priključitev visokoločljivostnega monitorja ali televizije.

Računalnik vključuje naslednja vrata za zunanji video:

- **VGA**
- DisplayPort

POMEMBNO: Zunanja naprava mora biti priključena v prava vrata na računalniku in s pravim kablom. Če imate vprašanja, glejte navodila proizvajalca naprave.

**POPOMBA:** Za informacije o videovratih v vašem računalniku glejte [Spoznavanje računalnika](#page-13-0) [na strani 4.](#page-13-0)

# VGA

Prek vrat za zunanji monitor (vrat VGA) lahko v računalnik priključite zunanjo napravo za prikazovanje VGA, kot sta zunanji monitor VGA ali projektor VGA.

1. Napravo za prikazovanje VGA priključite tako, da priključite njen kabel v vrata za zunanji monitor.

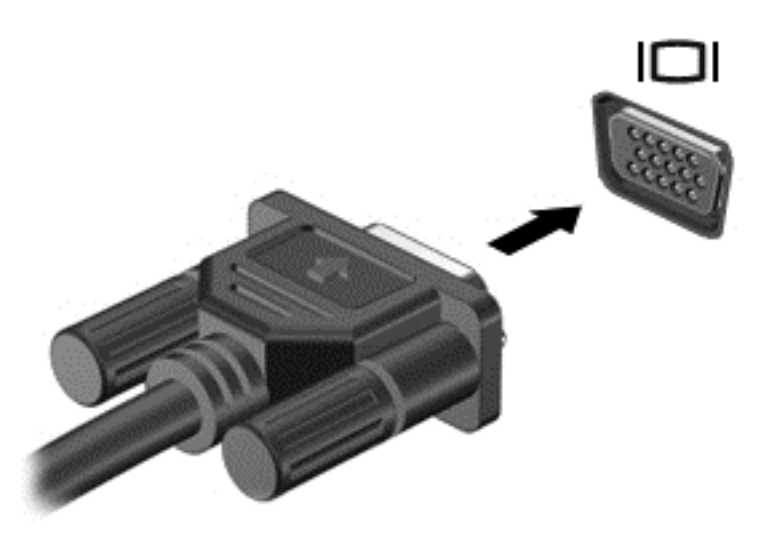

- 2. S pritiskom tipk fn + f4 lahko preklapljate zaslonsko sliko med štirimi stanji prikaza:
	- Le zaslon računalnika: ogled zaslonske slike samo na računalniku.
	- Podvoji: ogled zaslonske slike na računalniku in zunanji napravi *hkrati*.
	- Razširi: ogled razširjene zaslonske slike na računalniku in zunanji napravi *hkrati*.
	- Le drugi zaslon: ogled zaslonske slike samo na zunanji napravi.

Z vsakim pritiskom tipk  $fn + f4$  se stanje prikaza spremeni.

**TV OPOMBA:** Za najboljše rezultate prilagodite ločljivost zaslona zunanje naprave, predvsem če uporabljate možnost »Razširi«, kot sledi. Izberite Start > Nadzorna plošča > Videz in prilagajanje. Pod možnostjo Prikaz izberite Prilagodi ločljivost zaslona.

# DisplayPort (samo nekateri modeli)

Vrata DisplayPort se uporabljajo za priključitev računalnika na dodatne video ali zvočne naprave, npr. televizor z visoko ločljivostjo ali druge združljive digitalne ali zvočne komponente. Vrata DisplayPort so zmogljivejša od vrat za zunanji monitor VGA in zagotavljajo boljšo digitalno povezavo.

**TV OPOMBA:** Za prenos video in/ali zvočnih signalov prek vrat DisplayPort potrebujete kabel DisplayPort (naprodaj posebej).

**EX OPOMBA:** V vrata DisplayPort na računalniku lahko priključite eno napravo DisplayPort. Informacije, prikazane na računalniškem zaslonu, se lahko hkrati prikažejo na napravi DisplayPort.

Video ali zvočno napravo priključite v vrata DisplayPort na naslednji način:

1. Priključite en konec kabla DisplayPort na vrata DisplayPort na računalniku.

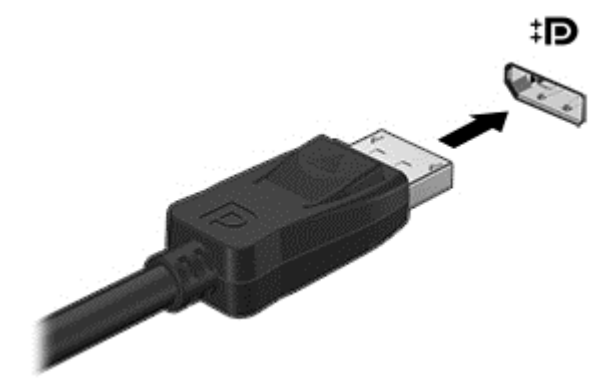

- 2. Drugi konec kabla priključite v digitalno napravo za prikazovanje.
- 3. S tipkama fn + f4 lahko preklapljate zaslonsko sliko med štirimi stanji prikaza:
	- Le zaslon računalnika: ogled zaslonske slike samo na računalniku.
	- Podvoji: ogled zaslonske slike na računalniku in zunanji napravi hkrati.
	- Razširi: ogled razširjene zaslonske slike na računalniku in zunanji napravi *hkrati.*
	- Le drugi zaslon: ogled zaslonske slike samo na zunanji napravi.

Z vsakim pritiskom tipk  $fn + f4$  se stanje prikaza spremeni.

<sup>2</sup> OPOMBA: Za najboljše rezultate prilagodite ločljivost zaslona zunanje naprave, predvsem če uporabljate možnost »Razširi«, kot sledi. Izberite Start > Nadzorna plošča > Videz in prilagajanje. Pod možnostjo Prikaz izberite Prilagodi ločljivost zaslona.

**EV OPOMBA:** Če želite odstraniti kabel naprave, pritisnite gumb za sprostitev priključka, da ga odstranite iz računalnika.

# 6 Upravljanje porabe

**ET OPOMBA:** Računalnik ima lahko gumb ali stikalo za vklop/izklop. Izraz *gumb za vklop/izklop* se v tem priročniku uporablja za vse vrste krmilnikov za napajanje.

# Zaustavljanje računalnika

**A POZOR:** Neshranjeni podatki bodo pri zaustavitvi računalnika izgubljeni.

Ukaz za zaustavitev računalnika zapre vse odprte programe, vključno z operacijskim sistemom, nato pa izklopi zaslon in računalnik.

Računalnik izklopite v naslednjih primerih:

- Če morate zamenjati akumulator ali dostopati do komponent v računalniku.
- Ko povezujete zunanjo strojno opremo, ki se ne poveže na vrata USB (Universal Serial Bus).
- Če računalnika dalj časa ne boste uporabljali in ga boste izključili iz električnega napajanja.

Čeprav lahko zaustavite računalnik z gumbom za vklop/izklop, priporočamo, da uporabite ukaz za zaustavitev sistema Windows:

**EX** OPOMBA: Če je računalnik v stanju spanja ali mirovanja, morate to stanje prekiniti, da lahko računalnik zaustavite.

- 1. Shranite svoje delo in zaprite vse odprte programe.
- 2. Izberite Start > Zaustavitev sistema.

Če se računalnik ne odziva in ne morete uporabiti zgoraj omenjenih postopkov za zaustavitev, poskusite uporabiti naslednje postopke za zaustavitev v sili v navedenem vrstnem redu:

- Pritisnite ctrl + alt + delete. Kliknite ikono Napajanje in nato Zaustavitev sistema.
- Pritisnite gumb za vklop/izklop in ga pridržite vsaj 5 sekund.
- Računalnik izklopite iz zunanjega napajanja.
- Pri modelih z akumulatorjem, ki ga lahko zamenja uporabnik, odstranite akumulator.

# Nastavljanje možnosti porabe energije

# Uporaba stanj za varčevanje z energijo

Način spanja je tovarniško omogočen.

Ko preklopite v stanje spanja, začne utripati lučka za napajanje, zaslon pa se izklopi. Vaše delo se shrani v pomnilnik.

 $\Lambda$  POZOR: Da preprečite morebitno manjšo kakovost zvoka in videa, izgubo predvajanja zvoka in videa ali izgubo podatkov, ne preklopite v stanje spanja, medtem ko računalnik bere disk ali zunanjo pomnilniško kartico oziroma zapisuje nanjo.

<span id="page-43-0"></span>**EX OPOMBA:** Medtem ko je računalnik v stanju spanja, ni mogoče vzpostaviti nobene vrste omrežne povezave ali izvajati računalniških funkcij.

#### Preklop v stanje spanja in iz njega

Ko je računalnik vklopljen, lahko v stanje spanja preklopite na te načine:

- Kratko pritisnite gumb za vklop/izklop.
- Zaprite zaslon.
- Izberite Start, kliknite puščico poleg gumba za zaustavitev in kliknite Spanje.

Izhod iz stanja spanja

- Kratko pritisnite gumb za vklop/izklop.
- Če je zaslon zaprt, ga odprite.
- Pritisnite tipko na tipkovnici.
- Tapnite sledilno ploščico ali se pomaknite čez njo

Ko se računalnik vrne iz spanja, zasvetijo lučke za vklop in na zaslonu se prikaže delo na tistem mestu, kjer ste z njim prenehali.

 $\mathbb{R}$  OPOMBA: Če ste pri bujenju računalnika nastavili geslo, morate vnesti geslo za sistem Windows, preden se delo vrne na zaslon.

#### Preklop v stanje mirovanja in iz njega

Sistem je privzeto nastavljen, da preklopi v stanje mirovanja po obdobju nedelovanja, ko se računalnik napaja iz akumulatorja, ko je priključen na zunanji vir napajanja ali ko akumulator doseže stopnjo kritičnega stanja.

Nastavitve porabe in časovnih omejitev lahko spremenite na nadzorni plošči sistema Windows.

Preklop v stanje mirovanja

Izberite Start, kliknite puščico poleg gumba za zaustavitev in kliknite Mirovanie.

Preklop iz stanja mirovanja:

Kratko pritisnite gumb za vklop/izklop.

Lučke za vklop začnejo svetiti in vaše delo se vrne na zaslon na tistem mestu, kjer ste končali.

**EV OPOMBA:** Če ste nastavili vnos gesla ob bujenju računalnika, morate vnesti svoje geslo za Windows, da se delo vrne na zaslon.

#### Uporaba merilnika porabe in nastavitve porabe energije

Merilnik porabe je v območju za obvestila na skrajni desni strani opravilne vrstice. Merilnik porabe omogoča hiter dostop do nastavitev napajanja in preverjanje napolnjenosti akumulatorja.

- Za prikaz odstotka preostale zmogljivosti akumulatorja in trenutnega načrta porabe pomaknite kazalec nad ikono merilnika akumulatorja.
- Za možnosti porabe energije ali za zamenjavo načrta porabe kliknite ikono merilnika porabe in izberite element s seznama.

Različne ikone merilnika porabe prikazujejo, ali računalnik deluje na akumulator ali zunanje napajanje. Ikona prav tako prikazuje sporočilo, če je akumulator dosegel nizko ali kritično stanje.

### Nastavitev zaščite z geslom pri bujenju

Če želite nastaviti, da računalnik zahteva geslo, ko se zapre način spanja ali mirovanja, sledite naslednjim korakom:

- 1. Izberite Start > Nadzorna plošča > Sistem in varnost > Možnosti porabe energije.
- 2. V levem podoknu kliknite Ob bujenju zahtevaj geslo.
- 3. Kliknite Spremenite nastavitve, ki trenutno niso na voljo.
- 4. Kliknite Zahtevaj geslo (priporočeno).
- $\mathbb{R}$  OPOMBA: Če želite ustvariti geslo za uporabniški račun ali spremeniti svoje trenutno geslo, kliknite Ustvarjanje ali spreminjanje gesla za uporabniški račun in sledite navodilom na zaslonu. Če ne želite ustvariti ali spremeniti gesla uporabniškega računa, pojdite na korak 5.
- 5. Kliknite Shrani spremembe.

### Uporaba napajanja iz akumulatorja

OPOZORILO! Morebitne varnostne težave lahko zmanjšate tako, da s tem računalnikom uporabljate samo akumulator, ki ste ga dobili z računalnikom, nadomestni HP-jev akumulator ali združljiv HP-jev akumulator, ki ste ga kupili posebej.

Ko računalnik ni vključen v zunanje napajanje, deluje na energijo iz akumulatorja. Življenjska doba akumulatoria računalnika se lahko razlikuje glede na nastavitve za upravljanje porabe, uporabljene programe, svetlost zaslona, zunanje naprave, povezane z računalnikom, in druge dejavnike. Če je akumulator v računalniku, medtem ko je ta priključen na napajanje iz omrežja, se akumulator polni, hkrati pa je s tem zaščiteno vaše delo, če bi prišlo do izpada napajanja. Če ima računalnik napolnjen akumulator in deluje na zunanje napajanje, bo preklopil na napajanje iz akumulatorja, ko napajalnik odklopite iz računalnika ali ko pride do izpada električne energije.

**ET OPOMBA:** Ko izklopite omrežno napajanje, se svetlost zaslona samodejno zmanjša, da se ohranja življenjska doba akumulatorja.

#### Iskanje dodatnih informacij o akumulatorju

Pomoč in podpora zagotavlja naslednja orodja in informacije o akumulatorju:

- orodje za pregled akumulatorja za testiranje delovanja akumulatorja;
- podatke o umerjanju, upravljanju porabe ter pravilni negi in shranjevanju za podaljšanje življenjske dobe akumulatorja;
- podatke o vrstah akumulatorjev, specifikacijah, življenjskih ciklih in kapaciteti.

Za dostop do podatkov o akumulatorju:

**▲** Izberite Start > Pomoč in podpora > Učenje > Načrti porabe: pogosto zastavljena vprašanja.

#### Uporaba funkcije Preverjanje akumulatorja

Pomoč in podpora zagotavlja informacije o stanju akumulatorja, nameščenega v računalnik.

Za zagon funkcije Preverjanje akumulatorja:

- 1. Povežite napajalnik na računalnik.
	- **TV OPOMBA:** Če želite, da bo orodje za preverjanje akumulatorja delovalo pravilno, mora biti računalnik priključen na zunanje napajanje.
- 2. Izberite Start > Pomoč in podpora > Odpravljanje težav > Napajanje, temperatura in mehanske težave.
- 3. Kliknite zavihek Napajanje, nato kliknite Preverjanje akumulatorja.

Preverjanje akumulatorja pregleda akumulator in njegove celice in preveri, ali pravilno delujejo, na koncu pa izdela poročilo o rezultatih pregleda.

#### Prikaz preostale napolnjenosti akumulatorja

**▲** Premaknite kazalec preko merilnika napajanja v območju za obvestila na skrajni desni strani opravilne vrstice namizja Windows.

#### Maksimiranje časa praznjenja akumulatorja

Čas praznjenja akumulatorja se razlikuje glede na funkcije, ki jih uporabljate, ko se računalnik napaja iz akumulatorja. Najdaljši čas praznjenja se postopoma krajša zaradi naravnega zmanjševanja kapacitete akumulatorja.

Nasveti za podaljšanje delovanja akumulatorja:

- Zmanjšajte svetlost zaslona.
- Če računalnik vsebuje akumulator, ki ga lahko zamenja uporabnik, ga odstranite iz računalnika, kadar ga ne uporabljate ali polnite.
- Akumulator, ki ga lahko zamenja uporabnik, hranite v hladnem in suhem prostoru.
- V možnostih porabe izberite nastavitev Varčevanje porabe.

#### Upravljanje stopenj praznega akumulatorja

Podatki v tem razdelku opisujejo opozorila in prednastavljene odzive sistema. Nekatera opozorila o praznem akumulatorju in odzive sistema lahko spremenite v Možnostih porabe energije. Nastavitve s pomočjo »Možnosti porabe energije« ne veljajo za lučke.

#### Prepoznavanje stopenj praznega akumulatorja

Ko akumulator, ki je edini napajalni vir računalnika, doseže nizko ali kritično stopnjo napolnjenosti, se zgodi naslednje:

Lučka akumulatorja kaže, da je akumulator skoraj prazen.

– ali –

- Ikona merilnika porabe v območju za obvestila prikaže obvestilo o nizkem ali kritičnem stanju napolnjenosti.
- **EX OPOMBA:** Za dodatne informacije o merilniku porabe glejte [Uporaba merilnika porabe in](#page-43-0) [nastavitve porabe energije na strani 34](#page-43-0).

Če je računalnik vklopljen ali v stanju spanja, računalnik za kratek čas ostane v stanju spanja, nato pa se zaustavi in izgubi vse neshranjene podatke.

#### <span id="page-46-0"></span>Reševanje stanja praznega akumulatorja

#### Reševanje stanja praznega akumulatorja, ko je na voljo zunanji vir napajanja

- **▲** Povežite eno od naslednjih naprav:
	- Napajalnik
	- Dodatna združitvena ali razširitvena naprava
	- Dodatni napajalnik, ki je pri HP-ju na voljo kot dodatna oprema

#### Reševanje stanja praznega akumulatorja, kadar vir napajanja ni na voljo

Če želite rešiti skoraj prazen akumulator, vendar vir napajanja ni na voljo, shranite svoje delo in zaustavite računalnik.

#### Vstavljanje ali odstranjevanje akumulatorja

#### Vstavljanje akumulatorja

Akumulator vstavite tako:

- 1. Na ravni površini obrnite računalnik za 180 stopinj, tako da je ležišče za akumulator obrnjeno proti vam.
- 2. Vstavite akumulator v ležišče za akumulator, jezičke na akumulatorju poravnajte (1) z utori na računalniku in potisnite akumulator navzdol, da se zaskoči.

Potisnite zaklepa za sprostitev akumulatorja (2), da se akumulator zaskoči v pravilen položaj.

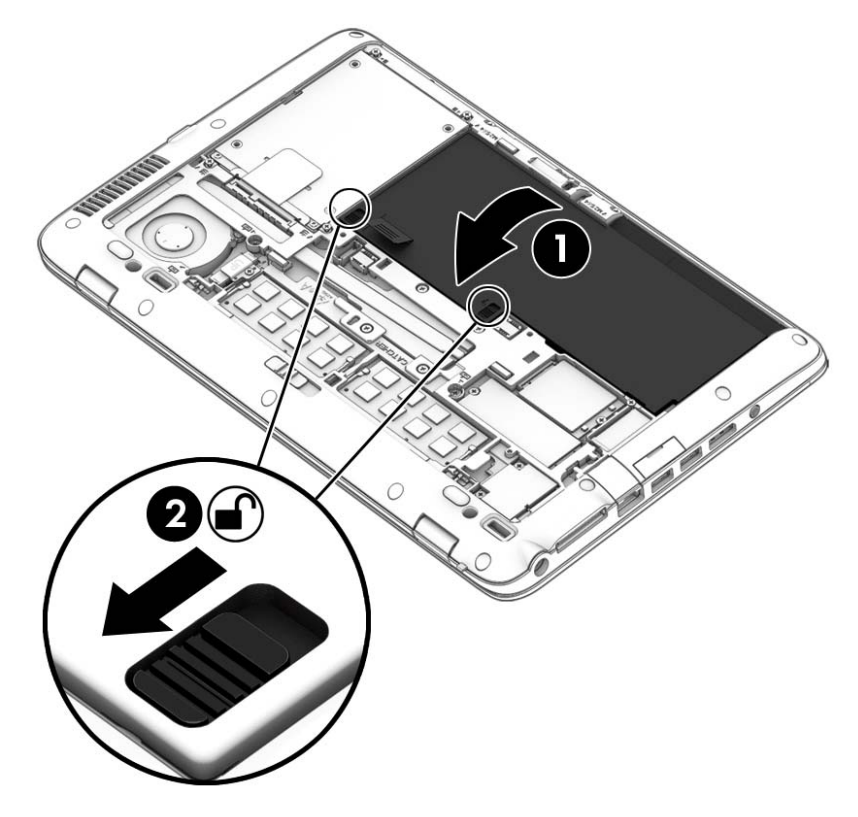

#### <span id="page-47-0"></span>Odstranjevanje akumulatorja

Akumulator odstranite tako:

- $\Lambda$  POZOR: Odstranjevanje akumulatorja, ki je edini vir napajanja za računalnik, lahko povzroči izgubo podatkov. Preden odstranite akumulator, svoje delo vedno shranite in zaustavite računalnik z operacijskim sistemom Windows, da preprečite izgubo podatkov.
	- 1. Odstranite vrata za dostop do notranjosti. Glejte [Odstranjevanje ali nameščanje vrat za dostop](#page-56-0) [do notranjosti na strani 47](#page-56-0).
	- 2. Zaklepa za sprostitev akumulatorja potisnite v odklenjen položaj (1). Pod zaklepoma boste lahko videli rdeč del.
	- 3. S pomočjo platnenega jezička dvignite akumulator (2), nato pa ga povlecite (2) iz ohišja.

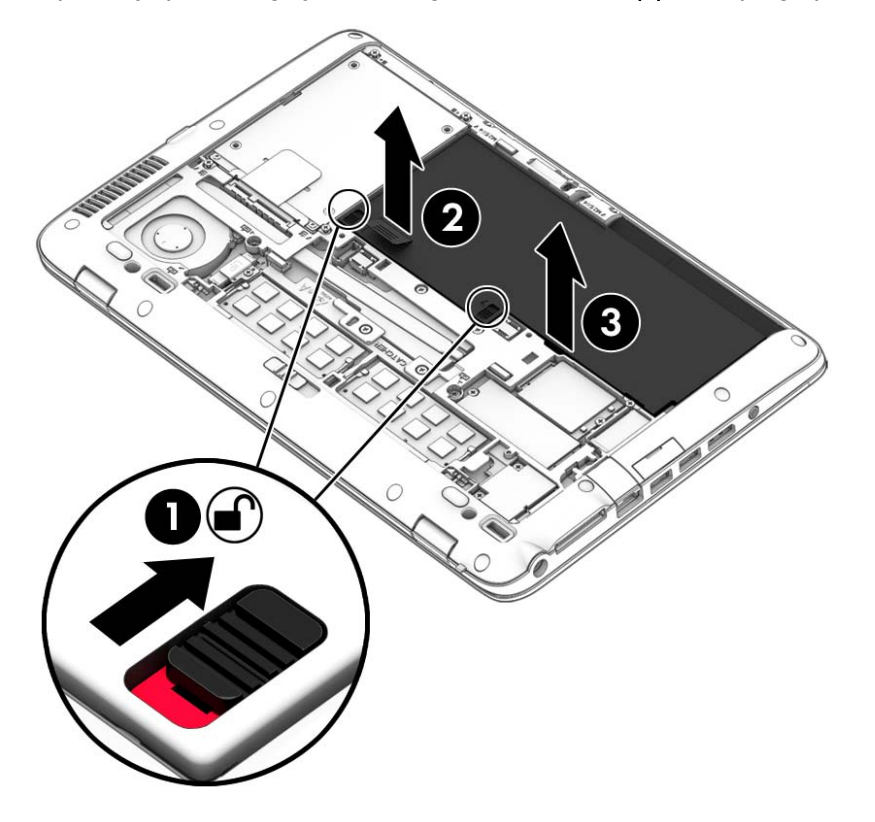

#### Ohranjanje zmogljivosti akumulatorja

- V Možnostih porabe na nadzorni plošči Windows izberite nastavitve nizke porabe energije.
- Izključite povezave brezžičnega in lokalnega omrežja (LAN) in izklopite modemske aplikacije, če jih ne uporabljate.
- Izključite zunanje naprave, ki niso priključene na zunanji vir napajanja, če jih ne uporabljate.
- Ustavite, onemogočite ali odstranite vse zunanje pomnilniške kartice, ki jih ne uporabljate.
- Zmanjšajte svetlost zaslona.
- Ko prekinete delo, preklopite v stanje spanja ali izklopite računalnik.

### Shranjevanje akumulatorja, ki ga lahko zamenja uporabnik (samo nekateri modeli)

 $\Lambda$  POZOR: Če želite zmanjšati možnosti okvare akumulatorja, ga ne smete dolgotrajno izpostavljati visoki temperaturi.

Če računalnika ne boste uporabljali več kot dva tedna in ga boste izklopili iz električnega napajanja, akumulator, ki ga lahko zamenja uporabnik, odstranite in ga shranite posebej.

Da podaljšate življenjsko dobo shranjenega akumulatorja, ga hranite v hladnem in suhem prostoru.

**EX OPOMBA:** Shranjeni akumulator morate preveriti vsakih 6 mesecev. Če je napolnjen manj kot 50odstotno, ga napolnite, preden ga znova shranite.

Preden začnete uporabljati akumulator, ki je bil shranjen več kot en mesec, ga umerite.

### Odlaganje akumulatorja, ki ga lahko zamenja uporabnik

**A OPOZORILO!** Če želite zmanišati možnost požara ali opeklin, ne razstavljajte, ne stiskajte in ne luknjajte akumulatorja, ne krajšajte zunanjih kontaktov, akumulatorja ne zavrzite v ogenj ali vodo.

Za informacije o odlaganju akumulatorja glejte Upravna, varnostna in okoljevarstvena obvestila. Za dostop do uporabniških priročnikov izberite Start > Pomoč in podpora > Uporabniški priročniki. Do informacij o akumulatorju dostopate tako, da izberete Start > Pomoč in podpora > Učenje > Načrti porabe energije: pogosto zastavljena vprašanja.

### Zamenjava akumulatorja, ki ga lahko zamenja uporabnik

Funkcija Preverjanje akumulatorja vas obvesti, da morate zamenjati akumulator, ko se notranja celica ne polni več pravilno ali ko se zmogljivost akumulatorja zmanjša. Če za akumulator velja HP-jeva garancija, je navodilom priložen ID garancije. Sporočilo vas usmeri na HP-jevo spletno mesto z več informacijami o naročanju nadomestnega akumulatorja.

# Uporaba zunanjega napajanja iz omrežja

- **A OPOZORILO!** Ne polnite akumulatorja računalnika, ko ste na letalu.
- A OPOZORILO! Z računalnikom uporabljajte samo priloženi napajalnik, nadomestni napajalnik, ki ga priskrbi HP, ali združljivi napajalnik, kupljen pri HP-ju, saj tako preprečite morebitna varnostna tveganja.
- **OPOMBA:** Za informacije o priključevanju na zunanje napajanje glejte brošuro Navodila za nastavitev, ki je priložena v škatli z računalnikom.

Zunanje napajanje z izmeničnim tokom poteka prek napajalnika ali dodatne združitvene ali razširitvene naprave.

Računalnik priključite na zunanji napajalnik v naslednjih primerih:

- če polnite ali umerjate akumulator;
- če nameščate ali spreminjate sistemsko programsko opremo;
- če zapisujete informacije na CD, DVD ali BD (samo nekateri modeli);
- če je zagnan program za defragmentiranje diska;
- če izvajate varnostno kopiranje ali obnovitev.

Ko priključite računalnik na zunanji napajalnik, se zgodi naslednje:

- akumulator se začne polniti;
- če je računalnik vklopljen, se spremeni prikaz ikone merilnika porabe v območju za obvestila.

Ko odklopite zunanji napajalnik, se zgodi naslednje:

- računalnik preklopi na napajanje iz akumulatorja.
- svetlost zaslona se samodejno zmanjša, da se ohranja življenjska doba akumulatorja.

### Preskušanje napajalnika

Preizkusite napajalnik, če računalnik, ko je priključen na napajalnik, kaže katerega od naslednjih simptomov:

- Računalnik se ne vklopi.
- Zaslon se ne vklopi.
- Lučke za vklop ne svetijo.

Kako preizkusiti napajalnik:

```
TV OPOMBA: Naslednja navodila veljajo za računalnike z akumulatorjem, ki ga lahko zamenja
uporabnik.
```
- 1. Izklopite računalnik.
- 2. Odstranite akumulator iz računalnika.
- 3. Priklopite napajalnik na računalnik in ga nato vključite v električno vtičnico.
- 4. Vklopite računalnik.
	- Če lučke za vklop zasvetijo, napajalnik deluje pravilno.
	- Če lučke za vklop *ne zasvetijo*, napajalnik ne deluje in ga je treba zamenjati.

Če želite informacije o nakupu nadomestnega napajalnika, se obrnite na podporo.

# Zunanje kartice in naprave

# Uporaba bralnikov pomnilniških kartic (samo nekateri modeli)

Dodatne pomnilniške kartice omogočajo varno shranjevanje podatkov in priročno souporabo podatkov. Te kartice se pogosto uporabljajo z digitalnimi fotoaparati in dlančniki, opremljenimi z nosilci podatkov, ter z drugimi računalniki.

Če želite določiti vrste pomnilniških kartic, ki jih podpira računalnik, glejte [Spoznavanje računalnika](#page-13-0) [na strani 4.](#page-13-0)

# Vstavljanje pomnilniške kartice

 $\triangle$  POZOR: Da preprečite poškodbe na priključkih pomnilniške kartice, pri vstavljanju kartice uporabite čim manj sile.

- 1. Kartico držite tako, da je nalepka obrnjena navzgor, priključek pa proti računalniku.
- 2. Vstavite kartico v bralnik pomnilniških kartic, nato pa jo potisnite tako, da se trdno zaskoči.

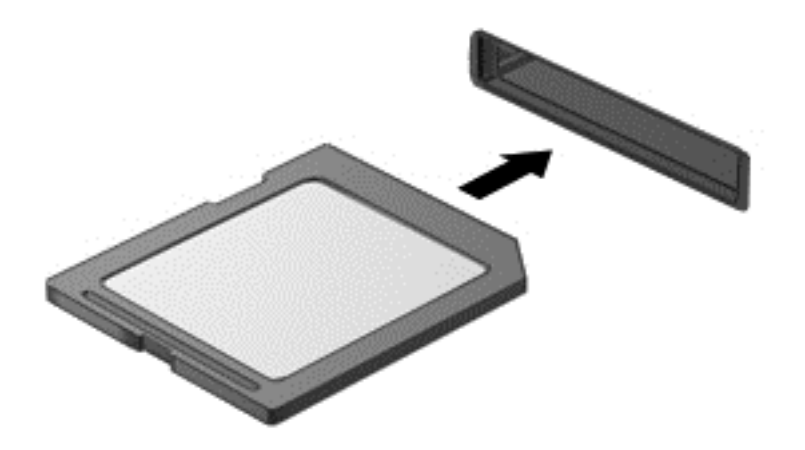

Zaslišali boste zvok, ki naznanja, da je naprava zaznana, in prikazal se bo meni z možnostmi, ki so na voljo.

# Odstranitev pomnilniške kartice

 $\Lambda$  POZOR: Da preprečite izgubo podatkov ali neodzivnost sistema, z naslednjim postopkom varno odstranite pomnilniško kartico.

- 1. Shranite podatke in zaprite vse programe, povezane s pomnilniško kartico.
- 2. Kliknite ikono za odstranjevanje strojne opreme v območju za obvestila na skrajni desni strani opravilne vrstice namizja Windows. Nato sledite navodilom na zaslonu.

3. Pritisnite kartico (1) in jo odstranite iz reže (2).

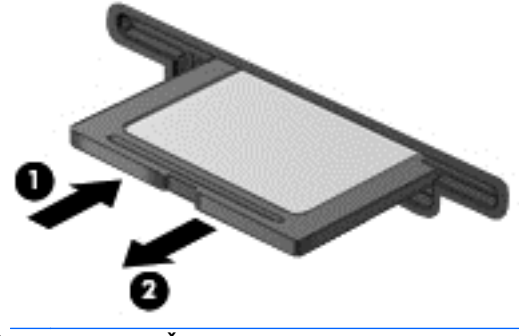

<sup>学</sup> OPOMBA: Če kartica ne izskoči, jo izvlecite iz reže.

# Uporaba pametnih kartic

**EX** OPOMBA: Izraz *pametna kartica* se v tem poglavju uporablja tako za pametne kartice kot tudi za kartice Java™.

Pametna kartica je dodatna oprema velikosti kreditne kartice, ki vsebuje mikročip s pomnilnikom in mikroprocesor. Tako kot osebni računalniki imajo tudi pametne kartice operacijski sistem za upravljanje vhoda in izhoda ter vključujejo varnostne funkcije za zaščito pred nedovoljenim spreminjanjem. Standardizirane pametne kartice se uporabljajo z bralnikom pametnih kartic (samo nekateri modeli).

Za dostop do vsebine na mikročipu je potrebna osebna identifikacijska številka (PIN). Za več informacij o varnostnih funkcijah pametnih kartic izberite Start > Pomoč in podpora.

### Vstavljanje pametne kartice

1. Pametno kartico držite tako, da je nalepka obrnjena navzgor, in jo previdno potisnite v bralnik pametnih kartic, da se zaskoči.

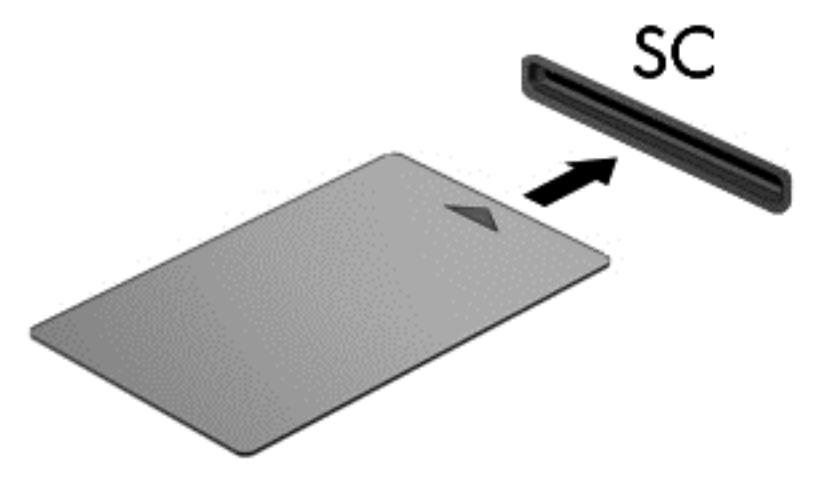

2. Za prijavo v računalnik s pomočjo številke PIN pametne kartice sledite navodilom na zaslonu.

### Odstranjevanje pametne kartice

**▲** Primite za rob pametne kartice in jo potegnite iz bralnika pametnih kartic.

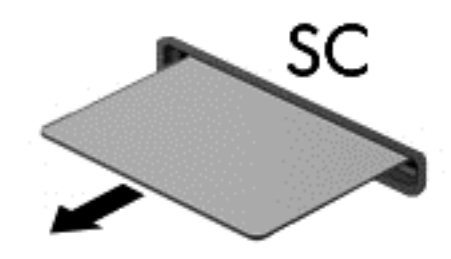

# Uporaba naprave USB

USB (Universal Serial Bus) je vmesnik strojne opreme, s katerim je mogoče priključiti dodatno zunanjo napravo, npr. tipkovnico, miško, pogon, tiskalnik, optični bralnik ali zvezdišče USB.

Nekatere naprave USB potrebujejo dodatno podporno programsko opremo, ki je običajno priložena napravi. Več o programski opremi za napravo lahko preberete v navodilih proizvajalca. Navodila lahko dobite s programsko opremo, na plošči ali na spletnem mestu izdelovalca.

Računalnik ima najmanj ena vrata USB, ki podpirajo naprave USB 1.0, 1.1, 2.0 ali 3.0. Poleg tega ima vaš računalnik morda tudi vrata USB z lastnim napajanjem, ki omogočajo napajanje zunanje naprave. Dodatna združitvena naprava ali zvezdišče USB vsebuje dodatna vrata USB, ki jih je mogoče uporabiti z računalnikom.

# Priključitev naprave USB

- $\Lambda$  POZOR: Da preprečite poškodbe priključka USB, pri povezovanju naprave uporabite čim manj fizične sile.
	- **▲** Priklopite kabel USB za napravo v vrata USB.
	- **EX OPOMBA:** Spodnja slika se lahko nekoliko razlikuje od vašega računalnika.

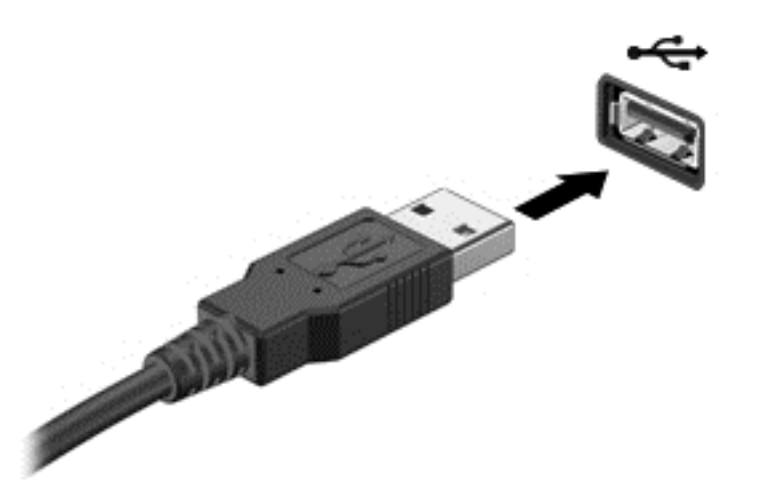

Ko bo naprava prepoznana, boste zaslišali zvok.

**ET OPOMBA:** Ko prvič priključite napravo USB, boste v območju za obvestila zagledali sporočilo, da je računalnik prepoznal napravo.

### Odstranjevanje naprave USB

**A POZOR:** Da preprečite poškodbe priključka USB, ob odstranitvi naprave USB ne vlecite za kabel.

POZOR: Da preprečite izgubo informacij ali neodzivnost sistema, uporabite naslednji postopek, da varno odstranite napravo USB.

- 1. Če želite odstraniti napravo USB, shranite podatke in zaprite vse programe, povezane z napravo.
- 2. Kliknite ikono za odstranjevanje strojne opreme v območju za obvestila na skrajni desni strani opravilne vrstice namizja Windows in sledite navodilom na zaslonu.
- 3. Odstranite napravo.

# Uporaba dodatnih zunanjih naprav

**[27] OPOMBA:** Informacije o potrebni programski opremi, gonilnikih in o tem, katera vrata na računalniku je treba uporabiti, najdete v navodilih proizvajalca.

Če želite na računalnik priključiti zunanjo napravo:

- $\triangle$  POZOR: Za zmanjšanje tveganja okvare opreme pri priklopu naprave z lastnim napajanjem se prepričajte, da je naprava ugasnjena in električni kabel izklopljen.
	- 1. Napravo priključite na računalnik.
	- 2. Če priključujete napravo z lastnim napajanjem, njen napajalni kabel priključite v ozemljeno električno vtičnico.
	- 3. Vklopite napravo.

Če želite odklopiti zunanjo napravo brez lastnega napajanja, jo izklopite in odklopite z računalnika. Če želite izklopiti zunanjo napravo z lastnim napajanjem, jo izklopite, izključite iz računalnika in izvlecite električni kabel.

# Uporaba dodatnih zunanjih pogonov

Z izmenljivimi zunanjimi pogoni razširite možnosti za shranjevanje in dostop do informacij. Pogon USB je mogoče dodati tako, da ga vklopite v vrata USB na računalniku.

**TV OPOMBA:** Zunanji HP-jevi optični pogoni USB morajo biti priključeni v vrata USB z lastnim napajanjem na računalniku.

Pogoni USB so lahko naslednji:

- 1,44-megabajtni disketni pogon
- modul trdega diska
- zunanji optični pogon (CD, DVD in Blu-ray)
- naprava MultiBay

# <span id="page-56-0"></span>8 Pogoni

# Ravnanje s pogoni

A POZOR: Pogoni so občutljive računalniške komponente, s katerimi je treba ravnati previdno. Preden začnete delati s pogoni, preberite naslednja opozorila. Pazite, da vam pogon ne pade na tla, in nanj ne polagajte predmetov ter ga ne izpostavljajte tekočinam, ekstremnim temperaturam ali vlagi.

Pri ravnanju s pogoni upoštevajte naslednja opozorila:

- Pred odstranjevanjem ali vstavljanjem pogona zaustavite računalnik. Če niste prepričani, ali je računalnik izklopljen, v načinu spanja ali mirovanja, ga najprej vklopite in nato zaustavite.
- Preden primete pogon, se razelektrite tako, da se dotaknete ozemljene površine.
- Ne dotikajte se kontaktnih nožic na zamenljivem pogonu ali na računalniku.
- Pri vstavljanju diska v ležišče ne uporabljajte prekomerne sile.
- Če morate pogon poslati po pošti, uporabite folijsko ali drugo ustrezno zaščitno embalažo, ki jo označite z napisom "LOMLJIVO".
- Pogona ne izpostavliajte magnetnim poljem. Varnostne naprave, ki uporabljajo magnetno polje, so na primer detektorji kovin, skozi katere morate na letališčih, in ročni detektorji kovin. Letališki tekoči trak in podobne varnostne naprave za preverjanje ročne prtljage ne uporabljajo magnetnih polj, temveč rentgenske žarke, in pogonom ne škodijo.
- Preden pogon odstranite iz ležišča in tudi pred potovanjem ali pred pošiljanjem ali shranjevanjem pogona iz njega najprej odstranite nosilec podatkov.
- Ne uporabljajte tipkovnice računalnika in ne premikajte računalnika, medtem ko optični pogon zapisuje na disk, saj je postopek zapisovanja občutljiv na vibracije.
- Preden premaknete računalnik, na katerega je priključen zunanji trdi disk, preklopite v varčevalni način in počakajte, da se zaslon izklopi, ali pravilno izključite zunanji trdi disk.

# Uporaba trdih diskov

 $\triangle$  POZOR: Da preprečite izgubo podatkov ali neodzivnost sistema, storite naslednje:

Preden dodate ali zamenjate pomnilniški modul ali trdi disk, shranite svoje delo in zaustavite računalnik.

Če niste prepričani, ali je računalnik izklopljen, ga vklopite tako, da pritisnete stikalo za vklop/izklop. Nato računalnik zaustavite z operacijskim sistemom.

# Odstranjevanje ali nameščanje vrat za dostop do notranjosti

#### Odstranjevanje vrat za dostop do notranjosti

Odstranite vrata za dostop do notranjosti, da dostopate do rež pomnilniškega modula, trdega diska in drugih komponent.

1. Ko je računalnik obrnjen na hrbtno stran, potisnite zaklep za sprostitev vrat za dostop do notranjosti v odklenjen položaj (1) in (2) odstranite vijak (če uporabljati dodatni vijak), če pa <span id="page-57-0"></span>vijaka ne uporabljate, preprosto potisnite zaklep za sprostitev v desno (3), da sprostite vrata za dostop do notranjosti.

- **TV OPOMBA:** Če želite uporabiti izbirni vijak, je ta shranjen pod vrati za dostop do notranjosti.
- 2. Potisnite vrata za dostop do notranjosti proti sprednjemu delu računalnika (4) in jih dvignite (5), da jih odstranite.

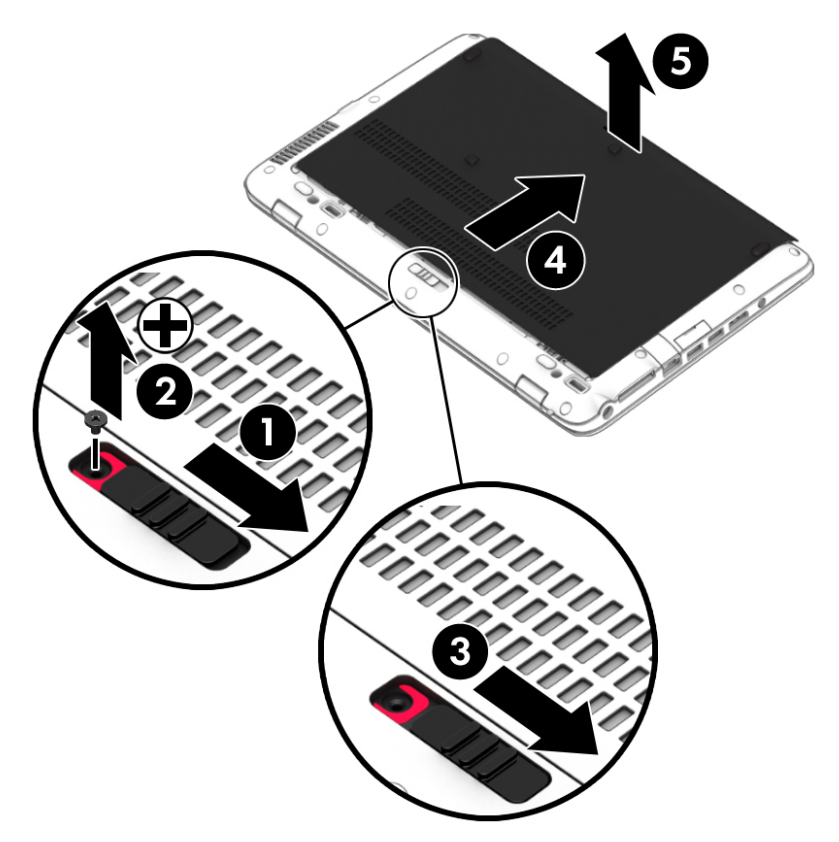

### Nameščanje vrat za dostop do notranjosti

Po dostopu do reže za pomnilniški modul, trdega diska, upravne nalepke in drugih komponent znova namestite vrata za dostop do notranjosti.

- 1. Nagnite vrata za dostop do notranjosti, da poravnate sprednji del vrat s sprednjim robom računalnika (1).
- 2. Potiskajte vrata za dostop do notranjosti (2), da se zaskočijo.

3. Ležišče za akumulator obrnite proti sebi, potisnite zaklep za sprostitev vrat za dostop do notranjosti v desno (3), nato pa po želji vstavite in privijte vijak (4), da pritrdite vrata na svoje mesto. Potisnite zaklep za sprostitev v levo, da zaklenete vrata za dostop do notranjosti (5).

OPOMBA: Če želite uporabiti izbirni vijak, je ta shranjen pod vrati za dostop do notranjosti.  $\mathbb{R}$ 

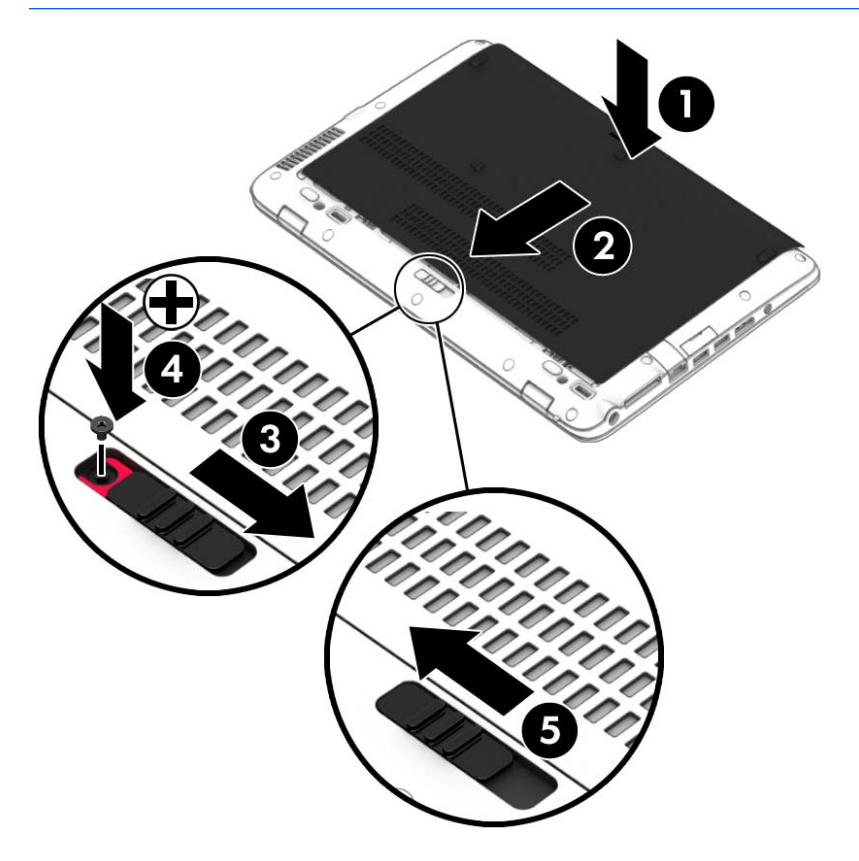

# Zamenjava ali nadgradnja trdega diska

 $\Lambda$  POZOR: Da preprečite izgubo podatkov ali neodzivnost sistema, storite naslednje:

Preden odstranite trdi disk iz ležišča, zaustavite računalnik. Trdega diska ne odstranjujte, medtem ko je računalnik vklopljen, v stanju spanja ali mirovanja.

Če niste prepričani, ali je računalnik izklopljen, ga vklopite tako, da pritisnete stikalo za vklop/izklop. Nato računalnik zaustavite z operacijskim sistemom.

#### Odstranjevanje trdega diska

Odstranitev trdega diska:

- 1. Shranite svoje delo in izklopite računalnik.
- 2. Izključite napajanje in zunanje naprave, ki so priključene v računalnik.
- 3. Na ravni površini obrnite računalnik, tako da bo zgornja stran navzdol.
- 4. Odstranite vrata za dostop do notranjosti (glejte [Odstranjevanje ali nameščanje vrat za dostop](#page-56-0) [do notranjosti na strani 47](#page-56-0)) in akumulator (glejte [Odstranjevanje akumulatorja na strani 38](#page-47-0)).

5. Odvijte 4 vijake pokrova trdega diska (1). Platnen jeziček trdega diska povlecite navzgor (2), nato pa odstranite pogon.

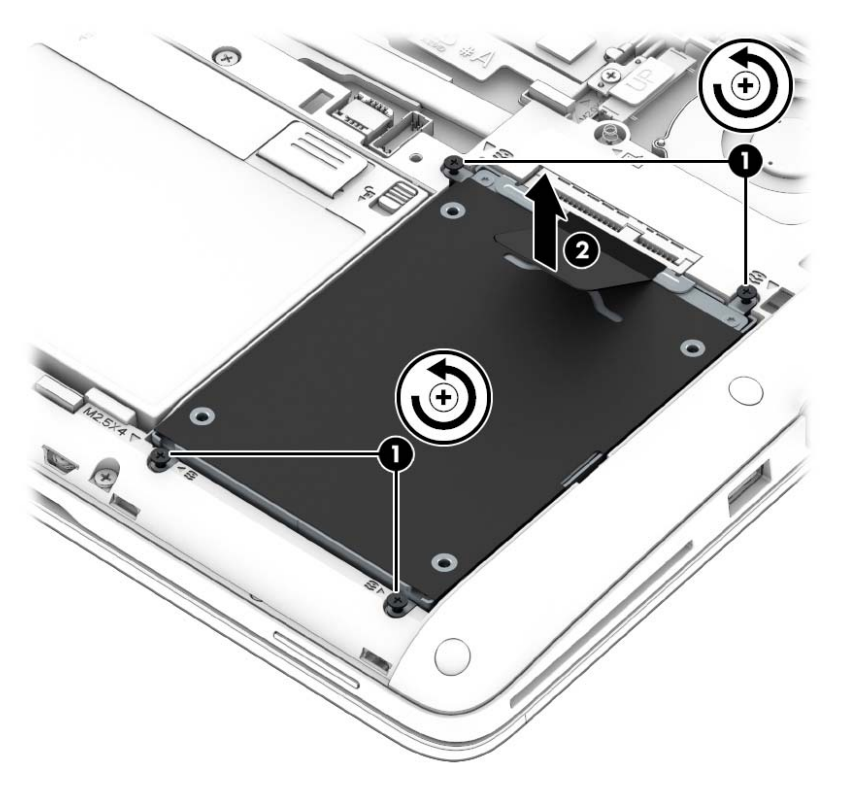

### Nameščanje trdega diska

**TV**OPOMBA: Računalnik se lahko nekoliko razlikuje od tistega na sliki v tem razdelku.

Če želite namestiti trdi disk:

1. Trdi disk postavite v ležišče za trdi disk (1) in pazite, da platnen jeziček ostane na vrhu.

2. Privijte vijaka trdega diska (4).

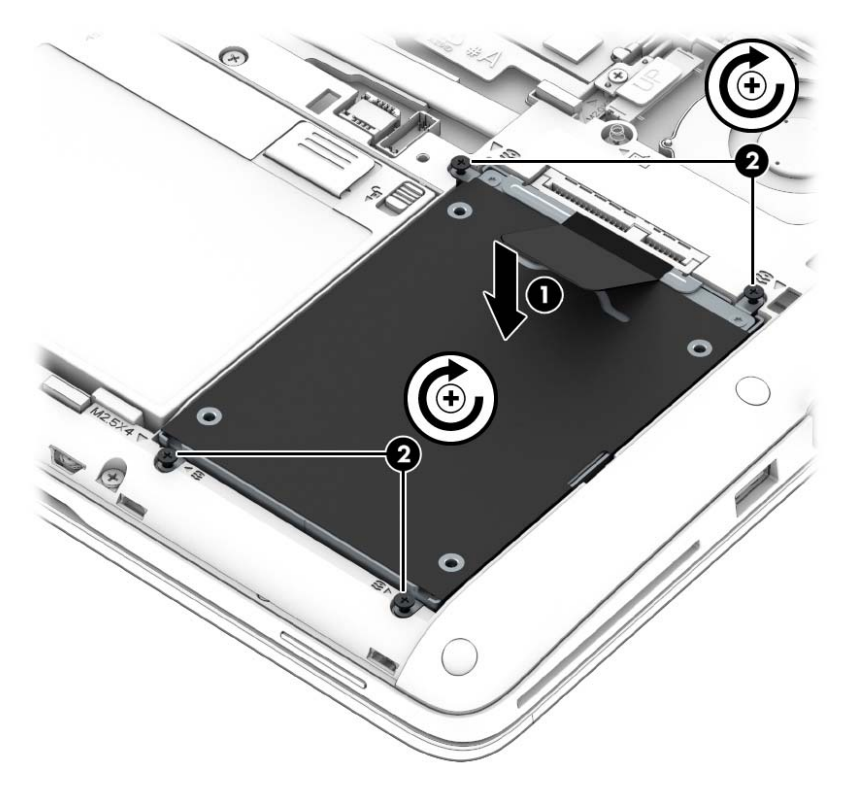

- 3. Znova namestite akumulator (glejte [Vstavljanje akumulatorja na strani 37](#page-46-0)) in vrata za dostop do notranjosti (glejte [Nameščanje vrat za dostop do notranjosti na strani 48\)](#page-57-0).
- 4. Priključite omrežno napajanje in zunanje naprave v računalnik.
- 5. Vklopite računalnik.

# Izboljšanje delovanja trdega diska

#### Uporaba programa za defragmentiranje diska

Sčasoma se med uporabo računalnika datoteke na trdem disku fragmentirajo. Fragmentiran pogon pomeni, da podatki v pogonu niso neprekinjeni (zaporedni), zaradi česar trdi disk težje najde datoteke, kar upočasnjuje računalnik. Program za defragmentiranje diska združi (ali fizično znova organizira) fragmentirane datoteke in mape na trdem disku, tako da lahko sistem deluje učinkoviteje.

**EX OPOMBA:** Pri pogonih s fiksnim pomnilnikom ni treba uporabljati programa za defragmentiranje diska.

Ko zaženete program za defragmentiranje diska, bo ta deloval samostojno. Glede na velikost vašega trdega diska in število fragmentiranih datotek bo program za defragmentiranje diska morda potreboval več kot eno uro, da zaključi postopek.

HP priporoča, da trdi disk defragmentirate vsaj enkrat na mesec. Program za defragmentiranje diska lahko nastavite tako, da se zažene redno vsak mesec, lahko pa računalnik kadar koli ročno defragmentirate.

Zagon programa za defragmentiranje diska:

- 1. Povežite računalnik na zunanji napajalnik.
- 2. Izberite Start > Vsi programi > Pripomočki > Sistemska orodja > Program za defragmentiranje diska.
- 3. Kliknite Defragmentiraj disk.
- $\mathbb{R}$  OPOMBA: Operacijski sistem Windows ima funkcijo za nadzor uporabniškega računa za izboljšanje varnosti računalnika. Morda boste morali dati dovoljenje ali vnesti geslo za opravila, npr. namestitev programske opreme, uporabo orodij ali spreminjanje nastavitev operacijskega sistema Windows. Glejte Pomoč in podporo. Za dostop do Pomoči in podpore izberite Start > Pomoč in podpora.

Dodatne informacije najdete v pomoči programske opreme za defragmentiranje diska.

#### Uporaba programa za čiščenje diska

Program za čiščenje diska pregleda, če so na trdem disku nepotrebne datoteke, ki jih lahko varno izbrišete, s čimer sprostite prostor na disku in omogočite učinkovitejše delovanje računalnika.

Zagon programa za čiščenje diska:

- 1. Kliknite Start > Vsi programi > Pripomočki > Sistemska orodja > Čiščenje diska.
- 2. Sledite navodilom na zaslonu.

### Uporaba programske opreme HP 3D DriveGuard

HP 3D DriveGuard ščiti trdi disk s parkiranjem pogona in ustavljanjem podatkovnih zahtev pri enem od naslednjih pogojev:

- Računalnik vam pade na tla.
- Če računalnik premaknete z zaprtim zaslonom, medtem ko se napaja iz akumulatorja.

Kratek čas po enem od teh dogodkov HP 3D DriveGuard povrne trdi disk v normalno delovanje.

- **ET OPOMBA:** Ker pogoni SSD (solid state drive) nimajo premičnih delov, ne potrebujejo zaščite HP 3D DriveGuard.
- **OPOMBA:** Trdi disk v primarnem ležišču za trdi disk ali v sekundarnem ležišču za trdi disk je zaščiten s programom HP 3D DriveGuard. HP 3D DriveGuard ne varuje trdega diska, nameščenega v dodatne združitvene naprave ali priključenega v vrata USB.

Več informacij najdete v pomoči za programsko opremo HP 3D DriveGuard.

#### Prepoznavanje statusa programske opreme HP 3D DriveGuard

Lučka pogona na računalniku spremeni barvo in tako prikaže, da je v ležišču primarnega in/ali sekundarnega (samo nekateri modeli) trdega diska parkiran pogon. Če želite ugotoviti, ali je pogon trenutno zaščiten oziroma ali je parkiran, uporabite ikono v območju za obvestila na skrajni desni strani opravilne vrstice namizja Windows ali v Centru za mobilnost.

# 9 Varnost

# Zaščita računalnika

Standardne varnostne funkcije operacijskega sistema Windows in orodja za nastavitev računalnika, ki ni del programa Windows (BIOS), lahko zaščitijo vaše osebne nastavitve in podatke pred raznimi tveganji.

- **ET OPOMBA:** Varnostne rešitve so namenjene zaščiti, ne morejo pa vedno preprečiti kraje prenosnega računalnika ali napačnega ravnanja z njim.
- **EX OPOMBA:** Preden računalnik pošljete na servisiranje, varnostno kopirajte in izbrišite zaupne datoteke ter odstranite vse nastavitve, ki zahtevajo geslo.
- **OPOMBA:** Nekatere funkcije, ki so omenjene v tem poglavju, morda niso na voljo v vašem računalniku.
- **OPOMBA:** Računalnik podpira Computrace, spletno varnostno storitev za sledenje in obnovo, ki je na voljo v nekaterih regijah. Ukradeni računalnik lahko s storitvijo Computrace najdete, če se nepooblaščeni uporabnik poveže v internet. Če želite uporabljati Computrace, morate kupiti programsko opremo in se naročiti na to storitev. Za informacije o naročanju programske opreme Computrace pojdite na<http://www.hp.com> .

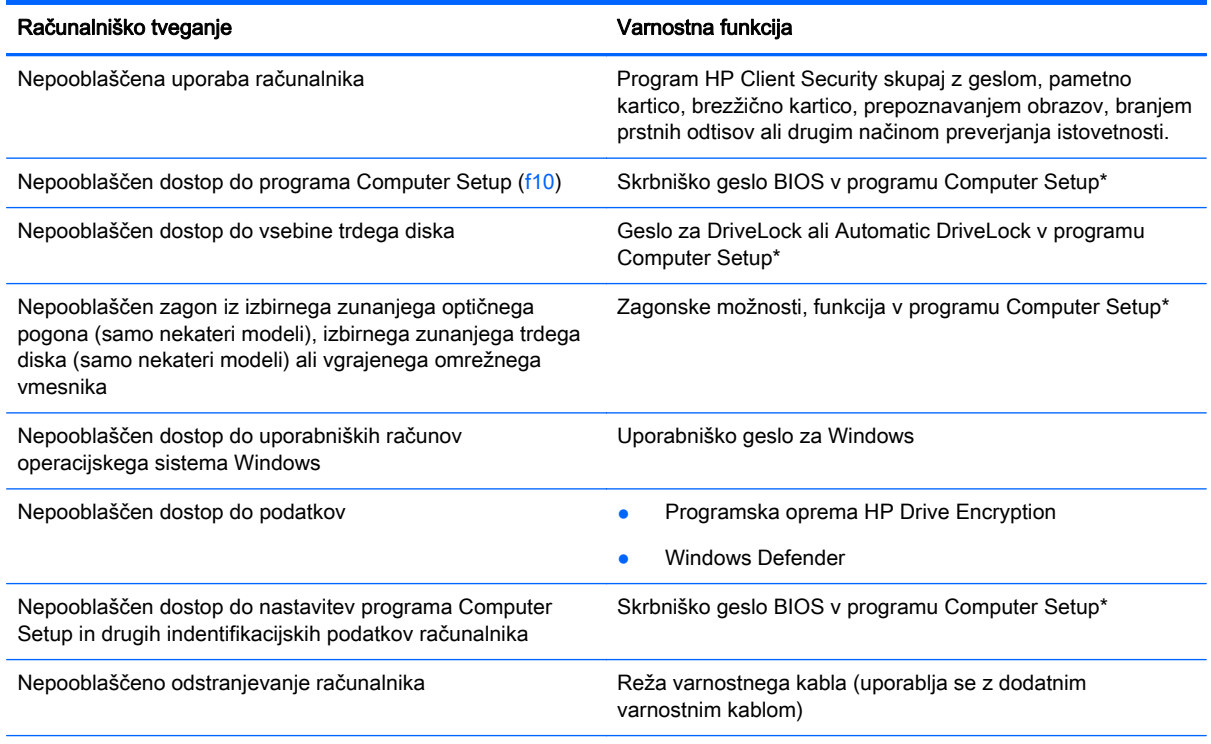

\* Computer Setup je vnaprej nameščeno orodje v pomnilniku ROM, ki ga lahko uporabite tudi takrat, ko operacijski sistem ne deluje ali pa ga ni mogoče naložiti. Za navigiranje in izbiranje v programu Computer Setup lahko uporabljate kazalno napravo (sledilno ploščico, kazalno palico ali miško USB) ali tipkovnico.

# Uporaba gesel

Geslo je skupina znakov, ki jih izberete, da zavarujete podatke v računalniku. Nastavite lahko več vrst gesel, odvisno od načina, s katerim želite nadzirati dostop do svojih informacij. Gesla lahko nastavite v operacijskem sistemu Windows ali v orodju Computer Setup, ki ni del programa Windows in je predhodno nameščeno v računalniku.

- Skrbniški gesli za BIOS in program DriveLock sta nastavljeni v orodju Computer Setup in z njima upravlja sistemski BIOS.
- Gesli za Automatic DriveLock sta omogočeni v orodju Computer Setup.
- Gesla operacijskega sistema Windows se nameščajo samo v operacijskem sistemu Windows.
- Če ste prej uporabljali HP SpareKey in pozabite skrbniško geslo za BIOS, ki je nastavljeno v orodju Computer Setup, lahko za dostop do pripomočka uporabite HP SpareKey.
- Če pozabite tako uporabniško geslo za DriveLock kot tudi glavno geslo za DriveLock, nastavljeno v programu Computer Setup, bo trdi disk, ki je zavarovan z gesli, trajno zaklenjen in ga ne boste mogli več uporabljati.

Za funkcijo Computer Setup in za varnostno funkcijo sistema Windows lahko uporabljate isto geslo. Isto geslo lahko uporabljate tudi za več funkcij programa Computer Setup.

Uporabite naslednje nasvete za sestavljanje in shranjevanje gesel:

- Pri sestavljanju gesel upoštevajte programske zahteve.
- Ne uporabliajte istega gesla za različne programe in spletna mesta in svojega gesla za sistem Windows ne uporabite za noben drug program ali spletno mesto.
- Funkcijo Password Manager v programu HP Client Security uporabite za shranjevanje uporabniških imen in gesel za vsa spletna mesta in aplikacije. Če jih kdaj pozabite, jih boste imeli shranjene na varnem.
- Ne shranjujte gesel v datoteki v računalniku.

V naslednjih tabelah so najpogosteje uporabljena skrbniška gesla sistema Windows in BIOS-a kot tudi opis njihovih funkcij.

### Nastavitev gesel za Windows

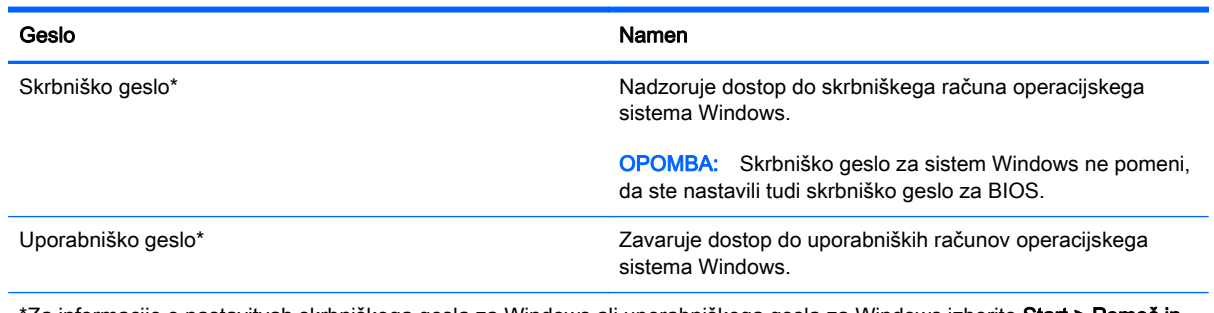

\*Za informacije o nastavitvah skrbniškega gesla za Windows ali uporabniškega gesla za Windows izberite Start > Pomoč in podpora.

# Nastavitev gesel v programu Computer Setup

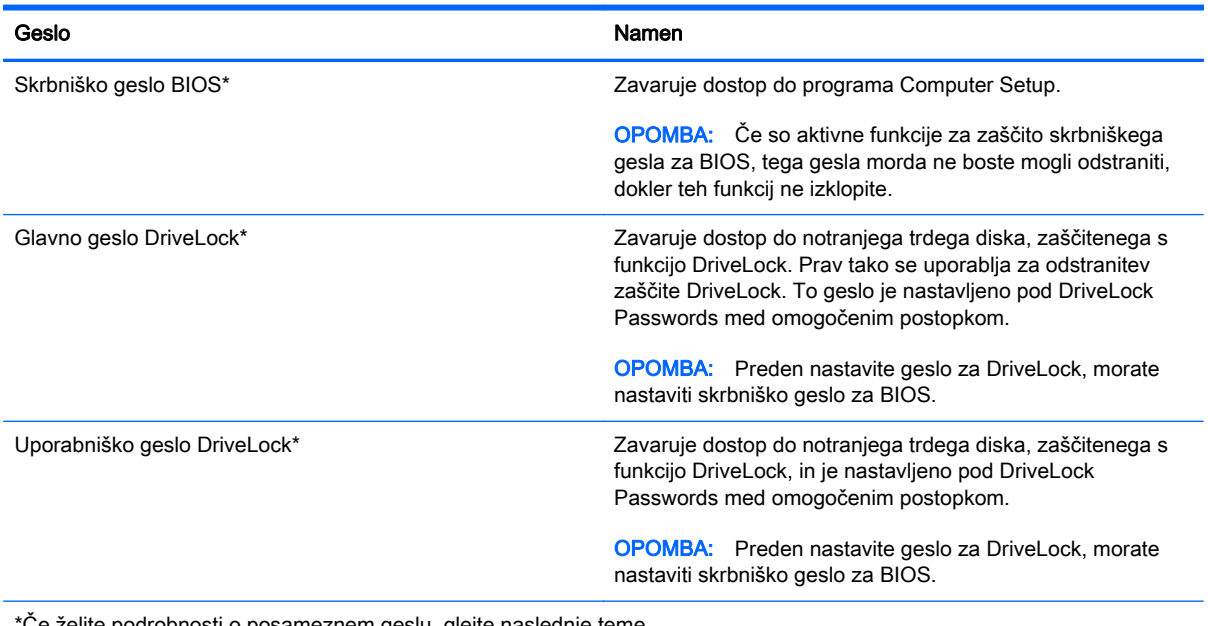

lite podrobnosti o posameznem geslu, glejte naslednje teme.

# Upravljanje skrbniškega gesla BIOS

Geslo nastavite, spremenite ali izbrišete tako:

#### Nastavitev novega skrbniškega gesla BIOS

- 1. Vklopite ali znova zaženite računalnik, nato pa pritisnite tipko esc, ko se na dnu zaslona prikaže sporočilo "Press the ESC key for Startup menu" (Pritisnite tipko ESC, da se prikaže zagonski meni).
- 2. Pritisnite f10, da vstopite v program Computer Setup.
- 3. S kazalno napravo ali s tipkami s puščicami izberite Security (Varnost) > Setup BIOS Administrator Password (Nastavi skrbniško geslo BIOS) in nato pritisnite enter.
- 4. Na poziv vnesite geslo.
- 5. Ko boste pozvani, vnesite novo geslo, da ga potrdite.
- 6. Za shranjevanje sprememb in izhod iz orodja Computer Setup kliknite ikono Save (Shrani) in nato sledite navodilom na zaslonu.

– ali –

S tipkami s puščicami izberite Main (Glavno) > Save Changes and Exit (Shrani spremembe in končaj), nato pa pritisnite enter.

Spremembe bodo začele veljati po ponovnem zagonu računalnika.

#### Spreminjanje skrbniškega gesla BIOS

- 1. Vklopite ali znova zaženite računalnik, nato pa pritisnite tipko esc, ko se na dnu zaslona prikaže sporočilo "Press the ESC key for Startup Menu" (Pritisnite tipko ESC, da se prikaže zagonski meni).
- 2. Pritisnite f10, da vstopite v program Computer Setup.
- 3. S kazalno napravo ali s tipkami s puščicami izberite Security (Varnost) > Change Password (Spremeni geslo) in nato pritisnite enter.
- 4. Ko boste pozvani, vnesite trenutno geslo.
- 5. Ko boste pozvani, vnesite novo geslo, da ga potrdite.
- 6. Da shranite spremembe in zaprete program Computer Setup, kliknite ikono Save (Shrani) v spodnjem levem kotu zaslona, nato pa sledite navodilom, ki se prikažejo na zaslonu.

– ali –

S tipkami s puščicami izberite Main (Glavno) > Save Changes and Exit (Shrani spremembe in zapri), nato pa pritisnite enter.

Spremembe bodo začele veljati po ponovnem zagonu računalnika.

#### Brisanje skrbniškega gesla BIOS

- 1. Vklopite ali znova zaženite računalnik, nato pa pritisnite tipko esc, ko se na dnu zaslona prikaže sporočilo "Press the ESC key for Startup menu" (Pritisnite tipko ESC, da se prikaže zagonski meni).
- 2. Pritisnite f10, da vstopite v program Computer Setup.
- 3. S kazalno napravo ali s tipkami s puščicami izberite Security (Varnost) > Change Password (Spremeni geslo) in nato pritisnite enter.
- 4. Ko boste pozvani, vnesite trenutno geslo.
- 5. Ko boste pozvani na vnos novega gesla, pustite polje prazno in pritisnite enter.
- 6. Preberite opozorilo. Za nadaljevanje izberite YES (DA).
- 7. Ko boste pozvani na ponovni vnos novega gesla, pustite polje prazno in pritisnite enter.
- 8. Da shranite spremembe in zaprete program Computer Setup, kliknite ikono Save (Shrani) v spodnjem levem kotu zaslona, nato pa sledite navodilom, ki se prikažejo na zaslonu.

– ali –

S tipkami s puščicami izberite Main (Glavno) > Save Changes and Exit (Shrani spremembe in zapri), nato pa pritisnite enter.

Spremembe bodo začele veljati po ponovnem zagonu računalnika.

### Vnos skrbniškega gesla BIOS

Ko računalnik zahteva BIOS administrator password (Skrbniško geslo BIOS-a), vnesite geslo (uporabite iste tipke, ki ste jih uporabili pri nastavitvi gesla) in pritisnite enter. Po treh neuspešnih poskusih vnosa skrbniškega gesla BIOS-a morate znova zagnati računalnik in poskusiti znova.

# Upravljanje gesla za DriveLock v orodju Computer Setup

**A POZOR:** Če želite zavarovati trdi disk, zaščiten s funkcijo DriveLock, pred trajno neuporabnostjo, shranite uporabniško in glavno geslo funkcije DriveLock na varno stran od računalnika. Če pozabite obe gesli za DriveLock, bo trdi disk trajno zaklenjen in ga ne boste mogli več uporabljati.

Varnostna funkcija DriveLock preprečuje nepooblaščen dostop do vsebine trdega diska. Funkcijo DriveLock lahko omogočite samo za notranji(e) trdi(e) disk(e) računalnika. Ko za pogon omogočite funkcijo DriveLock, je dostop do njega mogoč samo, če najprej vnesete geslo. Pogon mora biti vstavljen v računalnik ali pa mora biti vstavljen dodatni replikator vrat, sicer dostop ne bo mogoč z gesli funkcije DriveLock.

 $\mathbb{R}$  OPOMBA: Za dostop do funkcij DriveLock morate nastaviti skrbniško geslo za BIOS.

Če želite omogočiti varnostno funkcijo DriveLock za notranji trdi disk, morate v programu Computer Setup namestiti uporabniško in skrbniško geslo. Upoštevajte naslednje pri uporabi varnostne funkcije DriveLock:

- Dostop do trdega diska, zaščitenega s funkcijo Drive Lock, je mogoč z uporabniškim ali glavnim geslom.
- Priporočamo, da je lastnik uporabniškega gesla uporabnik, ki vsakodnevno uporablja zaščiten trdi disk. Glavno geslo je lahko geslo skrbnika sistema ali geslo uporabnika, ki vsakodnevno uporablja trdi disk.
- Uporabniško in glavno geslo sta lahko enaki.
- Uporabniško ali glavno geslo izbrišete samo tako, da onemogočite zaščito DriveLock za trdi disk. To lahko storite samo, če poznate glavno geslo.

### Nastavitev gesla za DriveLock

Za nastavitev gesla funkcije DriveLock v programu Computer Setup storite naslednje:

- 1. Vklopite računalnik, nato pa pritisnite tipko esc, ko je na dnu zaslona prikazano sporočilo "Press the ESC key for Startup Menu" (Pritisnite tipko ESC, da se prikaže zagonski meni).
- 2. Pritisnite f10, da vstopite v program Computer Setup.
- 3. S kazalno napravo ali s tipkami s puščicami izberite Security (Varnost) > Hard Drive Tools (Orodja trdega diska) > DriveLock, nato pa pritisnite enter.
- 4. Kliknite Set DriveLock Password (global) (Nastavi geslo za zaklepanje pogonov (globalno)).
- 5. Vnesite skrbniško geslo za BIOS in pritisnite enter.
- 6. S kazalno napravo ali puščičnimi tipkami izberite trdi disk, ki ga želite zaščititi, in nato pritisnite tipko enter.
- 7. Preberite opozorilo. Za nadaljevanje kliknite YES (DA).
- 8. Na poziv vnesite glavno geslo in pritisnite enter.
- 9. Na poziv znova vnesite glavno geslo, da ga potrdite, in pritisnite enter.
- 10. Na poziv vnesite uporabniško geslo in pritisnite enter.
- 11. Na poziv znova vnesite uporabniško geslo, da ga potrdite, in pritisnite enter.
- 12. V potrditvenem polju potrdite uporabo zaščite DriveLock za pogon, ki ste ga izbrali, in pritisnite enter.

**EX OPOMBA:** Potrditev gesla DriveLock je občutljiva na velike in male črke.

13. Da shranite spremembe in zaprete program Computer Setup, kliknite ikono Save (Shrani) v spodnjem levem kotu zaslona, nato pa sledite navodilom, ki se prikažejo na zaslonu.

– ali –

S tipkami s puščicami izberite Main (Glavno) > Save Changes and Exit (Shrani spremembe in zapri), nato pa pritisnite enter.

Spremembe bodo začele veljati po ponovnem zagonu računalnika.

### Vnos gesla za DriveLock

Prepričajte se, da je trdi disk vstavljen v računalnik (ne v dodatno priključno postajo ali zunanje ležišče MultiBay).

Ob pozivu DriveLock Password (Geslo DriveLock) vtipkajte uporabniško ali glavno geslo (uporabite enake tipke, kot ste jih uporabili za nastavitev gesla) in pritisnite enter.

Po dveh nepravilnih poskusih vnosa gesla morate zaustaviti računalnik in poskusiti znova.

#### Spreminjanje gesla za DriveLock

Za spremembo gesla funkcije DriveLock v programu Computer Setup storite naslednje:

- 1. Vklopite računalnik, nato pa pritisnite tipko esc, ko je na dnu zaslona prikazano sporočilo "Press the ESC key for Startup Menu" (Pritisnite tipko ESC, da se prikaže zagonski meni).
- 2. Pritisnite f10, da vstopite v program Computer Setup.
- 3. S kazalno napravo ali s tipkami s puščicami izberite Security (Varnost) > Hard Drive Tools (Orodja trdega diska) > DriveLock, nato pa pritisnite enter.
- 4. Vnesite skrbniško geslo za BIOS in pritisnite enter.
- 5. S kazalno napravo ali s puščičnimi tipkami izberite Set DriveLock Password (Nastavi geslo za DriveLock) in pritisnite enter.
- 6. S tipkami s puščicami izberite notranji trdi disk in pritisnite enter.
- 7. S kazalno napravo ali s puščičnimi tipkami izberite Change Password (Spremeni geslo).
- 8. Na poziv vnesite trenutno geslo in pritisnite enter.
- 9. Na poziv vnesite novo geslo in pritisnite enter.
- 10. Na poziv znova vnesite novo geslo, da ga potrdite, in pritisnite enter.
- 11. Da shranite spremembe in zaprete program Computer Setup, kliknite ikono Save (Shrani) v spodnjem levem kotu zaslona, nato pa sledite navodilom, ki se prikažejo na zaslonu.

– ali –

S tipkami s puščicami izberite Main (Glavno) > Save Changes and Exit (Shrani spremembe in zapri), nato pa pritisnite enter.

Spremembe bodo začele veljati po ponovnem zagonu računalnika.

### Odstranjevanje zaščite DriveLock

Za odstranitev zaščite funkcije DriveLock v programu Computer Setup storite naslednje:

- 1. Vklopite računalnik, nato pa pritisnite tipko esc, ko je na dnu zaslona prikazano sporočilo "Press the ESC key for Startup Menu" (Pritisnite tipko ESC, da se prikaže zagonski meni).
- 2. Pritisnite f10, da vstopite v program Computer Setup.
- 3. S kazalno napravo ali s tipkami s puščicami izberite Security (Varnost) > Hard Drive Tools (Orodja trdega diska) > DriveLock, nato pa pritisnite enter.
- 4. Vnesite skrbniško geslo za BIOS in pritisnite enter.
- 5. S kazalno napravo ali s puščičnimi tipkami izberite Set DriveLock Password (Nastavi geslo za DriveLock) in nato pritisnite enter.
- 6. S kazalno napravo ali puščičnimi tipkami izberite notranji trdi disk in pritisnite tipko enter.
- 7. S kazalno napravo ali puščičnimi tipkami izberite Disable protection (Onemogoči zaščito).
- 8. Vpišite glavno geslo in pritisnite tipko enter.
- 9. Za shranjevanje sprememb in izhod iz orodja Computer Setup kliknite ikono Save (Shrani) in nato sledite navodilom na zaslonu.

– ali –

S tipkami s puščicami izberite Main (Glavno) > Save Changes and Exit (Shrani spremembe in zapri), nato pa pritisnite enter.

Spremembe bodo začele veljati po ponovnem zagonu računalnika.

### Uporaba funkcije Automatic DriveLock (Samodejni DriveLock) v programu Computer Setup

V okolju z več uporabniki lahko nastavite geslo funkcije Automatic DriveLock. Ko je geslo funkcije Automatic DriveLock omogočeno, se bosta ustvarila naključno uporabniško geslo in glavno geslo za DriveLock. Ko katerikoli uporabnik preda svoje uporabniško geslo, lahko z istim naključnim geslom in glavnim geslom DriveLock odklenete pogon.

**The OPOMBA:** Za dostop do funkcij Automatic DriveLock morate nastaviti skrbniško geslo za BIOS.

#### Vnos gesla za Automatic DriveLock

Če želite omogočiti geslo funkcije Automatic DriveLock v programu Computer Setup, storite naslednje:

- 1. Vklopite ali znova zaženite računalnik, nato pa pritisnite tipko esc, ko se na dnu zaslona prikaže sporočilo "Press the ESC key for Startup menu" (Pritisnite tipko ESC, da se prikaže zagonski meni).
- 2. Pritisnite f10, da vstopite v program Computer Setup.
- 3. S kazalno napravo ali s tipkami s puščicami izberite Security (Varnost) > Hard Drive Tools (Orodja trdega diska) > Automatic DriveLock (Samodejni DriveLock), nato pa pritisnite enter.
- 4. Vnesite skrbniško geslo za BIOS in pritisnite enter.
- 5. S kazalno napravo ali puščičnimi tipkami izberite notranji trdi disk in pritisnite tipko enter.
- 6. Preberite opozorilo. Za nadaljevanje kliknite YES (DA).
- 7. Za shranjevanje sprememb in izhod iz orodja Computer Setup kliknite ikono Save (Shrani) in nato sledite navodilom na zaslonu.

– ali –

S tipkami s puščicami izberite Main (Glavno) > Save Changes and Exit (Shrani spremembe in končaj), nato pa pritisnite enter.

#### Odstranjevanje zaščite Automatic DriveLock

Za odstranitev zaščite funkcije DriveLock v programu Computer Setup storite naslednje:

- 1. Vklopite ali znova zaženite računalnik, nato pa pritisnite tipko esc, ko se na dnu zaslona prikaže sporočilo "Press the ESC key for Startup menu" (Pritisnite tipko ESC, da se prikaže zagonski meni).
- 2. Pritisnite f10, da vstopite v program Computer Setup.
- 3. S kazalno napravo ali s tipkami s puščicami izberite Security (Varnost) > Hard Drive Tools (Orodja trdega diska) > Automatic DriveLock (Samodejni DriveLock), nato pa pritisnite enter.
- 4. Vnesite skrbniško geslo za BIOS in pritisnite enter.
- 5. S kazalno napravo ali puščičnimi tipkami izberite notranji trdi disk in pritisnite tipko enter.
- 6. S kazalno napravo ali puščičnimi tipkami izberite Disable protection (Onemogoči zaščito).
- 7. Da shranite spremembe in zaprete program Computer Setup, kliknite ikono Save (Shrani) v spodnjem levem kotu zaslona, nato pa sledite navodilom, ki se prikažejo na zaslonu.

– ali –

S tipkami s puščicami izberite Main (Glavno) > Save Changes and Exit (Shrani spremembe in končaj), nato pa pritisnite enter.

# Uporaba protivirusne programske opreme

Ko računalnik uporabljate za dostopanje do e-pošte, omrežja ali interneta, ga izpostavljate računalniškim virusom. Računalniški virusi lahko onemogočijo operacijski sistem, programe ali pripomočke ali pa povzročijo, da ne delujejo pravilno.

Protivirusna programska oprema lahko zazna in uniči večino virusov ter v večini primerov tudi popravi poškodbe, ki jih je povzročil virus. Za zagotavljanje nenehne zaščite pred dnevno odkritimi novimi virusi mora biti protivirusna programska oprema vedno posodobljena.

Za več informacij o računalniških virusih v iskalno polje možnosti Pomoč in podpora vnesite besedo virusi.

# Uporaba programske opreme za požarni zid

Požarni zidovi preprečujejo nepooblaščen dostop do sistema ali omrežja. Požarni zid je lahko programska oprema, ki jo namestite v računalnik in/ali omrežje, lahko pa je kombinacija strojne in programske opreme.

Obstajata dve vrsti požarnih zidov:

- Gostiteljski požarni zidovi programska oprema, ki varuje samo računalnik, v katerem je nameščena.
- Omrežni požarni zidovi nameščeni med DSL ali kabelskim modemom v domačem omrežju in varujejo vse računalnike v omrežju.

Ko v sistem namestite požarni zid, ta vse poslane in prejete podatke preverja in primerja z varnostnimi merili, ki jih določi uporabnik. Vsi podatki, ki niso v skladu s temi merili, so zavrnjeni.

Vaš računalnik ali omrežna oprema ima morda že nameščen požarni zid. V nasprotnem primeru je na voljo programska oprema za požarni zid.

**EV OPOMBA:** V nekaterih primerih lahko požarni zid prepreči dostop do spletnih iger, moti delovanje tiskalnika ali skupne rabe datotek v omrežju ali pa blokira e-poštne priponke pooblaščenih oseb. Če želite začasno rešiti težavo, onemogočite požarni zid, izvedite želeno opravilo, nato pa znova omogočite požarni zid. Za trajno rešitev težave pa boste morali spremeniti nastavitve požarnega zidu.

# Nameščanje nujnih varnostnih posodobitev

 $\bigwedge$  POZOR: Družba Microsoft® pošilja obvestila o pomembnih posodobitvah. Če želite računalnik zavarovati pred luknjami v zaščiti in računalniškimi virusi, namestite vse nujne Microsoftove posodobitve takoj, ko vas računalnik o njih obvesti.

Posodobitve operacijskega sistema in druge programske opreme so bile morda na voljo že kmalu po tem, ko je računalnik zapustil tovarno. Da se prepričate, ali so bile v računalnik nameščene vse razpoložljive posodobitve, upoštevajte spodnja navodila.

- 1. Ko namestite računalnik, čim prej zaženite program Windows Update
- 2. Nato program Windows Update zaženite vsak mesec.
- 3. Na Microsoftovem spletnem mestu in prek povezave za posodabljanje v možnosti Pomoč in podpora si priskrbite posodobitve za sistem Windows in druge Microsoftove programe, takoj ko jih izdajo.

# Uporaba programa HP Client Security

Program HP Client Security Manager je predhodno nameščen samo v nekaterih modelih računalnikov. Program lahko odprete na nadzorni plošči operacijskega sistema Windows. Ponuja varnostne funkcije, ki preprečijo nepooblaščen dostop do računalnika, omrežij in ključnih podatkov. Več informacij najdete v pomoči za programsko opremo HP Client Security.

# Namestitev dodatnega varnostnega kabla

- $\mathbb{F}$  OPOMBA: Varnostni kabel služi za to, da odganja morebitne tatove, ne more pa vedno preprečiti kraje računalnika ali napačnega ravnanja z njim.
- **POPOMBA:** Reža za varnostni kabel na vašem računalniku se lahko nekoliko razlikuje od tiste na sliki v tem razdelku. Za informacije o lokaciji reže za varnostni kabel v računalniku glejte [Spoznavanje](#page-13-0) [računalnika na strani 4.](#page-13-0)
	- 1. S kablom naredite zanko okoli trdno pritrjenega predmeta.
	- 2. Vstavite ključ (1) v ključavnico kabla za priklepanje (2).
	- 3. Kabel za priklepanje vstavite v režo na računalniku (3) in ga zaklenite s ključem.
<span id="page-72-0"></span>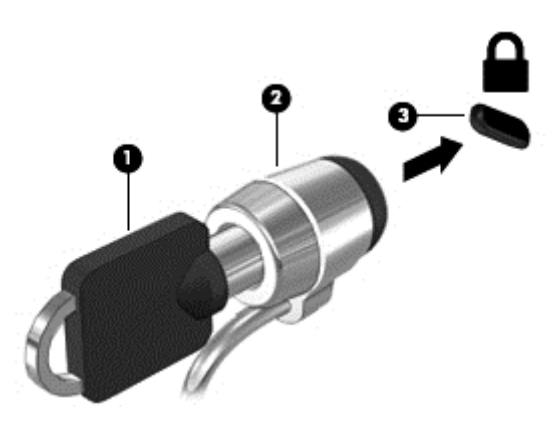

# Uporaba bralnika prstnih odtisov (samo nekateri modeli)

Vgrajeni bralnik prstnih odtisov je na voljo v izbranih modelih računalnikov. Če želite uporabljati bralnik prstnih odtisov, morate svoje prstne odtise najprej registrirati v orodju Credential Manager programa HP Client Security. Glejte pomoč za programsko opremo HP Client Security.

Ko vse prstne odtise registrirate v orodju Credential Manager, lahko s funkcijo Password Manager programa HP Client Security shranite vsa uporabniška imena in gesla za podprta spletna mesta in programe.

## Položaj bralnika prstnih odtisov

Bralnik prstnih odtisov je majhno kovinsko tipalo na enem od naslednjih mest na računalniku:

- blizu spodnjega roba sledilne ploščice;
- na desni strani tipkovnice;
- na zgornji desni strani zaslona;
- na levi strani zaslona.

Bralnik je lahko nameščen vodoravno ali navpično, odvisno od modela računalnika. Pri obeh postavitvah morate s prstom podrsati navpično prek kovinskega tipala. Za več informacij o tem, kje v računalniku je bralnik prstnih odtisov, glejte [Spoznavanje računalnika na strani 4.](#page-13-0)

# <span id="page-73-0"></span>10 Vzdrževanje

# Dodajanje ali zamenjava pomnilniških modulov

Računalnik ima en prostor za pomnilniški modul. Zmogljivost računalnika lahko nadgradite tako, da v nezasedeno režo razširitvenega pomnilniškega modula dodate pomnilniški modul ali pa nadgradite obstoječi pomnilniški modul v reži primarnega pomnilniškega modula.

- **E OPOMBA:** Preden dodate ali zamenjate pomnilniški modul, se prepričajte, da je v računalniku najnovejša različica BIOS-a in ga po potrebi posodobite. Glejte [Posodabljanje BIOS-a na strani 75.](#page-84-0)
- A POZOR: Če pred namestitvijo ali zamenjavo pomnilniškega modula ne posodobite računalnika na najnovejšo različico BIOS-a, lahko pride do različnih sistemskih težav.
- A OPOZORILO! Možnost električnega udara, požara ali poškodbe opreme zmanjšate tako, da pred nameščanjem pomnilniškega modula odklopite napajalni kabel in odstranite vse akumulatorje.
- A POZOR: Elektrostatična razelektritev (ESD) lahko poškoduje elektronske komponente. Preden začnete kateri koli postopek, se razelektrite, tako da se dotaknete ozemljenega kovinskega predmeta.

POZOR: Da preprečite izgubo podatkov ali neodzivnost sistema, storite naslednje:

Pred dodajanjem ali menjavo pomnilniških modulov izklopite računalnik. Pomnilniškega modula ne odstranjujte, medtem ko je računalnik vklopljen, v stanju spanja ali mirovanja.

Če niste prepričani, ali je računalnik izklopljen ali v načinu mirovanja, računalnik vklopite, tako da pritisnete gumb za vklop/izklop. Nato računalnik zaustavite z operacijskim sistemom.

- **W OPOMBA:** Če želite pri dodajanju drugega pomnilniškega modula uporabiti dvokanalno konfiguracijo, morata biti oba pomnilniška modula identična.
- **OPOMBA:** Primarni pomnilnik je v spodnji reži pomnilnika, razširitveni pomnilnik pa v zgornji reži.

Dodajanje ali zamenjava pomnilniškega modula:

- 1. Shranite svoje delo in izklopite računalnik.
- 2. Izključite napajanje in zunanje naprave, ki so priključene v računalnik.
- 3. Odstranite vrata za dostop do notranjosti (glejte [Odstranjevanje vrat za dostop do notranjosti](#page-56-0) [na strani 47](#page-56-0)) in akumulator (glejte [Odstranjevanje akumulatorja na strani 38\)](#page-47-0).
- 4. Če želite zamenjati pomnilniški modul, odstranite obstoječi pomnilniški modul:
	- a. Izvlecite držalni zaponki (1) na obeh straneh pomnilniškega modula.

Pomnilniški modul se privzdigne.

<span id="page-74-0"></span>b. Primite pomnilniški modul za rob (2) in ga nežno povlecite iz reže za pomnilniški modul.

 $\Lambda$  POZOR: Da preprečite poškodbe pomnilniškega modula, ga držite le za robove. Ne dotikajte se komponent na pomnilniškem modulu.

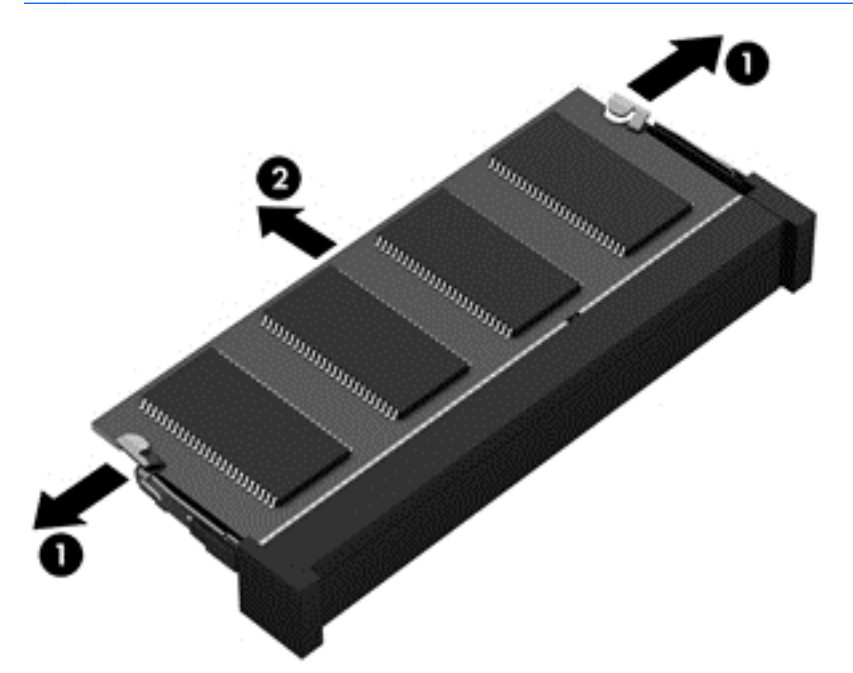

Ko odstranite pomnilniški modul, ga zaradi zaščite shranite v antistatično embalažo.

5. Vstavite nov pomnilniški modul:

 $\triangle$  POZOR: Da preprečite poškodbe pomnilniškega modula, ga držite le za robove. Ne dotikajte se komponent na pomnilniškem modulu.

- a. Rob pomnilniškega modula z utori (1) poravnajte z jezičkom v reži za pomnilniški modul.
- b. Ko je pomnilniški modul pod kotom 45 stopinj glede na površino prostora za pomnilniški modul, ga potisnite (2) v režo, da se zaskoči.

<span id="page-75-0"></span>c. Pomnilniški modul nežno potisnite (3) navzdol, pri čemer pritisnite na desni in levi rob pomnilniškega modula, da se držalni zaponki zaskočita.

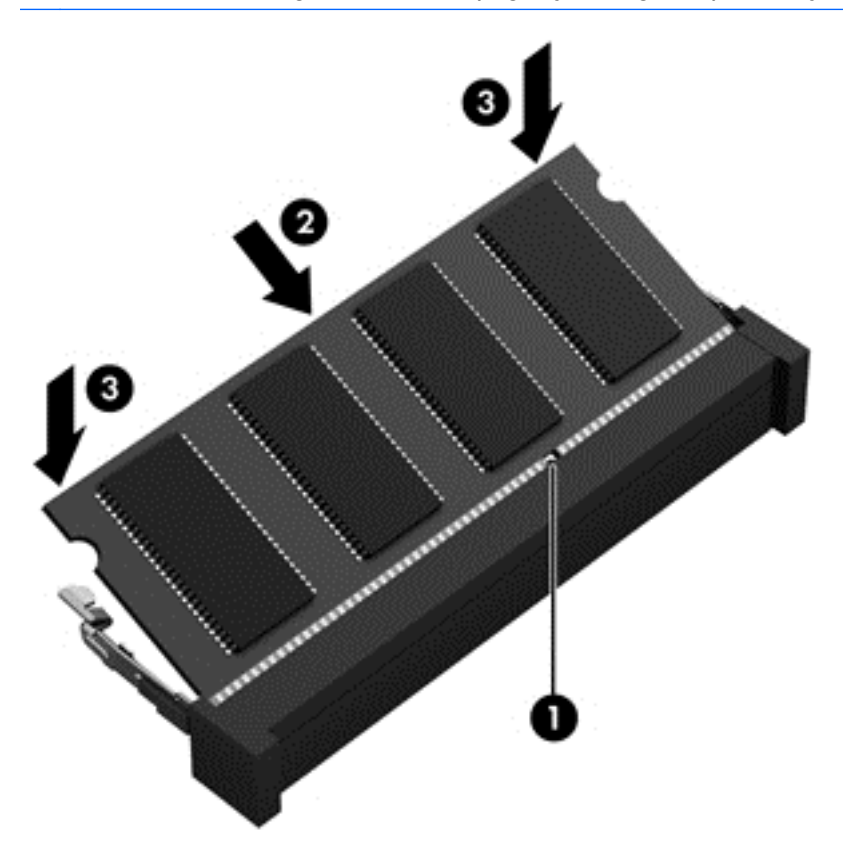

A POZOR: Pomnilniškega modula ne upogibajte, da ga ne poškodujete.

- 6. Znova namestite akumulator (glejte [Vstavljanje akumulatorja na strani 37](#page-46-0)) in vrata za dostop do notranjosti (glejte [Nameščanje vrat za dostop do notranjosti na strani 48\)](#page-57-0).
- 7. Priključite omrežno napajanje in zunanje naprave v računalnik.
- 8. Vklopite računalnik.

# Čiščenje računalnika

Za varno čiščenje računalnika uporabljajte naslednje izdelke:

- 0,3-odstotna raztopina dimetil benzil amonijevega klorida (uporabite lahko na primer krpe za enkratno uporabo različnih proizvajalcev)
- brezalkoholna tekočina za čiščenje stekla
- voda z blago milno raztopino
- suha čistilna krpa iz mikrovlaken ali irhovina (krpa brez statične elektrike ali olj)
- krpe iz tkanine brez statične elektrike

 $\Lambda$  POZOR: Ne uporabljajte čistilnih razredčil, ki lahko poškodujejo računalnik. Če niste prepričani, ali je čistilo varno za vaš računalnik, v vsebini izdelka preverite, da ne vsebuje snovi, kot so alkohol, aceton, amonijev klorid, metilen klorid in ogljikov vodik.

Materiali z vlakni, kot so papirnate brisače, lahko opraskajo računalnik. Čez čas se lahko delci umazanije ali čistilnih sredstev naberejo v praskah.

## Postopki čiščenja

Če želite računalnik varno očistiti, upoštevajte postopke v tem razdelku.

A OPOZORILO! Če želite preprečiti električni udar in ne želite poškodovati komponent, računalnika ne čistite, ko je vklopljen.

- 1. Izklopite računalnik.
- 2. Odklopite zunanje napajanje.
- 3. Odklopite vse priklopljene zunanje naprave.

 $\triangle$  POZOR: Če želite preprečiti poškodbe notranjih komponent, čistilnih sredstev ali tekočin ne pršite neposredno po nobeni površini računalnika. Tekočine, ki pridejo v stik s površino, lahko trajno poškodujejo notranje komponente.

### Čiščenje zaslona (All-in-One ali prenosnik)

Zaslon previdno obrišite z mehko krpo brez nitk, ki ste jo navlažili z blagim čistilom za steklo, v katerem ni alkohola. Preden zaprete pokrov zaslona, preverite, ali je zaslon suh.

### Čiščenje stranic ali pokrova

Če želite očistiti stranice ali pokrov, uporabite mehko krpo iz mikrovlaken ali irhovino, ki ste jo navlažili z eno od omenjenih čistilnih raztopin, ali pa uporabite ustrezne razkuževalne krpe za enkratno uporabo.

**E OPOMBA:** Pokrov računalnika čistite s krožnimi gibi, da boste odstranili čim več umazanije.

### Čiščenje sledilne ploščice, tipkovnice ali miške

 $\Lambda$  OPOZORILO! Za zmanjšanje možnosti električnega šoka ali poškodbe notranjih komponent tipkovnice ne čistite s sesalnikom. Sesalnik lahko na tipkovnici pusti hišni prah in umazanijo.

**A POZOR:** Če želite preprečiti poškodbe notranjih komponent, pazite, da med tipke ne prodre tekočina.

- Če želite očistiti sledilno ploščico, tipkovnico ali miško, uporabite mehko krpo iz mikrovlaken ali irhovino, ki ste jo navlažili z eno od omenjenih čistilnih raztopin, ali pa uporabite ustrezne razkuževalne krpe za enkratno uporabo.
- Če želite preprečiti lepljenje tipk in odstraniti prah, vlakna ter delce pod tipkami, uporabite pločevinko stisnjenega zraka z dolgim cevastim nastavkom.

# Posodabljanje programov in gonilnikov

HP priporoča redno posodabljanje programov in gonilnikov na najnovejše različice. S posodobitvami lahko odpravite težave in pridobite nove funkcije in možnosti za računalnik. Tehnologija se nenehno spreminja, zato posodabljanje programov in gonilnikov omogoča, da računalnik uporablja najnovejšo razpoložljivo tehnologijo. Starejša grafična kartica morda ne bo dobro delovala z najnovejšimi igrami. Brez najnovejših gonilnikov ne izkoriščate svoje opreme.

<span id="page-77-0"></span>Najnovejše različice HP-jevih programov in gonilnikov lahko prenesete s spletnega mesta <http://www.hp.com/support>. Če želite, se lahko tudi registrirate za prejemanje samodejnih obvestil o posodobitvah, ko so te na voljo.

# Uporaba orodja SoftPaq Download Manager (Upravitelj prenosov SoftPaq)

HP SoftPaq Download Manager (SDM) je orodje za hiter dostop do informacij SoftPaq za HP-jeve poslovne računalnike, ki ne zahteva številke SoftPaq. S tem orodjem lahko preprosto poiščete dodatke SoftPaq in jih prenesete ter razširite.

Orodje SoftPaq Download Manager (Upravitelj prenosov SoftPaq) s HP-jevega mesta FTP prebere in prenese objavljeno datoteko z zbirko podatkov, ki vsebuje podatke o modelu računalnika in informacije SoftPaq. V orodju SoftPaq Download Manager (Upravitelj prenosov SoftPaq) lahko določite enega ali več modelov računalnikov, za katere želite ugotoviti, ali je za njih na voljo prenos dodatkov SoftPaq.

Orodje SoftPaq Download Manager (Upravitelj prenosov SoftPaq) na HP-jevem mestu FTP preveri, ali obstajajo posodobitve zbirke podatkov in programske opreme. Če orodje najde posodobitve, jih samodejno prenese in uporabi.

SoftPaq Download Manager lahko prenesete s HP-jevega spletnega mesta. Če želite z njim prenašati dodatke SoftPaq, morate najprej prenesti in namestiti program. Pojdite na <http://www.hp.com/go/sdm> in upoštevajte navodila za prenos in namestitev programa SoftPaq Download Manager.

Prenos dodatkov SoftPaq:

### **Izberite Start > Vsi programi > HP > HP SoftPag Download Manager.**

 $\mathbb{P}$  OPOMBA: Če se prikaže poziv funkcije nadzora uporabniških računov, kliknite Yes (Da).

# <span id="page-78-0"></span>11 Varnostno kopiranje in obnavljanje

Vaš računalnik vsebuje orodja HP in orodja sistema Windows, ki vam pomagajo zaščititi vaše podatke in jih po potrebi obnoviti. Ta orodja vam bodo pomagala povrniti računalnik v normalno stanje v nekaj enostavnih korakih. V tem poglavju so informacije o naslednjih postopkih:

- Izdelava obnovitvenih medijev in varnostnih kopij
- Obnovitev in povrnitev sistema

# Izdelava obnovitvenih medijev in varnostnih kopij

Obnovitev po okvari sistema je enaka najnovejši varnostni kopiji.

- 1. Ko računalnik uspešno namestite, ustvarite obnovitvene medije HP. V tem koraku ustvarite DVD Windows 7 operating System (DVD z operacijskim sistemom Windows) ter DVD z orodjem Driver Recovery. Z DVD-jem sistema Windows lahko znova namestite prvotni operacijski sistem, če se trdi disk pokvari ali ga zamenjate. DVD Driver Recovery namesti nekatere gonilnike in programe. Glejte Izdelava obnovitvenih medijev s programom HP Recovery Disc Creator na strani 69.
- 2. Orodja za varnostno kopiranje in obnovitev sistema Windows omogočajo naslednje:
	- varnostno kopiranje posameznih datotek in map;
	- ustvarjanje varnostne kopije celotnega trdega diska (samo nekateri modeli);
	- ustvarjanje diskov za popravilo sistema (samo nekateri modeli) z nameščenim optičnim pogonom (samo nekateri modeli) ali dodatnim zunanjim optičnim pogonom;
	- izdelavo sistemskih obnovitvenih točk.
- **EX OPOMBA:** Ta priročnik opisuje možnosti varnostnega kopiranja, obnovitve in povrnitve. Za več informacij o orodjih glejte Pomoč in podporo. Za dostop do Pomoči in podpore izberite Start > Pomoč in podpora.
- **OPOMBA:** V primeru nestabilnosti sistema HP priporoča, da natisnete postopke obnovitve in jih shranite za poznejšo uporabo.

Če se sistem ne odziva, lahko z varnostnimi kopijami datotek obnovite vsebino svojega računalnika. Glejte [Ustvarjanje varnostnih kopij podatkov na strani 70.](#page-79-0)

### **Smernice**

- Ko izdelujete obnovitvene medije ali varnostne kopije shranjujete na diske, uporabite naslednje vrste diskov (kupite jih posebej): DVD+R, DVD+R DL, DVD-R, DVD-R DL ali DVD±RW. Diski, ki jih uporabljate, so odvisni od vrste optičnega pogona.
- Preden začnete postopek izdelave obnovitvenih medijev ali varnostnega kopiranja, preverite, ali je računalnik priključen v izmenični tok.

## Izdelava obnovitvenih medijev s programom HP Recovery Disc Creator

HP Recovery Disc Creator je programska oprema, ki omogoča izdelavo obnovitvenih medijev na drugačen način. Ko uspešno nastavite računalnik, lahko s programom HP Recovery Disc Creator

<span id="page-79-0"></span>izdelate obnovitvene medije. S tem obnovitvenim medijem lahko znova namestite prvotni operacijski sistem in izbrane gonilnike ter programe, če se trdi disk okvari. S programom HP Recovery Disc Creator lahko izdelate dve vrsti obnovitvenih DVD-jev:

- Windows 7 operating system DVD (DVD z operacijskim sistemom Windows 7) namesti operacijski sistem brez dodatnih gonilnikov ali programov.
- DVD Driver Recovery namesti samo izbrane gonilnike in programe, tako kot orodje HP Software Setup namesti gonilnike in programe.

### Izdelava obnovitvenih medijev

**EV OPOMBA:** DVD Windows 7 operating System (DVD z operacijskim sistemom Windows) je možno ustvariti samo enkrat. Ko ga ustvarite, ta možnost ne bo več na voljo.

Izdelava DVD-ja s sistemom Windows:

- 1. Izberite Start > Vsi programi > Produktivnost in orodja > HP Recovery Disc Creator.
- 2. Izberite Disk Windows.
- 3. V spustnem meniju izberite pogon za zapisovanje obnovitvenih medijev.
- 4. Kliknite gumb Ustvari, da začnete s postopkom zapisovanja.

Ko ustvarite DVD Windows 7 operating System (DVD z operacijskim sistemom Windows), ustvarite še DVD Driver Recovery.

- 1. Izberite Start > Vsi programi > Produktivnost in orodja > HP Recovery Disc Creator.
- 2. Izberite Disk z gonilniki.
- 3. V spustnem meniju izberite pogon za zapisovanje obnovitvenih medijev.
- 4. Kliknite gumb Ustvari, da začnete s postopkom zapisovanja.

### Ustvarjanje varnostnih kopij podatkov

Medij za obnovitev sistema in začetno varnostno kopijo naredite takoj po namestitvi sistema. Ob dodajanju nove programske opreme in podatkovnih datotek bi morali redno ustvarjati varnostne kopije sistema in vzdrževati čim novejšo varnostno kopijo. Ustvarite tudi diske za popravilo sistema Windows (samo nekateri modeli), s katerimi lahko zaženete računalnik in popravite operacijski sistem v primeru nestabilnosti ali okvare sistema. Prva in nadaljnje varnostne kopije omogočajo, da obnovite podatke in nastavitve v primeru neodzivanja sistema.

Varnostno kopijo informacij lahko dodatno shranite na zunanji trdi disk, omrežni pogon ali diske.

Pri izdelovanju varnostnih kopij upoštevajte naslednje:

- Osebne datoteke shranjujte v Knjižnico dokumentov, ki jo redno varnostno kopirajte.
- Varnostno kopirajte shranjene predloge v povezanih imenikih.
- S posnetkom zaslona nastavitev shranite prilagojene nastavitve v oknu, orodni ali menijski vrstici. Če morate ponastaviti nastavitve, vam lahko posnetek zaslona prihrani veliko časa.
- Če varnostno kopirate na diske, vsak disk oštevilčite, preden ga vzamete iz pogona.

 $\mathbb{R}$  OPOMBA: Za podrobnosti o možnostih varnostnega kopiranja in obnovitve poiščite ti temi v Pomoči in podpori. Za dostop do Pomoči in podpore izberite Start > Pomoč in podpora.

<span id="page-80-0"></span>**EX OPOMBA:** Operacijski sistem Windows ima funkcijo za nadzor uporabniškega računa za izboljšanje varnosti računalnika. Morda boste morali dati dovoljenje ali vnesti geslo za opravila, npr. namestitev programske opreme, uporabo orodij ali spreminjanje nastavitev operacijskega sistema Windows. Glejte Pomoč in podporo. Za dostop do Pomoči in podpore izberite Start > Pomoč in podpora.

Varnostno kopiranje s funkcijo s funkcijo varnostnega kopiranja in obnavljanja Windows:

- **TV OPOMBA:** Postopek ustvarjanja varnostne kopije lahko traja več kot eno uro, odvisno od velikosti dokumenta in hitrosti računalnika.
	- 1. Izberite Start > Vsi programi > Vzdrževanje > Varnostno kopiranje in obnavljanje.
	- 2. Upoštevajte navodila na zaslonu za ustvarjanje varnostne kopije, posnetka sistema (samo nekateri modeli) ali medija za popravilo sistema (samo nekateri modeli).

## Izvedba obnovitve sistema

V primeru okvare sistema ali nestabilnosti ima računalnik na voljo naslednja orodja za obnovitev datotek:

- Orodja za obnovitev sistema Windows: orodje Varnostno kopiranje in obnovitev Windows lahko uporabite za obnavljanje informacij, za katere ste prej naredili varnostno kopijo. Z orodjem Windows Startup Repair lahko odpravite težave, ki morda preprečujejo pravilen zagon operacijskega sistema Windows.
- Orodja za obnovitev f11 (samo nekateri modeli): orodja za obnovitev f11 lahko uporabite za povrnitev izvirne slike trdega diska. Slika vključuje operacijski sistem Windows in programe, ki so tovarniško nameščeni.
- **EX** OPOMBA: Če računalnika ne morete zagnati niti uporabiti predhodno ustvarjenih medijev za popravilo sistema (samo nekateri modeli), boste morali kupiti medij z operacijskim sistemom Windows 7, s katerim boste lahko ponovno zagnali računalnik in popravili operacijski sistem. Dodatne informacije najdete v razdelku [Uporaba DVD-ja z operacijskim sistemom Windows 7 na strani 72.](#page-81-0)

## Uporaba orodja za obnovitev operacijskega sistema Windows

Orodja za obnovitev operacijskega sistema Windows omogočajo:

- obnovitev posameznih datotek;
- obnovitev računalnika v prejšnjo obnovitveno točko;
- obnovitev informacij z orodji za obnovitev.
- **EX OPOMBA:** Za podrobnosti o možnostih povrnitve in obnovitve poiščite ti temi v Pomoči in podpori. Za dostop do Pomoči in podpore izberite Start > Pomoč in podpora.
- **EX OPOMBA:** Operacijski sistem Windows ima funkcijo za nadzor uporabniškega računa za izboljšanje varnosti računalnika. Morda boste morali dati dovoljenje ali vnesti geslo za opravila, npr. namestitev programske opreme, uporabo orodij ali spreminjanje nastavitev operacijskega sistema Windows. Glejte Pomoč in podporo. Za dostop do Pomoči in podpore izberite Start > Pomoč in podpora.

Če želite obnoviti podatke, ki ste jih predhodno varnostno kopirali:

- 1. Izberite Start > Vsi programi > Vzdrževanje > Varnostno kopiranje in obnavljanje.
- 2. Sledite navodilom na zaslonu in obnovite nastavitve sistema, računalnika (samo nekateri modeli) ali datoteke.

Za obnovitev podatkov z uporabo popravila ob zagonu sledite naslednjim korakom:

<span id="page-81-0"></span> $\wedge$  POZOR: Nekatere možnosti orodia za popravilo ob zagonu bodo popolnoma izbrisale in formatirale trdi disk. Vse datoteke, ki ste jih ustvarili, in vsa programska oprema, ki ste jo namestili v računalnik, se trajno izbrišejo. Ko je ponovno formatiranje končano, postopek obnovitve obnovi operacijski sistem, gonilnike, programsko opremo in orodja iz varnostne kopije, ki ste jo uporabili pri obnovitvi.

- 1. Če je možno, varnostno kopirajte vse osebne datoteke.
- 2. Če je možno, preverite, ali imate particijo Windows.

Particijo Windows poiščete tako, da kliknete Start > Računalnik.

- OPOMBA: Če particija Windows ni prikazana, boste morali obnoviti operacijski sistem in programe z DVD-jem Windows 7 Operating System (Operacijski sistem Windows 7) in medijem Driver Recovery. Dodatne informacije najdete v razdelku Uporaba DVD-ja z operacijskim sistemom Windows 7 na strani 72.
- 3. Če je particija Windows na seznamu, znova zaženite računalnik in pritisnite tipko  $68$ , preden se operacijski sistem Windows naloži.
- 4. Izberite Popravilo ob zagonu.
- 5. Upoštevajte navodila na zaslonu.
- **TV OPOMBA:** Za dodatne informacije o obnovitvi podatkov z orodji operacijskega sistema Windows izberite Start > Pomoč in podpora.

### Uporaba orodij za obnovitev f11 (samo nekateri modeli)

**A POZOR:** S tipko f11 popolnoma izbrišete vsebino trdega diska in ponovno formatirate trdi disk. Vse datoteke, ki ste jih ustvarili, in vsa programska oprema, ki ste jo namestili v računalnik, se trajno izbrišejo. Orodje za obnovitev f11 znova namesti operacijski sistem ter programe in gonilnike HP, ki so bili nameščeni v tovarni. Programsko opremo, ki ni bila nameščena v tovarni, je treba znova namestiti.

Če želite povrniti izvirno sliko trdega diska z orodjem za obnovitev f11:

- 1. Če je možno, varnostno kopirajte vse osebne datoteke.
- 2. Če je mogoče, preverite, ali je na voljo particija HP Recovery: kliknite Start, z desno tipko miške kliknite Računalnik, nato pa kliknite Upravljanje in Upravljanje diskov.
- $\mathbb{P}$  OPOMBA: Če particija Windows ni prikazana, boste morali obnoviti operacijski sistem in programe z medijem z operacijskim sistemom Windows 7 in medijem *Driver Recovery*. Dodatne informacije najdete v razdelku Uporaba DVD-ja z operacijskim sistemom Windows 7 na strani 72.
- 3. Če je particija HP Recovery na seznamu, znova zaženite računalnik in pritisnite esc, ko se na dnu zaslona prikaže sporočilo "Press the ESC key for Startup Menu" (Pritisnite tipko ESC, da se prikaže zagonski meni).
- 4. Pritisnite f11, ko je na zaslonu prikazano sporočilo "Press <F11> for recovery" (Za obnovitev pritisnite <F11>).
- 5. Upoštevajte navodila na zaslonu.

### Uporaba DVD-ja z operacijskim sistemom Windows 7

Če ne morete uporabiti medija za obnovitev, ki ste ga ustvarili s programom HP Recovery Disc Creator (samo nekateri modeli), boste morali kupiti DVD Windows 7 operating System (DVD z

operacijskim sistemom Windows), da boste ponovno zagnali računalnik in popravili operacijski sistem.

DVD Windows 7 operating System (DVD z operacijskim sistemom Windows) lahko naročite na spletnem mestu HP. Za podporo v ZDA obiščite spletno mesto <http://www.hp.com/support>. Za podporo po svetu obiščite spletno mesto [http://welcome.hp.com/country/us/en/wwcontact\\_us.html](http://welcome.hp.com/country/us/en/wwcontact_us.html). DVD lahko naročite tudi tako, da pokličete podporo. Kontaktne podatke poiščite v knjižici Worldwide Telephone Numbers (Mednarodne telefonske številke), ki je priložena računalniku.

**A POZOR:** DVD Windows 7 operating System (DVD z operacijskim sistemom Windows) povsem izbriše vsebino trdega diska in ga znova formatira. Vse datoteke, ki ste jih ustvarili, in vsa programska oprema, ki ste jo namestili v računalnik, se trajno izbrišejo. Ko je ponovno formatiranje končano, vam postopek obnovitve pomaga obnoviti operacijski sistem, gonilnike, programsko opremo in orodja.

Če želite sprožiti postopek obnovitve z DVD-jem operacijskega sistema Windows 7:

**TV OPOMBA:** Ta postopek lahko traja nekaj minut.

- 1. Če je možno, varnostno kopirajte vse osebne datoteke.
- 2. Znova zaženite računalnik in vstavite DVD Windows 7 operating System (DVD z operacijskim sistemom Windows) v optični pogon, preden se naloži operacijski sistem Windows.
- 3. Ko se pokaže obvestilo, pritisnite katero koli tipko na tipkovnici.
- 4. Upoštevajte navodila na zaslonu.
- 5. Kliknite Naprej.
- 6. Izberite Popravite računalnik.
- 7. Upoštevajte navodila na zaslonu.

Ko je popravilo končano:

- 1. Izvrzite DVD Windows 7 operating System (DVD z operacijskim sistemom Windows) in vstavite DVD Driver Recovery.
- 2. Najprej namestite gonilnike za omogočanje strojne opreme, nato pa še priporočene programe.

# <span id="page-83-0"></span>12 Computer Setup (BIOS), MultiBoot in HP PC Hardware Diagnostics (UEFI)

# Uporaba orodja Computer Setup

Computer Setup ali BIOS (Basic Input/Output System) upravlja komunikacije med vsemi vhodnimi in izhodnimi napravami v sistemu (npr. med pogoni, zaslonom, tipkovnico, miško in tiskalnikom). Computer Setup vsebuje nastavitve za vrste zunanjih naprav, ki so nameščene, postopek zagona računalnika ter velikost sistemskega in razširjenega pomnilnika.

**FY OPOMBA:** Bodite zelo previdni, ko spreminjate nastavitve v orodju Computer Setup. V primeru napak računalnik morda ne bo deloval pravilno.

## Zagon orodja Computer Setup

**学 OPOMBA:** V orodju Computer Setup lahko uporabljate zunanjo tipkovnico ali miško, priključeno na vrata USB, samo če je omogočena podpora za starejši USB.

Da zaženete orodje Computer Setup, naredite naslednje:

- 1. Vklopite ali znova zaženite računalnik, nato pa pritisnite tipko esc, ko se na dnu zaslona prikaže sporočilo "Press the ESC key for Startup menu" (Pritisnite tipko ESC, da se prikaže zagonski meni).
- 2. Pritisnite f10, da vstopite v program Computer Setup.

## Krmarjenje in izbiranje v programu Computer Setup

Če želite krmariti in izbirati v programu Computer Setup, naredite naslednje:

- 1. Vklopite ali znova zaženite računalnik, nato pa pritisnite tipko esc, ko se na dnu zaslona prikaže sporočilo "Press the ESC key for Startup menu" (Pritisnite tipko ESC, da se prikaže zagonski meni).
- **EX OPOMBA:** Za krmarjenje in izbiranje v programu Computer Setup lahko uporabljate kazalno napravo (sledilno ploščico, kazalno palico ali miško USB) ali tipkovnico.
- 2. Pritisnite f10, da vstopite v program Computer Setup.
	- Če želite izbrati meni ali element menija, uporabite tipko tab in puščične tipke, nato pritisnite enter, ali pa element kliknite s kazalno napravo.
	- Če se želite pomakniti gor ali dol, v zgornjem desnem kotu zaslona kliknite puščico za pomik navzgor oz. navzdol ali pa na tipkovnici uporabite ustrezno puščično tipko.
	- Če želite zapreti odprta pogovorna okna in se vrniti na glavni zaslon orodja Computer Setup, pritisnite tipko esc in sledite navodilom na zaslonu.

Za izhod iz menijev orodja Computer Setup izberite enega od naslednjih načinov:

Če želite zapustiti menije orodja Computer Setup brez shranjevanja sprememb:

V spodnjem desnem kotu zaslona kliknite ikono Exit (Izhod) in upoštevajte navodila na zaslonu.

<span id="page-84-0"></span>– ali –

S tipkami s puščicam izberite Main (Glavno) > Ignore Changes and Exit (Prezri spremembe in zapri), nato pa pritisnite enter.

Če želite shraniti spremembe in zapustiti menije orodja Computer Setup:

Kliknite ikono za shranjevanje v spodnjem desnem kotu zaslona in sledite navodilom na zaslonu.

– ali –

S tipkami s puščicami izberite Main (Glavno) > Save Changes and Exit (Shrani spremembe in zapri), nato pa pritisnite enter.

Spremembe bodo začele veljati po ponovnem zagonu računalnika.

## Obnovitev privzetih nastavitev v orodju Computer Setup

**EX OPOMBA:** Ponastavitev privzetih nastavitev ne bo spremenila načina trdega diska.

Če želite vse nastavitve v orodju Computer Setup vrniti na privzete vrednosti, naredite naslednje:

- 1. Vklopite ali znova zaženite računalnik, nato pa pritisnite tipko esc, ko se na dnu zaslona prikaže sporočilo "Press the ESC key for Startup menu" (Pritisnite tipko ESC, da se prikaže zagonski meni).
- 2. Pritisnite f10, da vstopite v program Computer Setup.
- 3. S kazalno napravo ali s tipkami s puščicami izberite Main (Glavno) > Restore Defaults (Obnovi privzete nastavitve).
- 4. Sledite navodilom na zaslonu.
- 5. Če želite shraniti spremembe in zapustiti program, v spodnjem desnem kotu zaslona kliknite Save (Shrani) in nato sledite navodilom na zaslonu.

– ali –

S tipkami s puščicami izberite Main (Glavno) > Save Changes and Exit (Shrani spremembe in zapri), nato pa pritisnite enter.

Spremembe bodo začele veljati po ponovnem zagonu računalnika.

 $\mathbb{R}$  OPOMBA: Če obnovite privzete nastavitve, vaše nastavitve za geslo in varnostne nastavitve ne bodo spremenjene.

## Posodabljanje BIOS-a

Na HP-jevem spletnem mestu so morda na voljo posodobljene različice BIOS-a.

Večina posodobitev BIOS-a na HP-jevem spletnem mestu je na voljo v stisnjenih datotekah SoftPaq.

V nekaterih paketih za prenos je na voljo datoteka Readme.txt, ki vsebuje informacije o nameščanju datoteke in odpravljanju težav.

### Ugotavljanje različice BIOS-a

Če želite ugotoviti, ali so med razpoložljivimi posodobitvami BIOS-a na voljo različice, ki so novejše od trenutno nameščene različice v računalniku, morate vedeti, katera različica je trenutno nameščena v računalniku.

<span id="page-85-0"></span>Podatke o različici BIOS-a (znane tudi kot *datum pomnilnika ROM* in *sistemski BIOS*) lahko prikažete tako, da pritisnete fn + esc (če ste že v operacijskem sistemu Windows) ali s programom Computer Setup.

- 1. Zaženite orodje Computer Setup.
- 2. S kazalno napravo ali s tipkami s puščicami izberite Main (Glavno) > System Information (Podatki o sistemu).
- 3. Če želite zapreti program Computer Setup, ne da bi shranili spremembe, v spodnjem desnem kotu zaslona kliknite ikono Exit (Končaj) in upoštevajte navodila na zaslonu.

– ali –

S tipkami s puščicami izberite Main (Glavno) > Ignore Changes and Exit (Prezri spremembe in zapri), nato pa pritisnite enter.

### Prenos posodobitve BIOS-a

 $\bigwedge$  POZOR: Če želite preprečiti okvare računalnika ali neuspešno namestitev, prenesite in namestite posodobitve BIOS-a le, ko je računalnik z napajalnikom priklopljen na zanesljiv vir napajanja. Ne prenašajte ali nameščajte posodobitev BIOS-a, če se računalnik napaja iz akumulatorja, če je v dodatni združitveni napravi ali je priklopljen na dodatni vir napajanja. Med prenašanjem in namestitvijo upoštevajte ta navodila:

Ne prekinite napajanje računalnika tako, da izvlečete napajalni kabel iz vtičnice.

Ne zaustavite računalnika in ne preklopite v stanje spanja.

Ne vstavite, odstranite, priklopite ali odklopite nobene naprave ali kabla.

- 1. Za dostop do pomoči in podpore izberite Start > Pomoč in podpora.
- 2. Izberite Posodobitve in popravki, nato izberite Preveri, ali so na voljo HP-jeve posodobitve.
- 3. V območju za prenos upoštevajte ta navodila:
	- a. Poiščite najnovejšo posodobitev BIOS-a in preverite, ali je novejša od trenutno nameščene različice BIOS-a v računalniku. Zapišite si datum, ime ali drug identifikator. Te podatke boste morda potrebovali za iskanje posodobitve, potem ko jo boste prenesli na svoj trdi disk.
	- b. Če želite prenesti izbrano datoteko na trdi disk, sledite navodilom na zaslonu.

Če je ta posodobitev novejša od nameščene, si zabeležite pot do lokacije na trdem disku, na katero ste prenesli posodobitev BIOS-a. Ta podatek boste potrebovali, ko boste pripravljeni na namestitev posodobitve.

**EX OPOMBA:** Če je računalnik povezan z omrežjem, se pred posodabljanjem programske opreme in še zlasti pred posodabljanjem sistemskega BIOS-a posvetujte s skrbnikom omrežja.

Postopki za namestitev BIOS-a se razlikujejo. Po končanem prenosu upoštevajte navodila na zaslonu. Če navodila niso prikazana, naredite naslednje:

- 1. Izberite Start > Računalnik.
- 2. Kliknite oznako trdega diska. Ime trdega diska je običajno Lokalni disk (C:).
- 3. Vnesite lokacijo na trdem disku, ki ste si jo prej zapisali, in odprite mapo na trdem disku, ki vsebuje posodobitev.

4. Dvokliknite datoteko s končnico .exe (npr. *imedatoteke.*exe).

Namestitev BIOS-a se začne.

5. Sledite navodilom na zaslonu, če želite dokončati namestitev.

 $\mathbb{R}$  **OPOMBA:** Ko se na zaslonu prikaže sporočilo o uspešni posodobitvi, lahko preneseno datoteko izbrišete s trdega diska.

# Uporaba programa MultiBoot

## O zaporedju zagonskih naprav

Ko se računalnik zažene, se sistem poskuša zagnati s pomočjo omogočenih naprav. Orodje MultiBoot, ki je tovarniško omogočeno, nadzoruje vrstni red, v katerem sistem izbira zagonsko napravo. Zagonske naprave so optični pogoni, disketni pogoni, kartica omrežnega vmesnika (NIC), trdi diski in naprave USB. Zagonske naprave vsebujejo zagonske medije ali datoteke, ki jih računalnik potrebuje za zagon in normalno delovanje.

**TV OPOMBA:** Nekatere zagonske naprave morajo biti omogočene v orodju Computer Setup, preden jih lahko vključite v zagonsko zaporedje.

Vrstni red, po katerem računalnik išče zagonske naprave, lahko spremenite tako, da v programu Computer Setup spremenite zaporedje zagonskih naprav. Tipko esc lahko pritisnete tudi takrat, ko se na dnu zaslona prikaže sporočilo "Press the ESC key for Startup Menu" (Pritisnite tipko ESC, da prikažete zagonski meni), nato pa pritisnite f9. Če pritisnete tipko f9, se prikaže meni s trenutnimi zagonskimi napravami, ki jih lahko izberete. S funkcijo MultiBoot Express pa lahko nastavite, da vas računalnik pri vsakem vklopu ali vnovičnem zagonu računalnika pozove o izbiri zagonskega mesta.

### Izbira možnosti za MultiBoot

MultiBoot lahko uporabite na naslednje načine:

- Za nastavitev novega zagonskega zaporedja, ki ga uporablja računalnik pri vsakem zagonu, tako da spremenite zagonsko zaporedje v orodju Computer Setup.
- Za dinamično izbiranje zagonske naprave pritisnite tipko esc, ko se na dnu zaslona prikaže sporočilo "Press the ESC key for Startup Menu" (Pritisnite tipko ESC, da se prikaže zagonski meni), nato pa pritisnite f9, da se prikaže meni Boot Device Options (Možnosti zagonske naprave).
- Za uporabo funkcije MultiBoot Express za nastavitev spremenljivih zagonskih zaporedij. Ta funkcija vas ob vsakem zagonu ali vnovičnem zagonu računalnika vpraša po zagonski napravi.

### Nastavitev novega zagonskega zaporedja v orodju Computer Setup

Za zagon orodja Computer Setup in nastavitev zagonskega zaporedja, ki ga uporablja računalnik pri vsakem zagonu ali vnovičnem zagonu, naredite naslednje:

- 1. Vklopite ali znova zaženite računalnik, nato pa pritisnite tipko esc, ko se na dnu zaslona prikaže sporočilo "Press the ESC key for Startup menu" (Pritisnite tipko ESC, da se prikaže zagonski meni).
- 2. Pritisnite f10, da odprete nastavitve računalnika.
- 3. S kazalno napravo ali tipkami s puščicami izberite seznam Legacy Boot Order (Starejše zagonsko zaporedje) in pritisnite enter.

4. Če želite napravo v zagonskem zaporedju premakniti na višje mesto, s kazalno napravo kliknite puščično tipko navzgor ali pritisnite tipko +.

– ali –

Če želite napravo v zagonskem zaporedju premakniti na nižje mesto, s kazalno napravo kliknite puščično tipko navzdol ali pritisnite tipko -.

5. Če želite shraniti spremembe in zapreti orodje Computer Setup, v spodnjem levem kotu zaslona kliknite Save (Shrani), nato pa sledite navodilom na zaslonu.

– ali –

S tipkami s puščicami izberite Main (Glavno) > Save Changes and Exit (Shrani spremembe in končaj), nato pa pritisnite enter.

### Dinamično izbiranje zagonske naprave z uporabo tipke f9

Za dinamično izbiranje zagonske naprave za trenutni postopek zagona naredite naslednje:

- 1. Meni Select Boot Device (Izbira zagonske naprave) odprete tako, da vklopite ali znova zaženete računalnik, nato pa pritisnete tipko esc, ko je na dnu zaslona prikazano sporočilo "Press the ESC key for Startup Menu" (Pritisnite tipko ESC, da se prikaže zagonski meni).
- 2. Pritisnite f9.
- 3. S kazalno napravo ali tipkami s puščicami izberite zagonsko napravo in nato pritisnite tipko enter.

#### Nastavitev poziva MultiBoot Express

Za zagon orodja Computer Setup in nastavitev računalnika za prikaz menija za zagonski položaj MultiBoot pri vsakem zagonu ali vnovičnem zagonu računalnika naredite naslednje:

- 1. Vklopite ali znova zaženite računalnik, nato pa pritisnite tipko esc, ko se na dnu zaslona prikaže sporočilo "Press the ESC key for Startup menu" (Pritisnite tipko ESC, da se prikaže zagonski meni).
- 2. Pritisnite f10, da odprete nastavitve računalnika.
- 3. S kazalno napravo ali smernimi tipkami izberite System Configuration (Konfiguracija sistema) > Boot Options (Možnosti zagona) in nato pritisnite enter.
- 4. V polju Multiboot Express Popup Delay (Sec) (Zakasnitev pojavnega okna Multiboot Express [sek]) določite čas v sekundah, ko bo računalnik izpisal zagonske lokacije, preden izbere privzeto lokacijo iz nastavitev MultiBoot. (Če izberete 0, se zagonski meni Express Boot ne prikaže.)
- 5. Če želite shraniti spremembe in zapreti orodje Computer Setup, v spodnjem levem kotu zaslona kliknite Save (Shrani), nato pa sledite navodilom na zaslonu.

– ali –

S tipkami s puščicami izberite Main (Glavno) > Save Changes and Exit (Shrani spremembe in zapri), nato pa pritisnite enter.

Spremembe se uveljavijo ob vnovičnem zagonu računalnika.

### Vnos možnosti za MultiBoot

Ko se med zagonom prikaže meni Express Boot, so na voljo naslednje možnosti:

- Če želite v meniju Express Boot določiti zagonsko napravo, v dodeljenem času izberite želeno možnost in nato pritisnite enter.
- Če želite preprečiti, da bi se računalnik ponastavil na trenutno nastavljene nastavitve za MultiBoot, pred iztekom omejitvenega časa pritisnite katero koli tipko. Računalnik se ne bo zagnal, dokler ne izberete zagonske naprave in pritisnete tipke enter.
- Če želite, da se računalnik zažene v skladu s trenutno nastavljenimi nastavitvami za MultiBoot, počakajte, da preteče omejitveni čas

# Uporaba programa HP PC Hardware Diagnostics (UEFI) (samo nekateri modeli)

HP PC Hardware Diagnostics je vmesnik UEFI (Unified Extensible Firmware Interface), ki omogoča zagon diagnostičnih preskusov, s katerimi ugotovite, ali strojna oprema računalnika deluje pravilno. Orodje se izvaja zunaj operacijskega sistema, da izolira napake v strojni opremi od težav, ki bi jih lahko povzročile komponente operacijskega sistema ali drugih programov.

Zagon programa HP PC Hardware Diagnostics UEFI:

1. Vklopite ali znova zaženite računalnik, hitro pritisnite esc in nato pritisnite f2.

Ko pritisnete f2, bo BIOS poiskal orodja HP PC Hardware Diagnostics (UEFI) na treh mestih v tem zaporedju:

- a. Priključeni pogon USB
- **The OPOMBA:** Za prenos programa HP PC Hardware Diagnostics (UEFI) v pogon USB glejte [Prenos programa HP PC Hardware Diagnostics \(UEFI\) v napravo USB](#page-89-0) na strani 80.
- b. Trdi disk
- c. BIOS
- 2. S tipkami s puščicami izberite vrsto diagnostičnega preizkusa, ki jo želite izvesti, nato pa upoštevajte navodila na zaslonu.
	- **EX** OPOMBA: Če želite zaustaviti diagnostični preizkus, ko je v teku, pritisnite tipko esc.

## <span id="page-89-0"></span>Prenos programa HP PC Hardware Diagnostics (UEFI) v napravo USB

- **EV OPOMBA:** Navodila za prenos programa HP PC Hardware Diagnostics (UEFI) so na voljo samo v angleščini.
	- 1. Obiščite <http://www.hp.com>.
	- 2. Pokažite na možnost Support (Podpora) na vrhu strani, nato pa kliknite Download Drivers (Prenesi gonilnike).
	- 3. V besedilno polje vnesite ime izdelka, nato pa kliknite Go (Naprej).

– ali –

Če želite, da HP samodejno odkrije vaš izdelek, kliknite Find Now (Najdi zdaj).

- 4. Izberite model računalnika in operacijski sistem.
- 5. V razdelku Diagnostic (Diagnostika) kliknite HP UEFI Support Environment (Okolje HP za podporo UEFI).

– ali –

Kliknite Download (Prenos) in izberite Run (Zaženi).

# 13 Podpora

# Stik s podporo

Če med informacijami v tem uporabniškem priročniku ali v poglavju Pomoč in podpora ne najdete odgovorov na svoja vprašanja, se lahko obrnete na podporo. Za podporo v ZDA obiščite spletno mesto <http://www.hp.com/go/contactHP>. Za podporo po svetu obiščite spletno mesto [http://welcome.hp.com/country/us/en/wwcontact\\_us.html.](http://welcome.hp.com/country/us/en/wwcontact_us.html)

Ta stran omogoča:

Spletni klepet s HP-jevim strokovnjakom.

**E OPOMBA:** Če klepet o podpori ni na voljo v želenem jeziku, je na voljo v angleščini.

- Podporo prek e-pošte.
- Iskanje telefonskih številk podpore.
- Iskanje HP-jevega servisnega centra.

# <span id="page-91-0"></span>Nalepke

Na nalepkah na računalniku so informacije, ki jih boste morda potrebovali pri odpravljanju sistemskih težav ali uporabi računalnika v drugih državah.

- **POMEMBNO:** Vse nalepke, opisane v tem razdelku, so na enem od treh mest, ki je odvisno od modela vašega računalnika: prilepljene na dnu računalnika, v prostoru za akumulator ali pod vrati za dostop do notranjosti.
	- Servisna nalepka navaja pomembne informacije za prepoznavanje računalnika. Če stopite v stik s službo za podporo, bo najverjetneje zahtevala serijsko številko in morda tudi številko izdelka ali modela. Te številke poiščite, preden stopite v stik s službo za podporo.

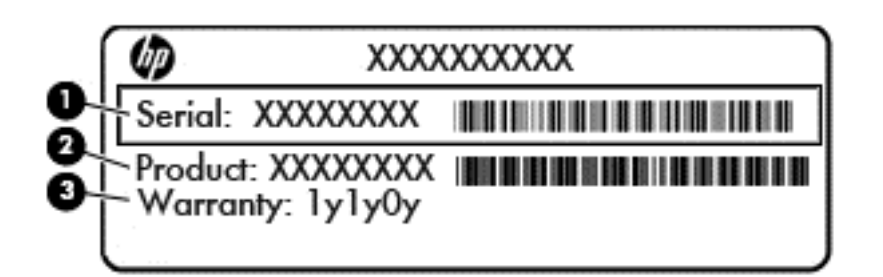

#### Komponenta

- (1) Serijska številka
- (2) Številka izdelka
- (3) Garancijsko obdobje
- Nalepka s potrdilom o pristnosti Microsoft® (samo pri nekaterih modelih pred Windows 8) vsebuje ključ izdelka Windows. Ključ izdelka boste morda potrebovali za posodabljanje ali odpravljanje težav z operacijskim sistemom. Platforme HP, na katerih je prednameščen sistem Windows 8 ali Windows 8.1, nimajo fizične nalepke, pač pa elektronsko nameščen digitalni ključ izdelka.
- **EX OPOMBA:** Operacijski sistemi Microsoft ob vnovični namestitvi operacijskega sistema Windows 8 ali Windows 8.1 z načini za obnovitev, ki jih je odobril HP, samodejno prepoznajo in aktivirajo ta digitalni ključ izdelka.
- Upravna nalepka vsebuje upravne informacije o računalniku.
- Nalepke s potrdilom za uporabo v brezžičnem omrežju vsebujejo informacije o dodatnih brezžičnih napravah, ki so na voljo pri nekaterih modelih, in odobritvene oznake nekaterih držav ali regij, v katerih je bila odobrena uporaba teh naprav.

# <span id="page-92-0"></span>14 Specifikacije

# Napajalni vhod

Informacije o napajanju v tem razdelku vam lahko pomagajo, če nameravate z računalnikom potovati v tujino.

Računalnik deluje z enosmernim napajanjem, ki se lahko napaja iz izmeničnega ali enosmernega vira. Vir izmeničnega napajanja mora imeti nazivno vrednost 100–240 V in 50–60 Hz. Računalnik se lahko napaja iz samostojnega vira enosmerne napetosti, vendar priporočamo, da uporabljate le napajalnik ali napajalni kabel, ki ga je za ta računalnik odobrilo podjetje HP.

Računalnik lahko deluje z enosmernim tokom v okviru naslednjih specifikacij.

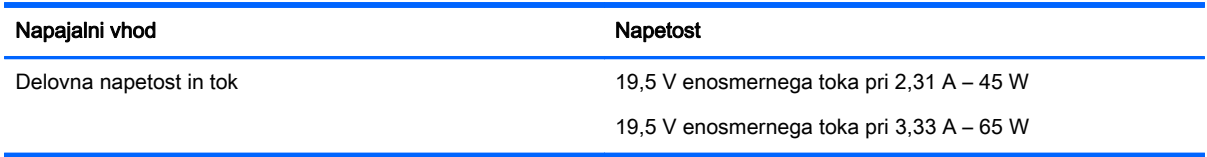

**The OPOMBA:** Ta izdelek je zasnovan za napajalne sisteme IT na Norveškem s fazno napetostjo, ki ne presega 240 V rms.

**TV OPOMBA:** Delovna napetost in tok računalnika sta navedena na upravni nalepki.

# Delovno okolje

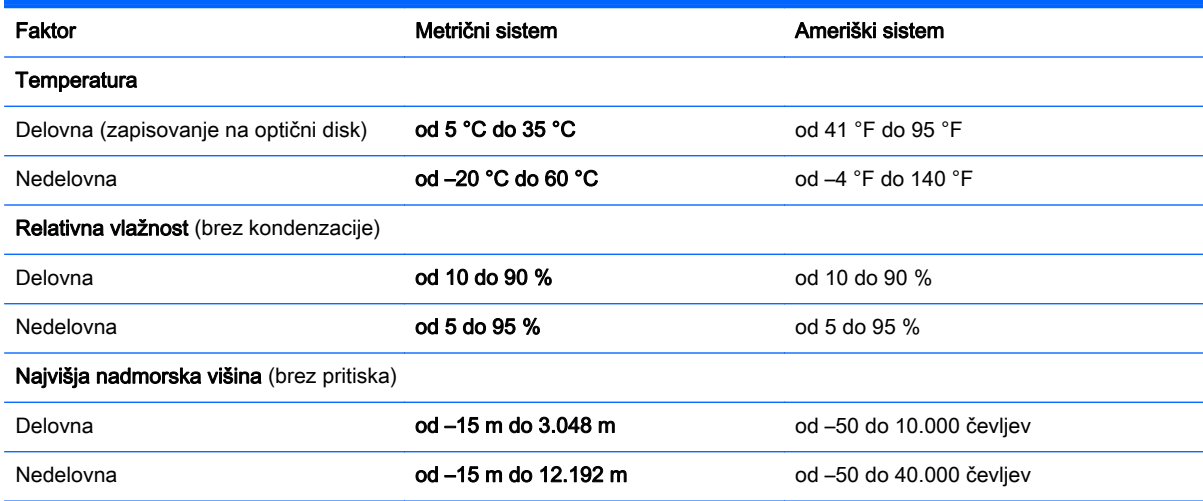

# <span id="page-93-0"></span>A Potovanje z računalnikom in pošiljanje računalnika

Če morate potovati z računalnikom ali ga poslati, upoštevajte spodnje nasvete in zaščitite svojo opremo.

- Pripravite računalnik na potovanje ali na pošiljanje:
	- Varnostno kopirajte podatke na zunanji pogon.
	- Iz računalnika odstranite vse diske in zunanje medijske kartice, kot so pomnilniške kartice.
	- Izklopite in nato izključite vse zunanje naprave.
	- Zaustavite računalnik.
- S seboj vzemite varnostno kopijo svojih podatkov. Varnostno kopijo hranite ločeno od računalnika.
- Pri potovanju z letalom vzemite računalnik s seboj na letalo kot osebno prtljago in ga ne prijavite med ostalo prtljago.
- $\Lambda$  POZOR: Pogona ne izpostavljajte magnetnim poljem. Varnostne naprave, ki uporabljajo magnetno polje, so na primer detektorji kovin, skozi katere morate na letališčih, in ročni detektorji kovin. Letališki tekoči trakovi in podobne varnostne naprave za preverjanje ročne prtljage ne uporabljajo magnetnih polj, temveč rentgenske žarke, zato ne poškodujejo pogonov.
- Če nameravate računalnik uporabljati med letom, letalsko osebje naznani, kdaj lahko uporabljate računalnik. Uporabo računalnika med letom mora odobriti prevoznik.
- Če računalnik ali pogon pošiljate, uporabite ustrezno zaščitno embalažo in jo označite z napisom "LOMLJIVO".

Če ima računalnik nameščene brezžične naprave, je uporaba teh naprav v nekaterih okoljih morda omejena. Tovrstne omejitve lahko veljajo na letalu, v bolnišnicah, v bližini eksplozivnih teles ter na nevarnih območjih. Če niste prepričani, katera pravila veljajo za uporabo določene naprave, pred vklopom prosite za dovoljenje za uporabo.

- Če potujete v tujino, sledite naslednjim predlogom:
	- Za vsako državo ali regijo, v katero potujete, preverite, kakšna je carinska zakonodaja glede računalnikov.
	- Preverite zahteve za napajalni kabel in pretvornik na lokacijah, kjer nameravate uporabljati računalnik. Napetost, frekvenca in oblika vtiča se lahko razlikujejo.

**A OPOZORILO!** Možnost električnega šoka, požara ali poškodbe opreme boste zmanjšali tako, da ne poskušate računalnika priklopiti na električno omrežje preko napetostnega pretvornika za gospodinjske aparate.

# <span id="page-94-0"></span>B Odpravljanje težav

# Viri za odpravljanje težav

- Povezave do spletnih mest in dodatne informacije o računalniku najdete v Pomoči in podpori. Za dostop do Pomoči in podpore izberite Start > Pomoč in podpora.
- **TV OPOMBA:** Nekatera orodja za preverjanje in popravilo zahtevajo internetno povezavo. HP ponuja tudi dodatna orodja, ki ne zahtevajo internetne povezave.
- Obrnite se na HP-jevo službo za podporo. Za podporo v ZDA obiščite spletno mesto <http://www.hp.com/go/contactHP>. Za podporo po svetu obiščite spletno mesto [http://welcome.hp.com/country/us/en/wwcontact\\_us.html.](http://welcome.hp.com/country/us/en/wwcontact_us.html)

Izbirate lahko med naslednjimi vrstami podpore:

◦ Spletni klepet s HP-jevim strokovnjakom.

**EV OPOMBA:** Če klepet ni na voljo v želenem jeziku, je na voljo v angleščini.

- Podpora HP prek e-pošte.
- Iskanje mednarodnih telefonskih številk podpore.
- Iskanje HP-jevega servisnega centra.

# Odpravljanje težav

V naslednjih razdelkih je opisanih nekaj pogostih težav in rešitev zanje.

### Računalnik se ne zažene

Če pritisnete gumb za vklop/izklop in se računalnik ne vklopi, vam spodnji predlogi utegnejo pomagati pri ugotavljanju, zakaj se računalnik ne zažene:

- Če je računalnik priključen v električno vtičnico, preverite, ali ima vtičnica ustrezno napetost. To preverite tako, da v vtičnico priključite drugo električno napravo.
- **EX OPOMBA:** Uporabljajte samo napajalnik, ki ste ga dobili skupaj z računalnikom, oziroma takšnega, ki ga je za uporabo s tem računalnikom odobrilo podjetje HP.
- Če je računalnik priključen v zunanji vir napajanja, ki ni električno omrežje z izmeničnim tokom, ga prek napajalnika priključite v vtičnico. Preverite, ali napajalni kabel in napajalnik delujeta pravilno.

### Računalniški zaslon je prazen

Če je zaslon prazen, vendar računalnika niste izključili, je lahko vzrok ena ali več izmed naslednjih nastavitev:

Računalnik je morda v stanju spanja. Za izhod iz načina spanja kratko pritisnite gumb za vklop/ izklop. Stanje spanja je funkcija za varčevanje z energijo, ki izklopi zaslon. Stanje spanja lahko sistem zažene, ko je računalnik vklopljen, a ga ne uporabljate, ali ko je akumulator računalnika

prazen. Z desno miškino tipko kliknite ikono akumulatorja v področju za obvestila na skrajni desni strani opravilne vrstice namizja Windows in nato kliknite Nastavitve.

● Računalnik morda ni nastavljen tako, da bi sliko izpisal na računalniški zaslon. Za prenos slike na računalniški zaslon pritisnite fn + f4. Če v računalnik priključite zunanjo napravo za prikazovanje, se slika pri večini modelov lahko prikaže na računalniškem zaslonu ali na zunanji napravi, ali pa na obeh napravah hkrati. Ko pritiskate  $fn + f4$ , preklapljate med prikazom na računalniškem zaslonu, na eni ali več zunanjih napravah za prikazovanje ter hkratnim prikazom na vseh napravah.

### Programska oprema ne deluje pravilno

Če se programska oprema preneha odzivati ali se odziva neobičajno, znova zaženite računalnik. Kliknite Start, kliknite puščico zraven možnosti Zaustavi, nato pa izberite Ponovni zagon. Če na omenjeni način ne morete zagnati računalnika, glejte naslednji razdelek »Računalnik je vklopljen, a se ne odziva na strani 86«.

### Računalnik je vklopljen, a se ne odziva

Če je računalnik vklopljen, vendar se ne odziva na ukaze programske opreme ali tipkovnice, po vrsti izvedite spodnja postopka za izklop v sili, dokler se računalnik ne izklopi:

 $\triangle$  POZOR: Postopki za zaustavitev v sili povzročijo izgubo neshranjenih podatkov.

- Pritisnite gumb za vklop/izklop in ga pridržite vsaj 5 sekund.
- Računalnik odklopite iz zunanjega napajanja in odstranite akumulator.

### Računalnik je nenavadno topel

Za računalnik je povsem normalno, da je med uporabo na dotik nekoliko topel. Če pa je na dotik nenavadno topel, se morda pregreva zaradi blokiranega prezračevanja.

Če sumite, da se računalnik pregreva, počakajte, da se ohladi na sobno temperaturo. Prepričajte se, da nobena prezračevalna reža med uporabo računalnika ni blokirana.

- $\triangle$  OPOZORILO! Da zmanjšate možnost poškodb, povezanih s pregretjem računalnika, ga ne polagajte neposredno v naročje in ne ovirajte zračnih ventilatorjev računalnika. Računalnik uporabljajte samo na trdnih in ravnih površinah. Pretoka zraka ne smejo ovirati trdi predmeti, kot je morebitni tiskalnik v neposredni bližini, ali mehki predmeti, npr. blazine, odeje ali oblačila. Poskrbite tudi, da napajalnik med delovanjem ne bo v stiku s kožo ali mehkimi predmeti, kot so blazine, preproge ali oblačila. Računalnik in napajalnik sta izdelana v skladu z mednarodnimi standardi za varnost opreme za informacijsko tehnologijo (IEC 60950), ki opredeljujejo najvišjo dovoljeno temperaturo površin, dostopnih uporabnikom.
- **OPOMBA:** Ventilator v računalniku se samodejno zažene in hladi notranje dele ter tako preprečuje pregretje. Normalno je, da se med običajnim delom notranji ventilator vklaplja in izklaplja.

### Zunanja naprava ne deluje

Če zunanja naprava ne deluje pravilno, upoštevajte naslednje predloge:

- Vklopite napravo v skladu z navodili proizvajalca.
- Preverite, ali so vsi priključki na napravi trdno priključeni.
- Preverite, ali ima naprava dovod električne energije.
- Preverite, ali je naprava, predvsem, če je starejša, združljiva z operacijskim sistemom.
- Preverite, ali imate nameščene ustrezne in posodobljene gonilnike.

## <span id="page-96-0"></span>Brezžična omrežna povezava ne deluje

Če brezžična omrežna povezava ne deluje po pričakovanjih, upoštevajte te predloge:

- $\bullet$   $\bullet$  Če želite omogočiti ali onemogočiti brezžično ali žično omrežno napravo, z desno miškino tipko kliknite ikono **omrežne povezave** v območju za obvestila na skrajni desni strani opravilne vrstice namizja Windows. Če želite omogočiti naprave, v možnosti menija potrdite ustrezno potrditveno polje. Če želite onemogočiti napravo, počistite ustrezno potrditveno polje.
- Prepričajte se, da je brezžična naprava vklopljena.
- Preverite, ali je delovanje brezžičnih anten računalnika ovirano.
- Prepričajte se, da sta kabelski modem ali modem DSL in njegov električni kabel pravilno priključena in da lučke svetijo.
- Prepričajte se, da sta brezžični usmerjevalnik ali dostopna točka pravilno priključena v napajalnik in kabelski modem ali modem DSL ter da vse lučke svetijo.
- Izključite in znova priključite vse kable ter izključite in znova vključite napajanje.

### Disk se ne predvaja

- Pred predvajanjem CD-ja ali DVD-ja shranite svoje delo in zaprite vse odprte programe.
- Pred predvajanjem CD-ja ali DVD-ja se odjavite z interneta.
- Disk mora biti pravilno vstavljen.
- Disk mora biti čist. Po potrebi disk očistite s filtrirano vodo in krpo, ki ne pušča nitk. Disk obrišite od sredine navzven.
- Preverite, ali so na disku praske. Če jih najdete, disk popravite s korekcijskim setom za optične diske, ki je na voljo v številnih trgovinah z elektroniko.
- Pred predvajanjem diska izključite stanje spanja.

Med predvajanjem diska ne preklapljajte v stanje spanja. V nasprotnem primeru se prikaže opozorilo s pozivom o nadaljevanju. Če se to opozorilo prikaže, kliknite Ne. Ko to storite, se lahko računalnik odzove na enega od naslednjih načinov:

◦ Predvajanje se morda nadaljuje.

– ali –

◦ Predvajalno okno v večpredstavnostnem programu se morda zapre. Če želite nadaljevati predvajanje diska, kliknite gumb Predvajaj v večpredstavnostnem programu, da znova zaženete disk. V redkih primerih boste morda morali zapustiti program in ga znova zagnati.

### Film ni viden na zunanjem zaslonu

- 1. Če sta vklopljena tako zaslon računalnika kot zunanji zaslon, enkrat ali večkrat pritisnite fn + f4, da preklopite med dvema zaslonoma.
- 2. Nastavitve monitorja konfigurirajte tako, da bo zunanji zaslon primarni:
- <span id="page-97-0"></span>a. Z desno miškino tipko kliknite prazen prostor na namizju sistema Windows in izberite Ločljivost zaslona.
- b. Določite primarni in sekundarni zaslon.
- **TV OPOMBA:** Pri uporabi obeh zaslonov se slika DVD ne bo pojavila na zaslonu, ki ste ga določili za sekundarnega.

## Postopek zapisovanja na ploščo se ne začne oziroma se predčasno konča

- Vsi ostali programi morajo biti zaprti.
- **•** Izklopite način spanja.
- Preverite, ali uporabljate pravilno vrsto diska za svoj pogon.
- **•** Preverite, ali je disk pravilno vstavljen.
- Izberite počasnejšo hitrost zapisovanja in poskusite znova.
- Če disk kopirate, shranite informacije z izvirnega diska na trdi disk, preden poskušate vsebino zapisati na nov disk, in nato zapišite informacije s trdega diska.

# <span id="page-98-0"></span>C Elektrostatična razelektritev

Elektrostatična razelektritev je sprostitev statične elektrike pri stiku dveh predmetov, na primer električni šok, ki ga občutite, ko se sprehodite po preprogi in se dotaknete kovinske kljuke na vratih.

Zaradi sprostitve statične elektrike iz prstov ali drugih prevodnikov statične elektrike se lahko poškodujejo elektronske komponente. Za zmanjšanje nevarnosti poškodbe računalnika, poškodbe pogona ali izgube podatkov upoštevajte naslednja opozorila:

- Če morate med odstranjevanjem ali nameščanjem izklopiti računalnik, najprej poskrbite, da je pravilno ozemljen, in ga izklopite, preden odstranite pokrov.
- Komponente shranite v antistatični embalaži, dokler niste pripravljeni, da jih namestite.
- Ne dotikajte se stikov, priključkov in vezja. Elektronskih komponent se dotikajte čim manj.
- Uporabite razmagnetena orodja.
- Preden začnete delati s komponentami, se razelektrite, tako da se dotaknete nepobarvane kovinske površine komponente.
- Ko odstranite komponento, jo zaradi zaščite shranite v antistatično embalažo.

Če potrebujete več informacij o statični elektriki ali pomoč pri odstranjevanju ali nameščanju komponent, se obrnite na HP-jevo podporo.

# Stvarno kazalo

### A

akumulator odlaganje [39](#page-48-0) ohranjanje zmogljivosti [38](#page-47-0) praznjenje [36](#page-45-0) prikaz preostale napolnjenosti [36](#page-45-0) shranjevanje [39](#page-48-0) stopnje izpraznjenosti akumulatorja [36](#page-45-0) zamenjava [39](#page-48-0) anteni WLAN, prepoznavanje [6](#page-15-0) anteni WWAN, prepoznavanje [6](#page-15-0)

### B

berljivi mediji [33](#page-42-0) BIOS posodabljanje [75](#page-84-0) prenos posodobitve [76](#page-85-0) ugotavljanje različice [75](#page-84-0) bližnjične tipke izklop mikrofona [25](#page-34-0) nastavitev glasnosti [25](#page-34-0) opis [25](#page-34-0) osvetlitev tipkovnice [25](#page-34-0) povečanje glasnosti zvočnika [25](#page-34-0) povečanje svetlosti zaslona [25](#page-34-0) preklop slike na zaslonu [25](#page-34-0) spanje [25](#page-34-0) uporaba [25](#page-34-0) zmanjšanje glasnosti zvočnika [25](#page-34-0) zmanjšanje svetlosti zaslona [25](#page-34-0) bližnjične tipke na tipkovnici, prepoznavanje [25](#page-34-0) bližnjične tipke za predstavnost [28](#page-37-0) bližnjične tipke, predstavnost [28](#page-37-0) bralnik pomnilniških kartic, prepoznavanje [4](#page-13-0) bralnik prstnih odtisov [63](#page-72-0)

bralnik prstnih odtisov, prepoznavanje [9](#page-18-0) brezžični anteni, prepoznavanje [6](#page-15-0) brezžično omrežje (WLAN) obseg delovanja [17](#page-26-0) potrebna oprema [16](#page-25-0) povezava s poslovnim omrežjem WLAN [17](#page-26-0) povezava z javnim omrežjem WLAN [17](#page-26-0) povezovanje [17](#page-26-0) uporaba [15](#page-24-0) varnost [16](#page-25-0)

### C

Computer Setup DriveLock, geslo [57](#page-66-0) krmarjenje in izbiranje [74](#page-83-0) obnovitev privzetih nastavitev [75](#page-84-0) skrbniško geslo BIOS [55](#page-64-0)

## Č

čiščenje računalnika [66](#page-75-0)

### D

delovno okolje [83](#page-92-0) DisplayPort, prepoznavanje [4](#page-13-0) DisplayPort, priključitev [31](#page-40-0) dodatne zunanje naprave, uporaba [46](#page-55-0) DriveLock, geslo opis [57](#page-66-0) DVD Driver Recovery, izdelava [69](#page-78-0) uporaba za obnovitev [72](#page-81-0) dvoprstni klik na sledilni ploščici [23](#page-32-0)

E elektrostatična razelektritev [89](#page-98-0)

### F

f11, obnovitev [72](#page-81-0)

funkcijske tipke, prepoznavanje [10](#page-19-0)

### G

gesla BIOS, skrbnik [55](#page-64-0) DriveLock [57](#page-66-0) skrbnik [54](#page-63-0) uporabnik [54](#page-63-0) geslo Automatic DriveLock odstranitev [61](#page-70-0) vnos [60](#page-69-0) geslo funkcije DriveLock nastavitev [58](#page-67-0) geslo za DriveLock odstranjevanje [60](#page-69-0) spreminjanje [59](#page-68-0) vnos [59](#page-68-0) gibi sledilne ploščice drsenje [22](#page-31-0) dvoprstni klik [23](#page-32-0) povečava/pomanjšava z dotikom dveh prstov [23](#page-32-0) uporaba [21](#page-30-0) glasnost gumbi [28](#page-37-0) nastavitev [28](#page-37-0) tipke [28](#page-37-0) GPS [19](#page-28-0) gumb brezžičnega vmesnika [13](#page-22-0) gumb za vklop/izklop [33](#page-42-0) gumb za vklop/izklop, prepoznavanje [9](#page-18-0) gumbi desni gumb kazalne palice [7](#page-16-0) desni gumb sledilne ploščice [7](#page-16-0) glasnost [28](#page-37-0) levi gumb kazalne palice [7](#page-16-0) levi gumb sledilne ploščice [7](#page-16-0) mediji [28](#page-37-0) napajanje [9](#page-18-0), [33](#page-42-0)

### H

HP 3D DriveGuard [52](#page-61-0)

HP Client Security [62](#page-71-0) HP Recovery Disc Creator, uporaba [69](#page-78-0)

#### I

ime in številka izdelka, računalnik [82](#page-91-0) informacije o akumulatorju, iskanje [35](#page-44-0) izklop [33](#page-42-0) izklop računalnika [33](#page-42-0)

#### K

kabel USB, priključitev [45](#page-54-0) kabli USB [45](#page-54-0) kartica Java določeno [43](#page-52-0) odstranjevanje [43](#page-52-0) vstavljanje [43](#page-52-0) kazalna palica [7](#page-16-0) kazalne naprave, nastavljanje možnosti [21](#page-30-0) komponente desna stran [4](#page-13-0) leva stran [5](#page-14-0) spodnja stran [11](#page-20-0) spredaj stran [12](#page-21-0) zaslon [6](#page-15-0) zgornja stran [7](#page-16-0) kritična stopnja napolnjenosti akumulatorja [33](#page-42-0) krmarjenje in izbiranje Computer Setup [74](#page-83-0) krmilni elementi za brezžično povezavo gumb [13](#page-22-0) krmilniki za predstavnost [28](#page-37-0)

### L

lučka brezžičnega vmesnika [8,](#page-17-0) [12](#page-21-0), [13](#page-22-0) lučka Caps Lock, prepoznavanje [8](#page-17-0) lučka napajalnika/akumulatorja [12](#page-21-0) lučka Num Lock [8](#page-17-0) lučka sledilne ploščice, prepoznavanje [7](#page-16-0) lučka trdega diska [12,](#page-21-0) [52](#page-61-0)

lučka za izklop mikrofona, prepoznavanje [8](#page-17-0) lučka za vklop [8](#page-17-0) lučke brezžično [8](#page-17-0), [12](#page-21-0) Caps Lock [8](#page-17-0) izklop mikrofona [8](#page-17-0) napajalnik/akumulator [12](#page-21-0) napajanje [8](#page-17-0) Num Lock [8](#page-17-0) status omrežnega priključka RJ-45 [4](#page-13-0) trdi disk [12](#page-21-0) vklop/izklop [12](#page-21-0) lučke (omrežne) (RJ-45), prepoznavanje [4](#page-13-0) lučke za vklop [12](#page-21-0) lučke, trdi disk [52](#page-61-0)

### M

mirovanje preklop iz [34](#page-43-0) preklop v [34](#page-43-0) miška, zunanja nastavitev možnosti [21](#page-30-0) mobilni širokopasovni dostop HP, onemogočen [18](#page-27-0)

### N

nalepka Bluetooth [82](#page-91-0) nalepka potrdila o pristnosti Microsoft [82](#page-91-0) nalepka s potrdilom za uporabo v brezžičnem omrežju [82](#page-91-0) nalepke Bluetooth [82](#page-91-0) potrdilo o pristnosti Microsoft [82](#page-91-0) potrdilo za uporabo v brezžičnem omrežju [82](#page-91-0) serijska številka [82](#page-91-0) upravna [82](#page-91-0) WLAN [82](#page-91-0) napajalni vhod [83](#page-92-0) napajalnik, preskušanje [41](#page-50-0) napajanje akumulator [35](#page-44-0) možnosti [33](#page-42-0) ohranjanje [38](#page-47-0) napajanje iz akumulatorja [35](#page-44-0)

naprava Bluetooth [13](#page-22-0), [19](#page-28-0) naprava WLAN [15](#page-24-0), [82](#page-91-0) naprava WWAN [13,](#page-22-0) [17](#page-26-0) naprave USB opis [44](#page-53-0) priključitev [45](#page-54-0) nastavitev internetne povezave [16](#page-25-0) nastavitev omrežja WLAN [16](#page-25-0) nastavitev zaščite z geslom pri bujenju [35](#page-44-0) nastavljanje možnosti porabe energije [33](#page-42-0) neodziven sistem [33](#page-42-0) nizka stopnja akumulatorja [36](#page-45-0) notranja mikrofona, prepoznavanje [6](#page-15-0) notranje stikalo zaslona [6](#page-15-0) nujne posodobitve, programska oprema [62](#page-71-0) Num lock, zunanja tipkovnica [27](#page-36-0)

### O

območje sledilne ploščice prepoznavanje [7](#page-16-0) obnovitev privzetih nastavitev Computer Setup [75](#page-84-0) obnovitev trdega diska [72](#page-81-0) obnovitev, sistem [71](#page-80-0) obnovitveni mediji, izdelava [69](#page-78-0) obnovitveni mediji, uporaba za obnovitev [72](#page-81-0) odpravljanje težav predvajanje diska [87](#page-96-0) zapisovanje na disk [88](#page-97-0) odpravljanje težav, zunanji zaslon [87](#page-96-0) ohranjanje, zmogljivost [38](#page-47-0) omrežni priključek, prepoznavanje [4](#page-13-0) optični pogon [46](#page-55-0) orodja za obnovitev [69](#page-78-0) orodja za obnovitev, Windows [71](#page-80-0) orodja za varnostno kopiranje [69](#page-78-0) osvetlitev tipkovnice [25](#page-34-0)

### P

pametna kartica določeno [43](#page-52-0)

odstranjevanje [43](#page-52-0) vstavljanje [43](#page-52-0) particija HP Recovery preverjanje prisotnosti [72](#page-81-0) uporaba za povrnitev [72](#page-81-0) particija za obnovitev [72](#page-81-0) podpora za starejši USB [74](#page-83-0) pogoni optični [46](#page-55-0) ravnanje [47](#page-56-0) trdi [46](#page-55-0) uporaba [47](#page-56-0) zunanii [46](#page-55-0) pogonski mediji [33](#page-42-0) pomnilniška kartica odstranjevanje [42](#page-51-0) podprte vrste [42](#page-51-0) vstavljanje [42](#page-51-0) pomnilniški modul odstranjevanje [64](#page-73-0) prepoznavanje [11](#page-20-0) vstavljanje [65](#page-74-0) zamenjava [64](#page-73-0) popravilo trdega diska [72](#page-81-0) potovanje z računalnikom [39,](#page-48-0) [82](#page-91-0), [84](#page-93-0) povečava/pomanjšava z dotikom dveh prstov na sledilni ploščici [23](#page-32-0) povezava s poslovnim omrežjem WLAN [17](#page-26-0) povezava z javnim omrežjem WLAN [17](#page-26-0) preskušanje napajalnika [41](#page-50-0) preverjanje akumulatorja [35](#page-44-0) preverjanje zvočnih funkcij [29](#page-38-0) prezračevalne reže, prepoznavanje [5](#page-14-0), [11](#page-20-0) priključek za izhod zvoka (slušalke), prepoznavanje [4](#page-13-0) priključek za mikrofon (vhod zvoka), prepoznavanje [4](#page-13-0) priključek za napajanje, prepoznavanje [5](#page-14-0) priključek za slušalke (izhod zvoka) [4](#page-13-0) priključek za vhod zvoka (mikrofon), prepoznavanje [4](#page-13-0) priključek, napajanje [5](#page-14-0)

priključki izhod zvoka (slušalke) [4](#page-13-0) omrežje [4](#page-13-0) RJ-45 (omrežni) [4](#page-13-0) vhod zvoka (mikrofon) [4](#page-13-0) programska oprema čiščenje diska [52](#page-61-0) defragmentiranje diska [51](#page-60-0) nujne posodobitve [62](#page-71-0) požarni zid [61](#page-70-0) protivirusna [61](#page-70-0) programska oprema za defragmentiranje diska [51](#page-60-0) programska oprema za požarni zid [61](#page-70-0) protivirusna programska oprema [61](#page-70-0)

### R

računalnik, potovanje [39,](#page-48-0) [84](#page-93-0) reža za pametno kartico [5](#page-14-0) reža za varnostni kabel, prepoznavanje [5](#page-14-0) reže pametna kartica [5](#page-14-0) varnostni kabel [5](#page-14-0) RJ-45, (omrežni) priključek, prepoznavanje [4](#page-13-0)

### S

serijska številka [82](#page-91-0) serijska številka, računalnik [82](#page-91-0) shranjevanje akumulatorja [39](#page-48-0) SIM vstavljanje [18](#page-27-0) skrbniško geslo [54](#page-63-0) sledilna ploščica gumbi [7](#page-16-0) uporaba [21](#page-30-0) sledilna ploščica, gib drsenja [22](#page-31-0) slika na zaslonu, preklop [25](#page-34-0) slušalke in mikrofoni, priključitev [29](#page-38-0) SoftPaq, prenos [68](#page-77-0) spanje preklop iz [34](#page-43-0) preklop v [34](#page-43-0) spletna kamera [6,](#page-15-0) [29](#page-38-0) spletna kamera, prepoznavanje [6](#page-15-0)

stanja za varčevanje z energijo [33](#page-42-0) starejši USB, podpora [74](#page-83-0) Startup Repair, uporaba [71](#page-80-0) stikalo za vklop/izklop [33](#page-42-0) stikalo, za vklop/izklop [33](#page-42-0)

### T

temperatura [39](#page-48-0) temperatura akumulatorja [39](#page-48-0) težave, odpravljanje [85](#page-94-0) tipka esc, prepoznavanje [10](#page-19-0) tipka fn, prepoznavanje [10,](#page-19-0) [25](#page-34-0) tipka num lk, prepoznavanje [26](#page-35-0) tipka z logotipom Windows, prepoznavanje [10](#page-19-0) tipka za izklop mikrofona, prepoznavanje [25](#page-34-0) tipke esc [10](#page-19-0) fn [10](#page-19-0) funkcijska [10](#page-19-0) glasnost [28](#page-37-0) medij [28](#page-37-0) mediji [28](#page-37-0) tipka z logotipom Windows [10](#page-19-0) tipke za glasnost, prepoznavanje [25](#page-34-0) tipke za uravnavanje svetlosti zaslona [25](#page-34-0) tipkovnica prepoznavanje [26](#page-35-0) vdelana številska [10](#page-19-0) tipkovnica, vgrajena uporaba [27](#page-36-0) trdi disk HP 3D DriveGuard [52](#page-61-0) namestitev [50](#page-59-0) odstranjevanje [49](#page-58-0) zunanji [46](#page-55-0) trdi disk, prepoznavanje [11](#page-20-0)

## U

uporaba stanja za varčevanje z energijo [33](#page-42-0) zunanje napajanje [40](#page-49-0) uporaba programa Čiščenje diska [52](#page-61-0) uporabniško geslo [54](#page-63-0)

upravljalni elementi za brezžično povezavo operacijski sistem [13](#page-22-0) upravne informacije nalepke s potrdilom za uporabo v brezžičnem omrežju [82](#page-91-0) upravna nalepka [82](#page-91-0) USB 3.0, napajalna vrata, prepoznavanje [5](#page-14-0) USB, naprave odstranjevanje [45](#page-54-0)

#### V

varnost, brezžično omrežje [16](#page-25-0) varnostne kopije izdelava [70](#page-79-0) obnovitev [71](#page-80-0) varnostno kopiranje in obnovitev [71](#page-80-0) vdelana številska tipkovnica, prepoznavanje [10,](#page-19-0) [26](#page-35-0) video [30](#page-39-0) vrata DisplayPort [4,](#page-13-0) [31](#page-40-0) napajalna vrata USB 3.0 [5](#page-14-0) VGA [31](#page-40-0) zunanji monitor [31](#page-40-0) zunanji monitor VGA [5](#page-14-0) vrata USB 3.0 [4](#page-13-0) vrata USB, prepoznavanje [4](#page-13-0) vrata VGA, priključitev [31](#page-40-0) vrata za zunanji monitor [31](#page-40-0) vrata za zunanji monitor VGA [5](#page-14-0) vzdrževanje čiščenje diska [52](#page-61-0) defragmentiranje diska [51](#page-60-0) vzdrževanje računalnika [66](#page-75-0) vzpostavljanje povezave z omrežjem WLAN [17](#page-26-0)

### W

Windows 7, DVD z operacijskim sistemom izdelava [69](#page-78-0) uporaba za obnovitev [72](#page-81-0) Windows 7, medij z operacijskim sistemom izdelava [69](#page-78-0) uporaba za obnovitev [72](#page-81-0)

Windows Startup Repair, uporaba [71](#page-80-0) WLAN, nalepka [82](#page-91-0)

#### Z

zaklep za sprostitev vrat za dostop do notranjosti [11](#page-20-0) zaklepi, vrata za dostop do notranjosti [11](#page-20-0) zapisljivi mediji [33](#page-42-0) zaslon, preklop slike [25](#page-34-0) zunanja številska tipkovnica num lock [27](#page-36-0) zunanje napajanje, uporaba [40](#page-49-0) zunanje naprave [46](#page-55-0) zunanji pogon [46](#page-55-0) zvezdišča [44](#page-53-0) zvezdišča USB [44](#page-53-0) zvočne funkcije, preverjanje [29](#page-38-0) zvočnika, prepoznavanje [9](#page-18-0)